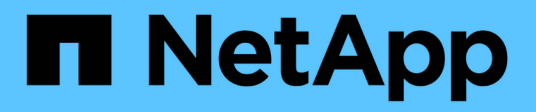

## **Sistemi AFF A700s**

Install and maintain NetApp April 19, 2024

This PDF was generated from https://docs.netapp.com/it-it/ontap-systems/a700s/install-worksheetlinkout.html on April 19, 2024. Always check docs.netapp.com for the latest.

# **Sommario**

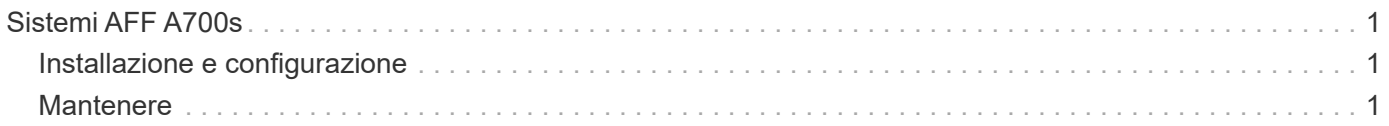

# <span id="page-2-0"></span>**Sistemi AFF A700s**

## <span id="page-2-1"></span>**Installazione e configurazione**

## **Foglio di lavoro per la configurazione del cluster - AFF A700s**

È possibile utilizzare il foglio di lavoro per raccogliere e registrare gli indirizzi IP specifici del sito e le altre informazioni richieste durante la configurazione di un cluster ONTAP.

["Foglio di lavoro per la configurazione del cluster"](https://library.netapp.com/ecm/ecm_download_file/ECMLP2839002)

## **Inizia qui: Scegli la tua esperienza di installazione e configurazione**

È possibile scegliere tra diversi formati di contenuto per l'installazione e la configurazione del nuovo sistema di storage.

• ["Passaggi rapidi"](https://library.netapp.com/ecm/ecm_download_file/ECMLP2841324)

Un PDF stampabile con istruzioni dettagliate con collegamenti in tempo reale a contenuti aggiuntivi.

• ["Video fasi"](https://youtu.be/WAE0afWhj1c)

Video istruzioni dettagliate.

## **Poster PDF di installazione e configurazione - AFF A700s**

È possibile utilizzare il poster PDF per installare e configurare il nuovo sistema. Il poster in formato PDF fornisce istruzioni dettagliate con collegamenti in tempo reale a contenuti aggiuntivi.

["Istruzioni per l'installazione e la configurazione di AFF A700s"](https://docs.netapp.com/it-it/ontap-systems/media/PDF/210-06768+B0_AFFA700s_ISI.pdf)

## **Video di installazione e configurazione - AFF A700s**

Il seguente video mostra la configurazione software end-to-end per i sistemi che eseguono ONTAP 9.2.

["Video di configurazione di AFF A700s"](https://youtu.be/WAE0afWhj1c)

## <span id="page-2-2"></span>**Mantenere**

## **Manutenzione dell'hardware AFF A700s**

Per il sistema storage AFF A700s, è possibile eseguire le procedure di manutenzione sui seguenti componenti.

#### **Supporto di boot**

Il supporto di avvio memorizza un set primario e secondario di file immagine di avvio che il sistema utilizza al momento dell'avvio.

#### **Chassis**

Lo chassis è l'enclosure fisica in cui sono alloggiati tutti i componenti del controller, ad esempio l'unità controller/CPU, l'alimentatore e i/O.

#### **Controller**

Un controller è costituito da una scheda, firmware e software. Controlla i dischi e implementa le funzioni ONTAP.

#### **DIMM**

È necessario sostituire un modulo DIMM (Dual in-line Memory Module) quando è presente una mancata corrispondenza di memoria o se si verifica un guasto al modulo DIMM.

#### **Disco**

Un disco è un dispositivo che fornisce i supporti di storage fisici per i dati.

#### **Ventola**

La ventola raffredda il controller.

#### **Batteria NVRAM**

Una batteria è inclusa nel controller e fornisce l'alimentazione di backup in caso di interruzione dell'alimentazione CA.

#### **Modulo NVRAM**

Il modulo NVRAM (memoria ad accesso casuale non volatile) conserva i dati memorizzati nella cache in caso di interruzione dell'alimentazione.

#### **Scheda PCIe**

Una scheda PCIe (Peripheral Component Interconnect Express) è una scheda di espansione che si inserisce nello slot PCIe della scheda madre.

#### **Alimentatore**

Un alimentatore fornisce una fonte di alimentazione ridondante in uno shelf di controller.

#### **Batteria con orologio in tempo reale**

Una batteria con orologio in tempo reale conserva le informazioni di data e ora del sistema se l'alimentazione è spenta.

## **Supporto di boot**

#### **Panoramica della sostituzione dei supporti di avvio - AFF A700**

Il supporto di avvio principale memorizza l'immagine di avvio ONTAP utilizzata dal sistema all'avvio. È possibile ripristinare l'immagine principale del supporto di avvio utilizzando l'immagine ONTAP sul supporto di avvio secondario o, se necessario, utilizzando un'unità flash USB.

Se il supporto di avvio secondario non funziona o manca il file image.tgz, è necessario ripristinare il supporto di avvio primario utilizzando un'unità flash USB. Il disco deve essere formattato in FAT32 e disporre della quantità di storage appropriata per contenere il file image\_xxx.tgz.

- Il processo di sostituzione ripristina il file system var dal supporto di avvio secondario o dall'unità flash USB al supporto di avvio primario.
- È necessario sostituire il componente guasto con un componente FRU sostitutivo ricevuto dal provider.
- È importante applicare i comandi descritti di seguito al controller corretto:
	- Il controller *alterato* è il controller su cui si esegue la manutenzione.
	- Il controller *healthy* è il partner ha del controller compromesso.

#### **Controllare le chiavi di crittografia integrate - AFF A700s**

Prima di spegnere il controller compromesso e controllare lo stato delle chiavi di crittografia integrate, è necessario controllare lo stato del controller compromesso, disattivare il giveback automatico e verificare quale versione di ONTAP è in esecuzione sul sistema.

Se si dispone di un cluster con più di due nodi, questo deve trovarsi in quorum. Se il cluster non si trova in quorum o un controller integro mostra false per idoneità e salute, è necessario correggere il problema prima di spegnere il controller compromesso; vedere ["Sincronizzare un nodo con il cluster"](https://docs.netapp.com/us-en/ontap/system-admin/synchronize-node-cluster-task.html?q=Quorum).

#### **Fasi**

- 1. Controllare lo stato del controller compromesso:
	- Se il controller non utilizzato viene visualizzato al prompt di login, accedere come admin.
	- Se il controller compromesso è al prompt DEL CARICATORE e fa parte della configurazione ha, accedere come admin sul controller integro.
	- Se il controller compromesso si trova in una configurazione standalone e al prompt DEL CARICATORE, contattare ["mysupport.netapp.com".](http://mysupport.netapp.com/)
- 2. Se AutoSupport è attivato, eliminare la creazione automatica del caso richiamando un messaggio AutoSupport: system node autosupport invoke -node \* -type all -message MAINT=number\_of\_hours\_downh

Il seguente messaggio AutoSupport elimina la creazione automatica del caso per due ore: cluster1:\*> system node autosupport invoke -node \* -type all -message MAINT=2h

3. Verificare la versione di ONTAP in esecuzione sul controller compromesso se attivato o sul controller partner se il controller non funzionante è attivo, utilizzando version -v comando:

- Se nell'output del comando viene visualizzato <lno-DARE> o <1Ono-DARE>, il sistema non supporta NVE, spegnere il controller.
- Se <lno-DARE> non viene visualizzato nell'output del comando e il sistema esegue ONTAP 9.5, passare a. [Opzione 1: Selezionare NVE o NSE nei sistemi che eseguono ONTAP 9.5 e versioni](#page-5-0) [precedenti](#page-5-0).
- Se <lno-DARE> non viene visualizzato nell'output del comando e sul sistema è in esecuzione ONTAP 9.6 o versione successiva, passare a. [Opzione 2: Selezionare NVE o NSE nei sistemi che eseguono](#page-8-0) [ONTAP 9.6 e versioni successive.](#page-8-0)
- 4. Se il controller compromesso fa parte di una configurazione ha, disattivare il giveback automatico dal controller integro: storage failover modify -node local -auto-giveback false oppure storage failover modify -node local -auto-giveback-after-panic false

#### <span id="page-5-0"></span>**Opzione 1: Selezionare NVE o NSE nei sistemi che eseguono ONTAP 9.5 e versioni precedenti**

Prima di spegnere il controller compromesso, è necessario verificare se il sistema ha abilitato NetApp Volume Encryption (NVE) o NetApp Storage Encryption (NSE). In tal caso, è necessario verificare la configurazione.

#### **Fasi**

- 1. Collegare il cavo della console al controller compromesso.
- 2. Controllare se NVE è configurato per qualsiasi volume nel cluster: volume show -is-encrypted true

Se nell'output sono elencati volumi, NVE viene configurato ed è necessario verificare la configurazione di NVE. Se nell'elenco non sono presenti volumi, verificare che NSE sia configurato.

- 3. Verificare se NSE è configurato: storage encryption disk show
	- Se l'output del comando elenca i dettagli del disco con le informazioni di modalità e ID chiave, NSE è configurato ed è necessario verificare la configurazione NSE.
	- Se NVE e NSE non sono configurati, è possibile spegnere il controller compromesso.

#### **Verificare la configurazione NVE**

#### **Fasi**

- 1. Visualizzare gli ID delle chiavi di autenticazione memorizzati nei server di gestione delle chiavi: security key-manager query
	- Se il Restored viene visualizzata la colonna yes vengono visualizzati tutti i principali manager available, è sicuro spegnere il controller compromesso.
	- Se il Restored la colonna visualizza un valore diverso da yes, o se viene visualizzato un gestore di chiavi unavailable, è necessario completare alcuni passaggi aggiuntivi.
	- Se viene visualizzato il messaggio questo comando non è supportato quando è attivata la gestione delle chiavi integrate, è necessario completare altri passaggi.
- 2. Se il Restored la colonna visualizzata non è diversa da yes, o se viene visualizzato un gestore di chiavi unavailable:
	- a. Recuperare e ripristinare tutte le chiavi di autenticazione e gli ID chiave associati: security keymanager restore -address \*

Se il comando non riesce, contattare il supporto NetApp.

#### ["mysupport.netapp.com"](http://mysupport.netapp.com/)

- a. Verificare che il Restored viene visualizzata la colonna yes per tutte le chiavi di autenticazione e visualizzate da tutti i gestori delle chiavi available: security key-manager query
- b. Spegnere il controller compromesso.
- 3. Se viene visualizzato il messaggio questo comando non è supportato quando è attivata la gestione delle chiavi integrate, visualizzare i tasti memorizzati nel gestore delle chiavi integrato: security keymanager key show -detail
	- a. Se il Restored viene visualizzata la colonna yes eseguire manualmente il backup delle informazioni di gestione delle chiavi integrate:
		- **Example 1** Accedere alla modalità avanzata dei privilegi e digitare y quando viene richiesto di continuare: set -priv advanced
		- Immettere il comando per visualizzare le informazioni di backup OKM: security key-manager backup show
		- Copiare il contenuto delle informazioni di backup in un file separato o nel file di log. Sarà necessario in situazioni di emergenza in cui potrebbe essere necessario ripristinare manualmente OKM.
		- Tornare alla modalità admin: set -priv admin
		- Spegnere il controller compromesso.
	- b. Se il Restored la colonna visualizza un valore diverso da yes:
		- Eseguire la procedura guidata di configurazione del gestore delle chiavi: security keymanager setup -node target/impaired node name

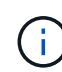

Inserire la passphrase di gestione della chiave integrata del cliente al prompt. Se non è possibile fornire la passphrase, contattare ["mysupport.netapp.com"](http://mysupport.netapp.com/)

- Verificare che il Restored viene visualizzata la colonna yes per tutte le chiavi di autenticazione: security key-manager key show -detail
- **Exercice alla modalità avanzata dei privilegi e digitare** y quando viene richiesto di continuare: set -priv advanced
- Immettere il comando per visualizzare le informazioni di backup OKM: security key-manager backup show
- Copiare il contenuto delle informazioni di backup in un file separato o nel file di log. Sarà necessario in situazioni di emergenza in cui potrebbe essere necessario ripristinare manualmente OKM.
- Tornare alla modalità admin: set -priv admin
- $\overline{\phantom{a}}$   $\overline{\phantom{a}}$   $\overline{\phantom{a}}$  possibile arrestare il controller in modo sicuro.

#### **Verificare la configurazione NSE**

#### **Fasi**

- 1. Visualizzare gli ID delle chiavi di autenticazione memorizzati nei server di gestione delle chiavi: security key-manager query
	- Se il Restored viene visualizzata la colonna yes vengono visualizzati tutti i principali manager

available, è sicuro spegnere il controller compromesso.

- Se il Restored la colonna visualizza un valore diverso da yes, o se viene visualizzato un gestore di chiavi unavailable, è necessario completare alcuni passaggi aggiuntivi.
- Se viene visualizzato il messaggio questo comando non è supportato quando è attivata la gestione delle chiavi integrate, è necessario completare altri passaggi
- 2. Se il Restored la colonna visualizzata non è diversa da yes, o se viene visualizzato un gestore di chiavi unavailable:
	- a. Recuperare e ripristinare tutte le chiavi di autenticazione e gli ID chiave associati: security keymanager restore -address \*

Se il comando non riesce, contattare il supporto NetApp.

#### ["mysupport.netapp.com"](http://mysupport.netapp.com/)

- a. Verificare che il Restored viene visualizzata la colonna yes per tutte le chiavi di autenticazione e visualizzate da tutti i gestori delle chiavi available: security key-manager query
- b. Spegnere il controller compromesso.
- 3. Se viene visualizzato il messaggio questo comando non è supportato quando è attivata la gestione delle chiavi integrate, visualizzare i tasti memorizzati nel gestore delle chiavi integrato: security keymanager key show -detail
	- a. Se il Restored viene visualizzata la colonna yes, eseguire manualmente il backup delle informazioni di gestione delle chiavi integrate:
		- **Exercice alla modalità avanzata dei privilegi e digitare** y quando viene richiesto di continuare: set -priv advanced
		- Immettere il comando per visualizzare le informazioni di backup OKM: security key-manager backup show
		- Copiare il contenuto delle informazioni di backup in un file separato o nel file di log. Sarà necessario in situazioni di emergenza in cui potrebbe essere necessario ripristinare manualmente OKM.
		- Tornare alla modalità admin: set -priv admin
		- Spegnere il controller compromesso.
	- b. Se il Restored la colonna visualizza un valore diverso da yes:
		- Eseguire la procedura guidata di configurazione del gestore delle chiavi: security keymanager setup -node target/impaired node name

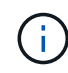

Inserire la passphrase OKM del cliente quando richiesto. Se non è possibile fornire la passphrase, contattare ["mysupport.netapp.com"](http://mysupport.netapp.com/)

- Verificare che il Restored viene visualizzata la colonna yes per tutte le chiavi di autenticazione: security key-manager key show -detail
- Accedere alla modalità avanzata dei privilegi e digitare y quando viene richiesto di continuare: set -priv advanced
- Immettere il comando per eseguire il backup delle informazioni OKM: security key-manager backup show

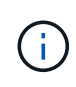

Assicurarsi che le informazioni OKM siano salvate nel file di log. Queste informazioni saranno necessarie in situazioni di emergenza in cui potrebbe essere necessario ripristinare manualmente OKM.

- Copiare il contenuto delle informazioni di backup in un file separato o nel registro. Sarà necessario in situazioni di emergenza in cui potrebbe essere necessario ripristinare manualmente OKM.
- Tornare alla modalità admin: set -priv admin
- È possibile spegnere il controller in modo sicuro.

#### <span id="page-8-0"></span>**Opzione 2: Selezionare NVE o NSE nei sistemi che eseguono ONTAP 9.6 e versioni successive**

Prima di spegnere il controller compromesso, è necessario verificare se il sistema ha abilitato NetApp Volume Encryption (NVE) o NetApp Storage Encryption (NSE). In tal caso, è necessario verificare la configurazione.

1. Verificare se NVE è in uso per qualsiasi volume nel cluster: volume show -is-encrypted true

Se nell'output sono elencati volumi, NVE viene configurato ed è necessario verificare la configurazione di NVE. Se nell'elenco non sono presenti volumi, verificare che NSE sia configurato e in uso.

- 2. Verificare se NSE è configurato e in uso: storage encryption disk show
	- Se l'output del comando elenca i dettagli del disco con le informazioni di modalità e ID chiave, NSE è configurato ed è necessario verificare la configurazione NSE e in uso.
	- Se non viene visualizzato alcun disco, NSE non è configurato.
	- Se NVE e NSE non sono configurati, nessun disco è protetto con chiavi NSE, è sicuro spegnere il controller compromesso.

#### **Verificare la configurazione NVE**

1. Visualizzare gli ID delle chiavi di autenticazione memorizzati nei server di gestione delle chiavi: security key-manager key query

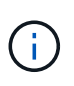

Dopo la release di ONTAP 9.6, potrebbero essere disponibili altri tipi di gestore delle chiavi. I tipi sono KMIP, AKV, e. GCP. La procedura per la conferma di questi tipi è la stessa di quella per la conferma external oppure onboard tipi di gestore delle chiavi.

- Se il Key Manager display dei tipi external e a. Restored viene visualizzata la colonna yes, è sicuro spegnere il controller compromesso.
- Se il Key Manager display dei tipi onboard e a. Restored viene visualizzata la colonna yes, è necessario completare alcuni passaggi aggiuntivi.
- Se il Key Manager display dei tipi external e a. Restored la colonna visualizza un valore diverso da yes, è necessario completare alcuni passaggi aggiuntivi.
- Se il Key Manager display dei tipi onboard e a. Restored la colonna visualizza un valore diverso da yes, è necessario completare alcuni passaggi aggiuntivi.
- 2. Se il Key Manager display dei tipi onboard e a. Restored viene visualizzata la colonna yes, Eseguire manualmente il backup delle informazioni OKM:
	- a. Accedere alla modalità avanzata dei privilegi e digitare  $y$  quando viene richiesto di continuare: set -priv advanced
- b. Immettere il comando per visualizzare le informazioni di gestione delle chiavi: security keymanager onboard show-backup
- c. Copiare il contenuto delle informazioni di backup in un file separato o nel file di log. Sarà necessario in situazioni di emergenza in cui potrebbe essere necessario ripristinare manualmente OKM.
- d. Tornare alla modalità admin: set -priv admin
- e. Spegnere il controller compromesso.
- 3. Se il Key Manager display dei tipi external e a. Restored la colonna visualizza un valore diverso da yes:
	- a. Ripristinare le chiavi di autenticazione per la gestione delle chiavi esterne in tutti i nodi del cluster: security key-manager external restore

Se il comando non riesce, contattare il supporto NetApp.

["mysupport.netapp.com"](http://mysupport.netapp.com/)

- a. Verificare che il Restored colonna uguale a. yes per tutte le chiavi di autenticazione: security key-manager key query
- b. Spegnere il controller compromesso.
- 4. Se il Key Manager display dei tipi onboard e a. Restored la colonna visualizza un valore diverso da yes:
	- a. Immettere il comando di sincronizzazione del gestore delle chiavi di sicurezza integrato: security key-manager onboard sync

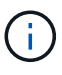

Immettere la passphrase di gestione della chiave alfanumerica integrata a 32 caratteri del cliente al prompt. Se non è possibile fornire la passphrase, contattare il supporto NetApp. ["mysupport.netapp.com"](http://mysupport.netapp.com/)

- b. Verificare Restored viene visualizzata la colonna yes per tutte le chiavi di autenticazione: security key-manager key query
- c. Verificare che il Key Manager viene visualizzato il tipo onboard, Quindi eseguire manualmente il backup delle informazioni OKM.
- d. Accedere alla modalità avanzata dei privilegi e digitare y quando viene richiesto di continuare: set -priv advanced
- e. Immettere il comando per visualizzare le informazioni di backup per la gestione delle chiavi: security key-manager onboard show-backup
- f. Copiare il contenuto delle informazioni di backup in un file separato o nel file di log. Sarà necessario in situazioni di emergenza in cui potrebbe essere necessario ripristinare manualmente OKM.
- g. Tornare alla modalità admin: set -priv admin
- h. È possibile spegnere il controller in modo sicuro.

#### **Verificare la configurazione NSE**

1. Visualizzare gli ID delle chiavi di autenticazione memorizzati nei server di gestione delle chiavi: security key-manager key query -key-type NSE-AK

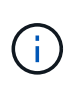

Dopo la release di ONTAP 9.6, potrebbero essere disponibili altri tipi di gestore delle chiavi. I tipi sono KMIP, AKV, e. GCP. La procedura per la conferma di questi tipi è la stessa di quella per la conferma external oppure onboard tipi di gestore delle chiavi.

- Se il Key Manager display dei tipi external e a. Restored viene visualizzata la colonna yes, è sicuro spegnere il controller compromesso.
- Se il Key Manager display dei tipi onboard e a. Restored viene visualizzata la colonna yes, è necessario completare alcuni passaggi aggiuntivi.
- Se il Key Manager display dei tipi external e a. Restored la colonna visualizza un valore diverso da yes, è necessario completare alcuni passaggi aggiuntivi.
- Se il Key Manager display dei tipi external e a. Restored la colonna visualizza un valore diverso da yes, è necessario completare alcuni passaggi aggiuntivi.
- 2. Se il Key Manager display dei tipi onboard e a. Restored viene visualizzata la colonna yes, Eseguire manualmente il backup delle informazioni OKM:
	- a. Accedere alla modalità avanzata dei privilegi e digitare y quando viene richiesto di continuare: set -priv advanced
	- b. Immettere il comando per visualizzare le informazioni di gestione delle chiavi: security keymanager onboard show-backup
	- c. Copiare il contenuto delle informazioni di backup in un file separato o nel file di log. Sarà necessario in situazioni di emergenza in cui potrebbe essere necessario ripristinare manualmente OKM.
	- d. Tornare alla modalità admin: set -priv admin
	- e. È possibile spegnere il controller in modo sicuro.
- 3. Se il Key Manager display dei tipi external e a. Restored la colonna visualizza un valore diverso da yes:
	- a. Ripristinare le chiavi di autenticazione per la gestione delle chiavi esterne in tutti i nodi del cluster: security key-manager external restore

Se il comando non riesce, contattare il supporto NetApp.

["mysupport.netapp.com"](http://mysupport.netapp.com/)

- a. Verificare che il Restored colonna uguale a. yes per tutte le chiavi di autenticazione: security key-manager key query
- b. È possibile spegnere il controller in modo sicuro.
- 4. Se il Key Manager display dei tipi onboard e a. Restored la colonna visualizza un valore diverso da yes:
	- a. Immettere il comando di sincronizzazione del gestore delle chiavi di sicurezza integrato: security key-manager onboard sync

Immettere la passphrase di gestione della chiave alfanumerica integrata a 32 caratteri del cliente al prompt. Se non è possibile fornire la passphrase, contattare il supporto NetApp.

["mysupport.netapp.com"](http://mysupport.netapp.com/)

- a. Verificare Restored viene visualizzata la colonna yes per tutte le chiavi di autenticazione: security key-manager key query
- b. Verificare che il Key Manager viene visualizzato il tipo onboard, Quindi eseguire manualmente il backup delle informazioni OKM.
- c. Accedere alla modalità avanzata dei privilegi e digitare  $\sqrt{v}$  quando viene richiesto di continuare: set -priv advanced
- d. Immettere il comando per visualizzare le informazioni di backup per la gestione delle chiavi: security key-manager onboard show-backup
- e. Copiare il contenuto delle informazioni di backup in un file separato o nel file di log. Sarà necessario in situazioni di emergenza in cui potrebbe essere necessario ripristinare manualmente OKM.
- f. Tornare alla modalità admin: set -priv admin
- g. È possibile spegnere il controller in modo sicuro.

#### **Spegnere il controller - AFF A700s**

Dopo aver completato le attività NVE o NSE, è necessario completare l'arresto del controller compromesso.

#### **Fasi**

1. Portare la centralina danneggiata al prompt DEL CARICATORE:

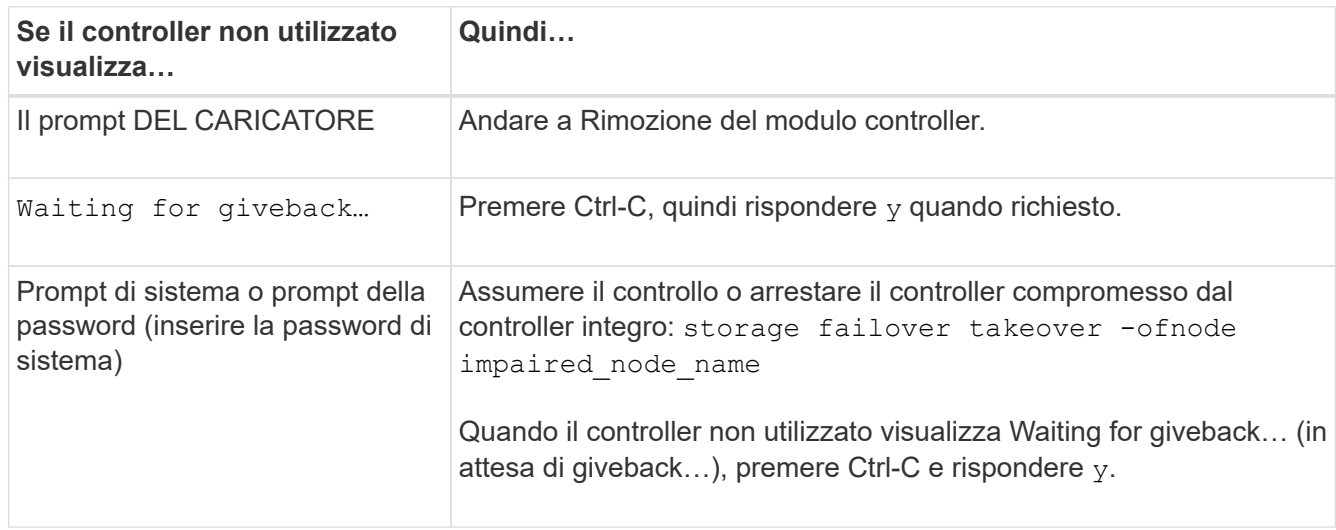

2. Dal prompt DEL CARICATORE, immettere: printenv per acquisire tutte le variabili ambientali di avvio. Salvare l'output nel file di log.

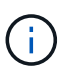

Questo comando potrebbe non funzionare se il dispositivo di boot è corrotto o non funzionante.

#### **Sostituire il supporto di avvio - AFF A700s**

È necessario rimuovere il modulo controller dal telaio, aprirlo e sostituire il supporto di avvio guasto.

#### **Fase 1: Rimuovere il modulo controller**

È necessario rimuovere il modulo controller dal telaio quando si sostituisce il modulo controller o un componente all'interno del modulo controller.

- 1. Se non si è già collegati a terra, mettere a terra l'utente.
- 2. Allentare il gancio e la fascetta che fissano i cavi al dispositivo di gestione dei cavi, quindi scollegare i cavi di sistema e gli SFP (se necessario) dal modulo controller, tenendo traccia del punto in cui sono stati collegati i cavi.

Lasciare i cavi nel dispositivo di gestione dei cavi in modo che quando si reinstalla il dispositivo di gestione dei cavi, i cavi siano organizzati.

- 3. Scollegare l'alimentatore del modulo controller dalla fonte di alimentazione, quindi scollegare il cavo dall'alimentatore.
- 4. Rimuovere il dispositivo di gestione dei cavi dal modulo controller e metterlo da parte.
- 5. Premere verso il basso entrambi i fermi di bloccaggio, quindi ruotare entrambi i fermi verso il basso contemporaneamente.

Il modulo controller si sposta leggermente fuori dallo chassis.

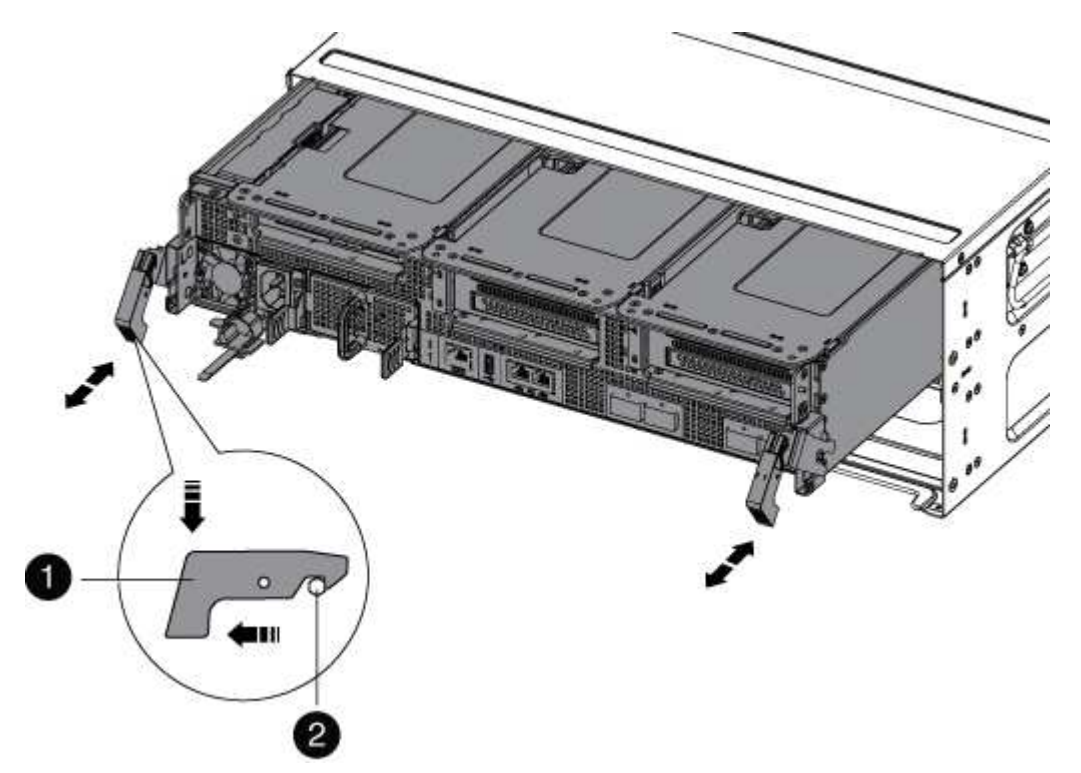

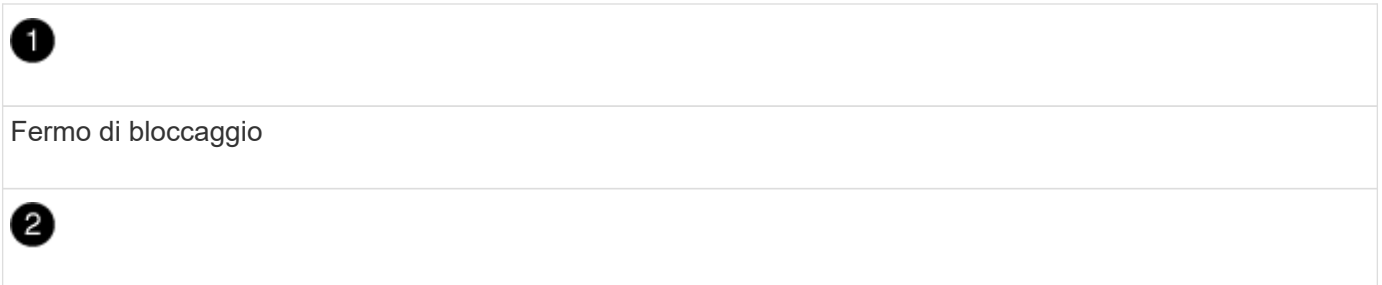

1. Estrarre il modulo controller dal telaio.

Assicurarsi di sostenere la parte inferiore del modulo controller mentre lo si sposta fuori dallo chassis.

- 2. Posizionare il modulo controller su una superficie piana e stabile, quindi aprire il condotto dell'aria:
	- a. Premere verso l'interno le linguette di bloccaggio sui lati del condotto dell'aria verso il centro del modulo controller.
	- b. Far scorrere il condotto dell'aria verso i moduli delle ventole, quindi ruotarlo verso l'alto fino a portarlo in posizione completamente aperta.

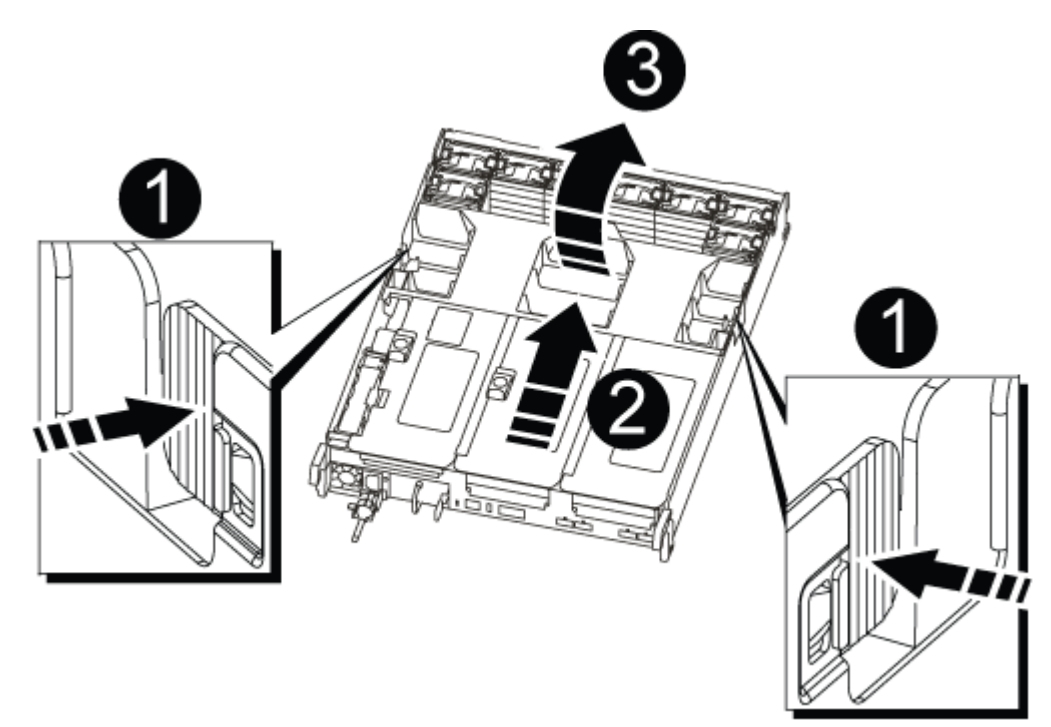

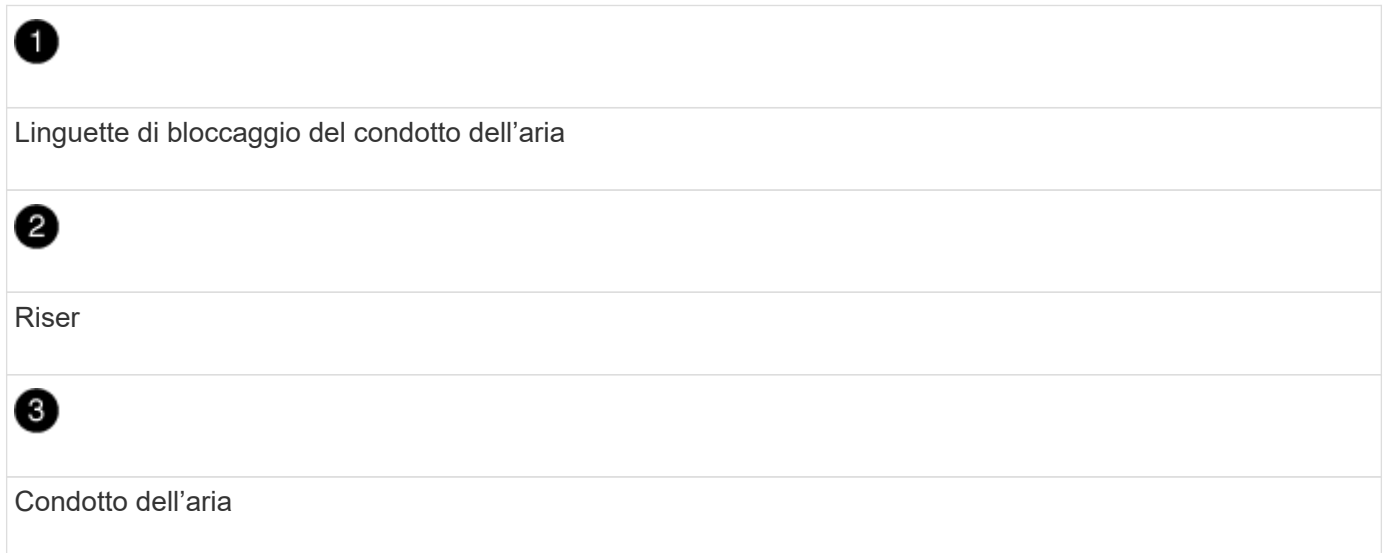

#### **Fase 2: Sostituire il supporto di avvio - AFF A700s**

Individuare il supporto di avvio guasto nel modulo controller rimuovendo il modulo PCIe centrale sul modulo controller, individuando il supporto di avvio guasto e sostituendo il supporto di avvio.

Per rimuovere la vite che tiene in posizione il supporto di avvio, è necessario un cacciavite a stella.

- 1. Se non si è già collegati a terra, mettere a terra l'utente.
- 2. Individuare il supporto di avvio:
	- a. Aprire il condotto dell'aria, se necessario.
	- b. Se necessario, rimuovere il riser 2, il modulo PCIe centrale, sbloccando il fermo di blocco e rimuovendo il riser dal modulo controller.

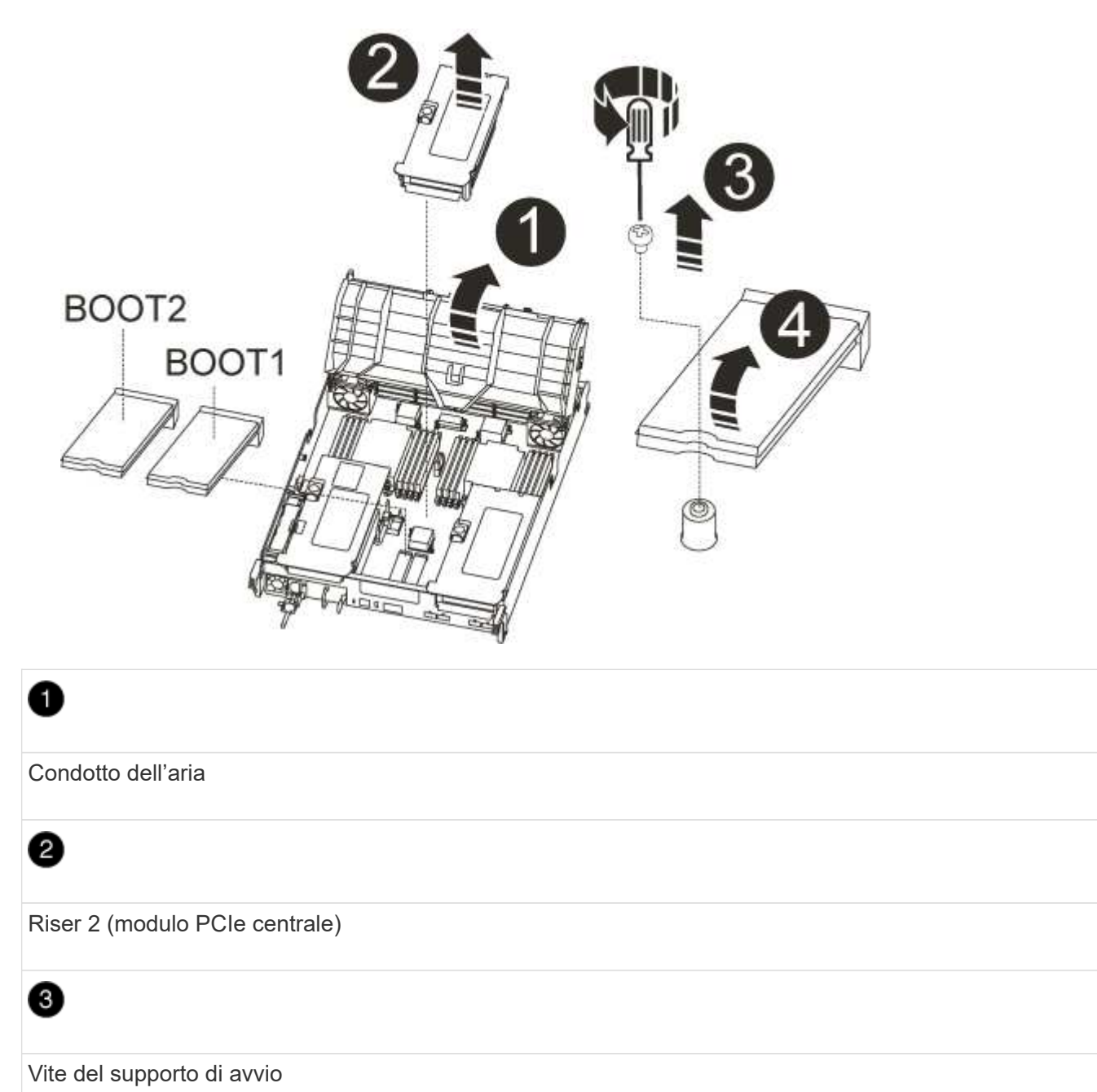

Supporto di boot

- 3. Individuare il supporto di avvio guasto.
- 4. Rimuovere il supporto di avvio dal modulo controller:
	- a. Utilizzando un cacciavite Phillips n. 1, rimuovere la vite che fissa il supporto di avvio e mettere da parte la vite in un luogo sicuro.
	- b. Afferrare i lati del supporto di avvio, ruotare delicatamente il supporto di avvio verso l'alto, quindi estrarre il supporto di avvio dalla presa e metterlo da parte.
- 5. Allineare i bordi del supporto di avvio sostitutivo con lo zoccolo del supporto di avvio, quindi spingerlo delicatamente nello zoccolo.
- 6. Verificare che il supporto di avvio sia inserito correttamente e completamente nella presa.

Se necessario, rimuovere il supporto di avvio e reinserirlo nella presa.

- 7. Ruotare il supporto di avvio verso il basso fino a quando non è a filo con la scheda madre.
- 8. Fissare il supporto di avvio in posizione utilizzando la vite.

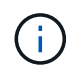

Non serrare eccessivamente la vite. In questo modo, la scheda del supporto di avvio potrebbe rompersi.

- 9. Reinstallare il riser nel modulo controller.
- 10. Chiudere il condotto dell'aria:
	- a. Ruotare il condotto dell'aria verso il basso.
	- b. Far scorrere il condotto dell'aria verso i montanti fino a farlo scattare in posizione.

#### **Trasferire l'immagine di boot sul supporto di boot - AFF A700s**

È possibile installare l'immagine di sistema sul supporto di avvio sostitutivo utilizzando l'immagine sul secondo supporto di avvio installato nel modulo controller, il metodo principale per ripristinare l'immagine di sistema, Oppure trasferendo l'immagine di avvio sul supporto di avvio utilizzando un'unità flash USB quando il ripristino del supporto di avvio secondario non è riuscito o se il file image.tgz non viene trovato sul supporto di avvio secondario.

#### **Opzione 1: Trasferimento dei file sul supporto di avvio utilizzando il backup recovery dal secondo supporto di avvio**

È possibile installare l'immagine di sistema sul supporto di avvio sostitutivo utilizzando l'immagine sul secondo supporto di avvio installato nel modulo controller. Questo è il metodo principale per trasferire i file dei supporti di avvio sui supporti di avvio sostitutivi nei sistemi con due supporti di avvio nel modulo controller.

L'immagine sul supporto di avvio secondario deve contenere un image.tgz file e non devono riportare errori. Se il file image.tgz non è presente o il supporto di avvio segnala errori, non è possibile utilizzare questa procedura. È necessario trasferire l'immagine di avvio sul supporto di avvio sostitutivo utilizzando la procedura di sostituzione dell'unità flash USB.

#### **Fasi**

- 1. Se non si è già collegati a terra, mettere a terra l'utente.
- 2. In caso contrario, chiudere il condotto dell'aria:
	- a. Ruotare completamente il condotto dell'aria verso il basso fino al modulo controller.
	- b. Far scorrere il condotto dell'aria verso i montanti fino a quando le linguette di bloccaggio non scattano in posizione.
	- c. Ispezionare il condotto dell'aria per assicurarsi che sia posizionato correttamente e bloccato in posizione.

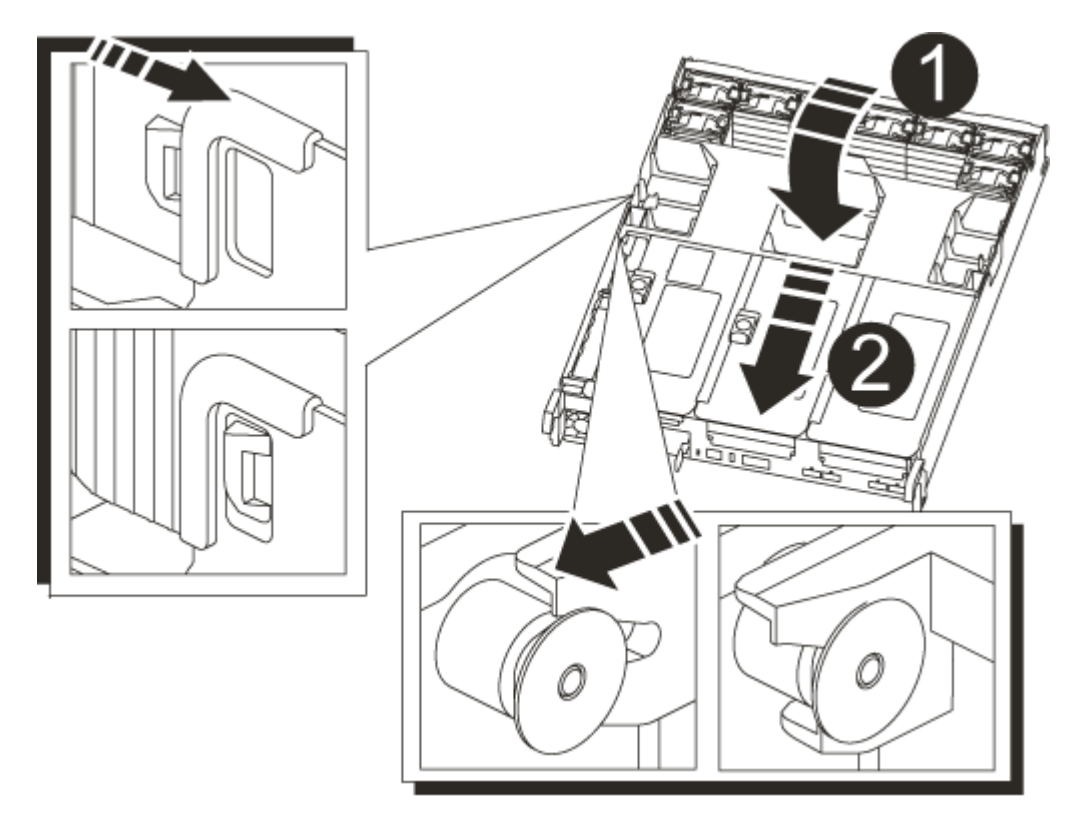

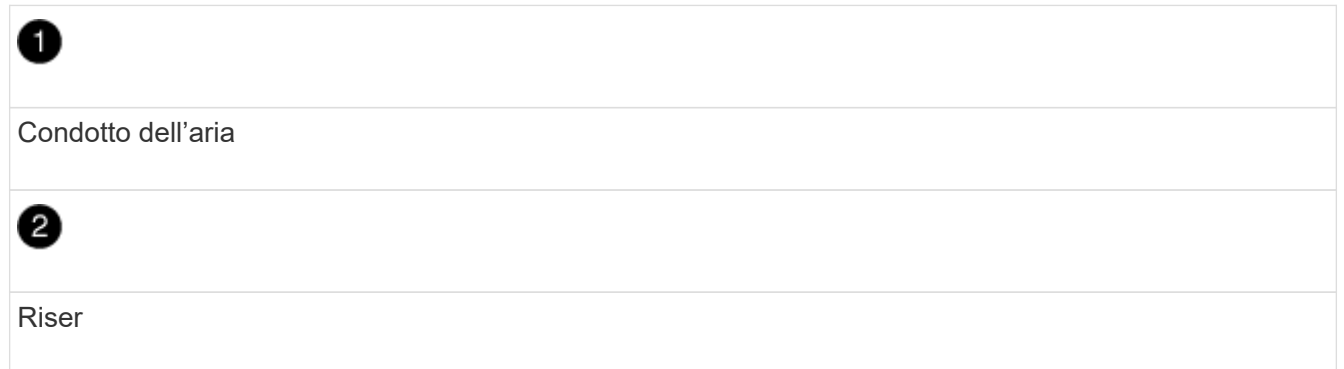

- 3. Allineare l'estremità del modulo controller con l'apertura dello chassis, quindi spingere delicatamente il modulo controller a metà nel sistema.
- 4. Reinstallare il dispositivo di gestione dei cavi e rieseguire il sistema secondo necessità.

Quando si esegue la modifica, ricordarsi di reinstallare i convertitori di supporti (SFP) se sono stati rimossi.

5. Ricollegare l'alimentatore, quindi collegarlo alla fonte di alimentazione.

Assicurarsi di ricollegare il collare di bloccaggio del cavo di alimentazione al cavo di alimentazione.

6. Spingere delicatamente il modulo controller completamente nel sistema fino a quando i ganci di bloccaggio del modulo controller non iniziano a sollevarsi, spingere con decisione i ganci di bloccaggio per terminare l'alloggiamento del modulo controller, quindi ruotare i ganci di bloccaggio in posizione di blocco sui piedini del modulo controller.

Il controller inizia ad avviarsi non appena viene installato completamente nello chassis.

7. Interrompere il processo di avvio premendo Ctrl-C per interrompere il PROCESSO al prompt DEL CARICATORE.

Se non viene visualizzato questo messaggio, premere Ctrl-C, selezionare l'opzione per avviare la modalità di manutenzione, quindi arrestare il controller per avviare IL CARICATORE.

8. Dal prompt DEL CARICATORE, avviare l'immagine di ripristino dal supporto di avvio secondario: boot recovery

L'immagine viene scaricata dal supporto di avvio secondario.

- 9. Quando richiesto, inserire il nome dell'immagine o accettare l'immagine predefinita visualizzata tra parentesi sullo schermo.
- 10. Una volta installata l'immagine, avviare il processo di ripristino:
	- a. Registrare l'indirizzo IP del controller che ha subito problemi visualizzato sullo schermo.
	- b. Premere y quando viene richiesto di ripristinare la configurazione di backup.
	- c. Premere y quando viene richiesto di confermare che la procedura di backup è stata eseguita correttamente.
- 11. Dal controller partner nel livello di privilegio avanzato, avviare la sincronizzazione della configurazione utilizzando l'indirizzo IP registrato nel passaggio precedente: system node restore-backup -node local -target-address *impaired\_node\_IP\_address*
- 12. Una volta completata la sincronizzazione della configurazione senza errori, premere y quando viene richiesto di confermare che la procedura di backup è stata eseguita correttamente.
- 13. Premere y quando viene richiesto se si desidera utilizzare la copia ripristinata, quindi premere y quando viene richiesto di riavviare il controller.
- 14. Uscire dal livello di privilegio avanzato sul controller integro.

#### **Opzione 2: Trasferire l'immagine di avvio sul supporto di avvio utilizzando un'unità flash USB**

Questa procedura deve essere utilizzata solo se il ripristino del supporto di avvio secondario non è riuscito o se il file image.tgz non viene trovato sul supporto di avvio secondario.

- È necessario disporre di un'unità flash USB, formattata con FAT32, con almeno 4 GB di capacità.
- Una copia della stessa versione dell'immagine di ONTAP utilizzata dal controller compromesso. È possibile scaricare l'immagine appropriata dalla sezione Download sul sito del supporto NetApp
	- Se NVE è attivato, scaricare l'immagine con NetApp Volume Encryption, come indicato nel pulsante download.
	- Se NVE non è attivato, scaricare l'immagine senza NetApp Volume Encryption, come indicato nel pulsante download.
- Se il sistema è una coppia ha, è necessario disporre di una connessione di rete.

• Se il sistema è autonomo, non è necessaria una connessione di rete, ma è necessario eseguire un ulteriore riavvio durante il ripristino del file system var.

#### **Fasi**

- 1. Se non si è già collegati a terra, mettere a terra l'utente.
- 2. In caso contrario, chiudere il condotto dell'aria:
	- a. Ruotare completamente il condotto dell'aria verso il basso fino al modulo controller.
	- b. Far scorrere il condotto dell'aria verso i montanti fino a quando le linguette di bloccaggio non scattano in posizione.
	- c. Ispezionare il condotto dell'aria per assicurarsi che sia posizionato correttamente e bloccato in posizione.

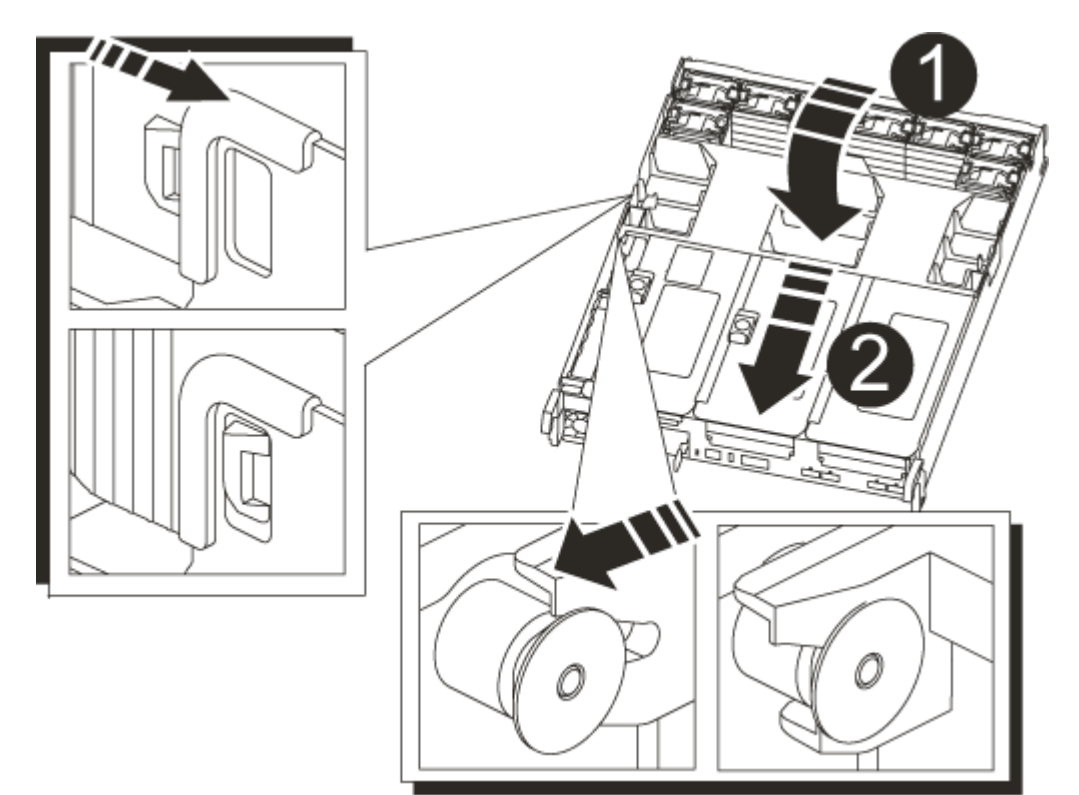

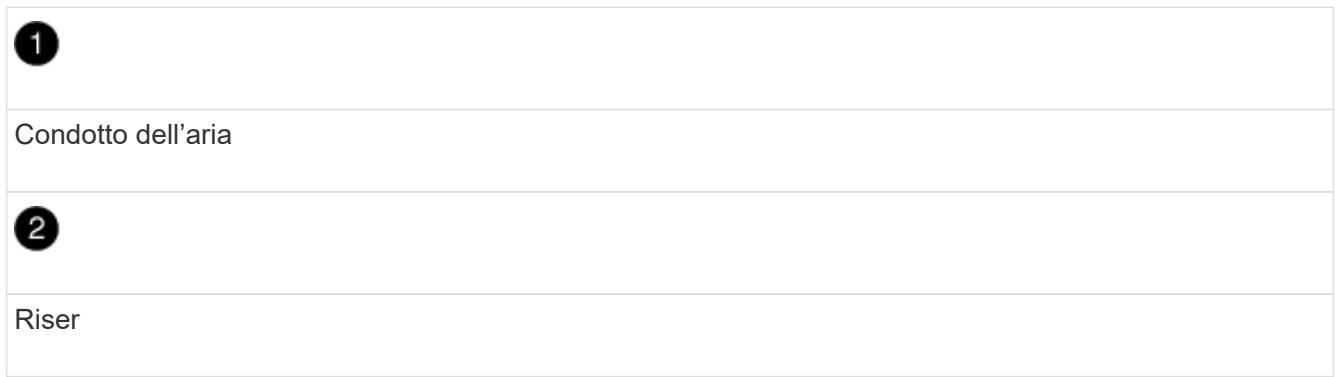

- 3. Allineare l'estremità del modulo controller con l'apertura dello chassis, quindi spingere delicatamente il modulo controller a metà nel sistema.
- 4. Reinstallare il dispositivo di gestione dei cavi e rieseguire il sistema secondo necessità.

Quando si esegue la modifica, ricordarsi di reinstallare i convertitori di supporti (SFP) se sono stati rimossi.

5. Ricollegare l'alimentatore, quindi collegarlo alla fonte di alimentazione.

Assicurarsi di ricollegare il collare di bloccaggio del cavo di alimentazione al cavo di alimentazione.

6. Inserire l'unità flash USB nello slot USB del modulo controller.

Assicurarsi di installare l'unità flash USB nello slot contrassegnato per i dispositivi USB e non nella porta della console USB.

7. Spingere delicatamente il modulo controller completamente nel sistema fino a quando i ganci di bloccaggio del modulo controller non iniziano a sollevarsi, spingere con decisione i ganci di bloccaggio per terminare l'alloggiamento del modulo controller, quindi ruotare i ganci di bloccaggio in posizione di blocco sui piedini del modulo controller.

Il controller inizia ad avviarsi non appena viene installato completamente nello chassis.

8. Interrompere il processo di avvio premendo Ctrl-C per interrompere il PROCESSO al prompt DEL CARICATORE.

Se non viene visualizzato questo messaggio, premere Ctrl-C, selezionare l'opzione per avviare la modalità di manutenzione, quindi arrestare il controller per avviare IL CARICATORE.

- 9. Sebbene le variabili d'ambiente e i bootargs siano conservati, è necessario verificare che tutte le variabili d'ambiente di boot e i bootargs necessari siano impostati correttamente per il tipo di sistema e per la configurazione utilizzando il printenv bootarg name e correggere eventuali errori utilizzando setenv variable-name <value> comando.
	- a. Controllare le variabili di ambiente di boot:
		- bootarg.init.boot\_clustered
		- partner-sysid
		- \* bootarg.init.flash optimized Per AFF C190/AFF A220 (All Flash FAS)
		- \* bootarg.init.san optimized Per array AFF A220 e SAN all-flash
		- bootarg.init.switchless\_cluster.enable
	- b. Se External Key Manager (Gestore chiavi esterne) è attivato, controllare i valori di boot, elencati in kenv Output ASUP:
		- bootarg.storageencryption.support <value>
		- bootarg.keymanager.support <value>
		- kmip.init.interface <value>
		- kmip.init.ipaddr <value>
		- kmip.init.netmask <value>
		- kmip.init.gateway <value>
	- c. Se Onboard Key Manager è attivato, controllare i valori di boot, elencati nella kenv Output ASUP:
		- bootarg.storageencryption.support <value>
		- bootarg.keymanager.support <value>
		- bootarg.onboard\_keymanager <value>
- d. Salvare le variabili di ambiente modificate con savenv comando
- e. Confermare le modifiche utilizzando printenv *variable-name* comando.
- 10. Dal prompt DEL CARICATORE, avviare l'immagine di ripristino dall'unità flash USB: boot recovery

L'immagine viene scaricata dall'unità flash USB.

- 11. Quando richiesto, inserire il nome dell'immagine o accettare l'immagine predefinita visualizzata tra parentesi sullo schermo.
- 12. Una volta installata l'immagine, avviare il processo di ripristino:
	- a. Registrare l'indirizzo IP del controller che ha subito problemi visualizzato sullo schermo.
	- b. Premere  $y$  quando viene richiesto di ripristinare la configurazione di backup.
	- c. Premere  $y$  quando viene richiesto di confermare che la procedura di backup è stata eseguita correttamente.
- 13. Premere y quando viene richiesto se si desidera utilizzare la copia ripristinata, quindi premere y quando viene richiesto di riavviare il controller.
- 14. Dal controller partner nel livello di privilegio avanzato, avviare la sincronizzazione della configurazione utilizzando l'indirizzo IP registrato nel passaggio precedente: system node restore-backup -node local -target-address *impaired\_node\_IP\_address*
- 15. Una volta completata la sincronizzazione della configurazione senza errori, premere  $\gamma$  quando viene richiesto di confermare che la procedura di backup è stata eseguita correttamente.
- 16. Premere y quando viene richiesto se si desidera utilizzare la copia ripristinata, quindi premere y quando viene richiesto di riavviare il controller.
- 17. Verificare che le variabili ambientali siano impostate come previsto.
	- a. Portare il controller al prompt DEL CARICATORE.

Dal prompt di ONTAP, puoi eseguire il comando 'System node halt -skip-lif-migration-before-shutdown true -ignore-quorum-warnings true -inhibit-takeover true'.

- b. Controllare le impostazioni delle variabili di ambiente con printenv comando.
- c. Se una variabile di ambiente non è impostata come previsto, modificarla con setenv *environmentvariable-name changed-value* comando.
- d. Salvare le modifiche utilizzando savenv comando.
- e. Riavviare il controller.
- 18. Con il controller riavviato per problemi che visualizza Waiting for giveback… eseguire un giveback dal controller integro:

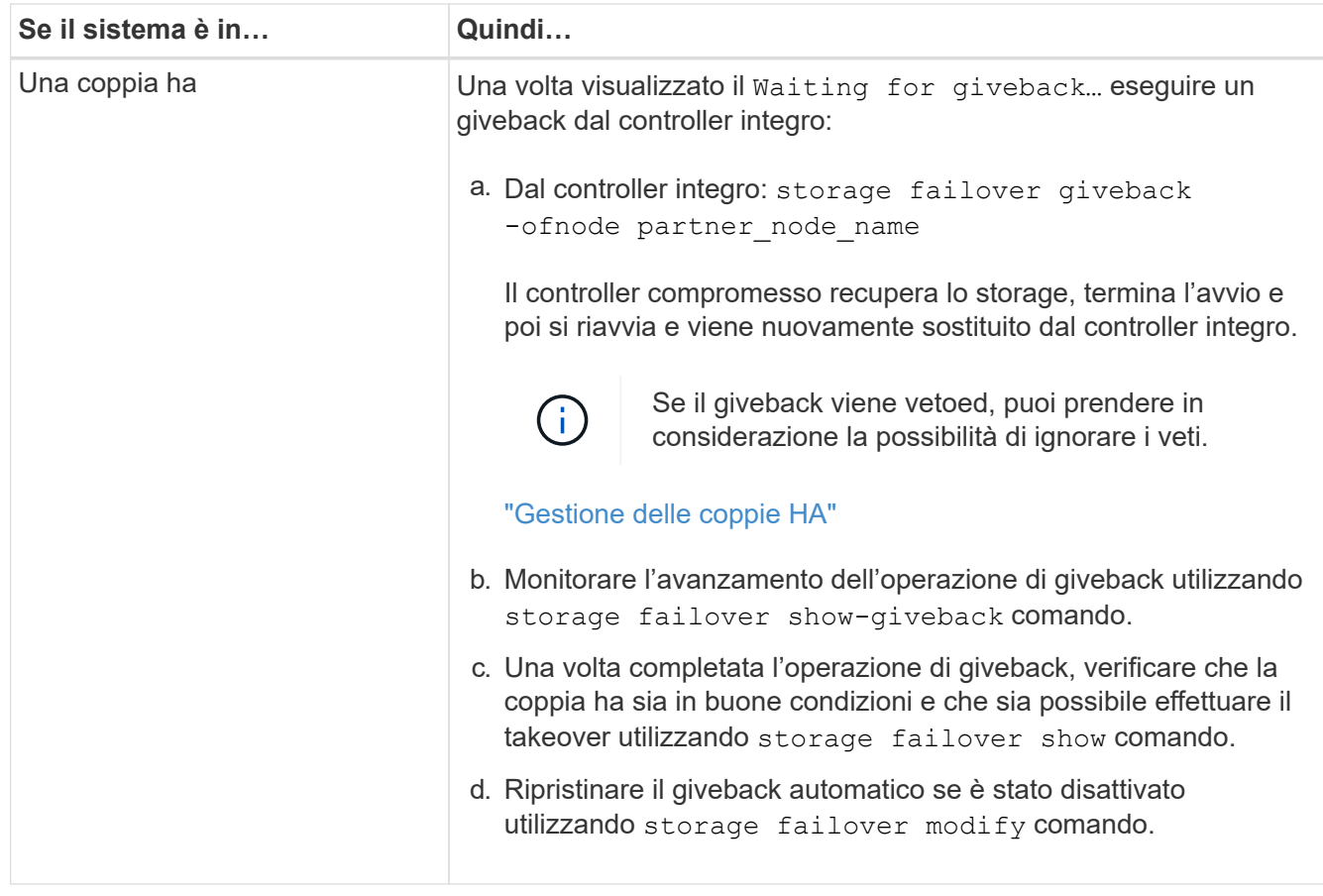

19. Uscire dal livello di privilegio avanzato sul controller integro.

#### **Avviare l'immagine di ripristino - AFF A700s**

È necessario avviare l'immagine ONTAP dall'unità USB, ripristinare il file system e verificare le variabili ambientali.

1. Dal prompt DEL CARICATORE, avviare l'immagine di ripristino dall'unità flash USB: boot\_recovery

L'immagine viene scaricata dall'unità flash USB.

- 2. Quando richiesto, inserire il nome dell'immagine o accettare l'immagine predefinita visualizzata tra parentesi sullo schermo.
- 3. Ripristinare il file system var:

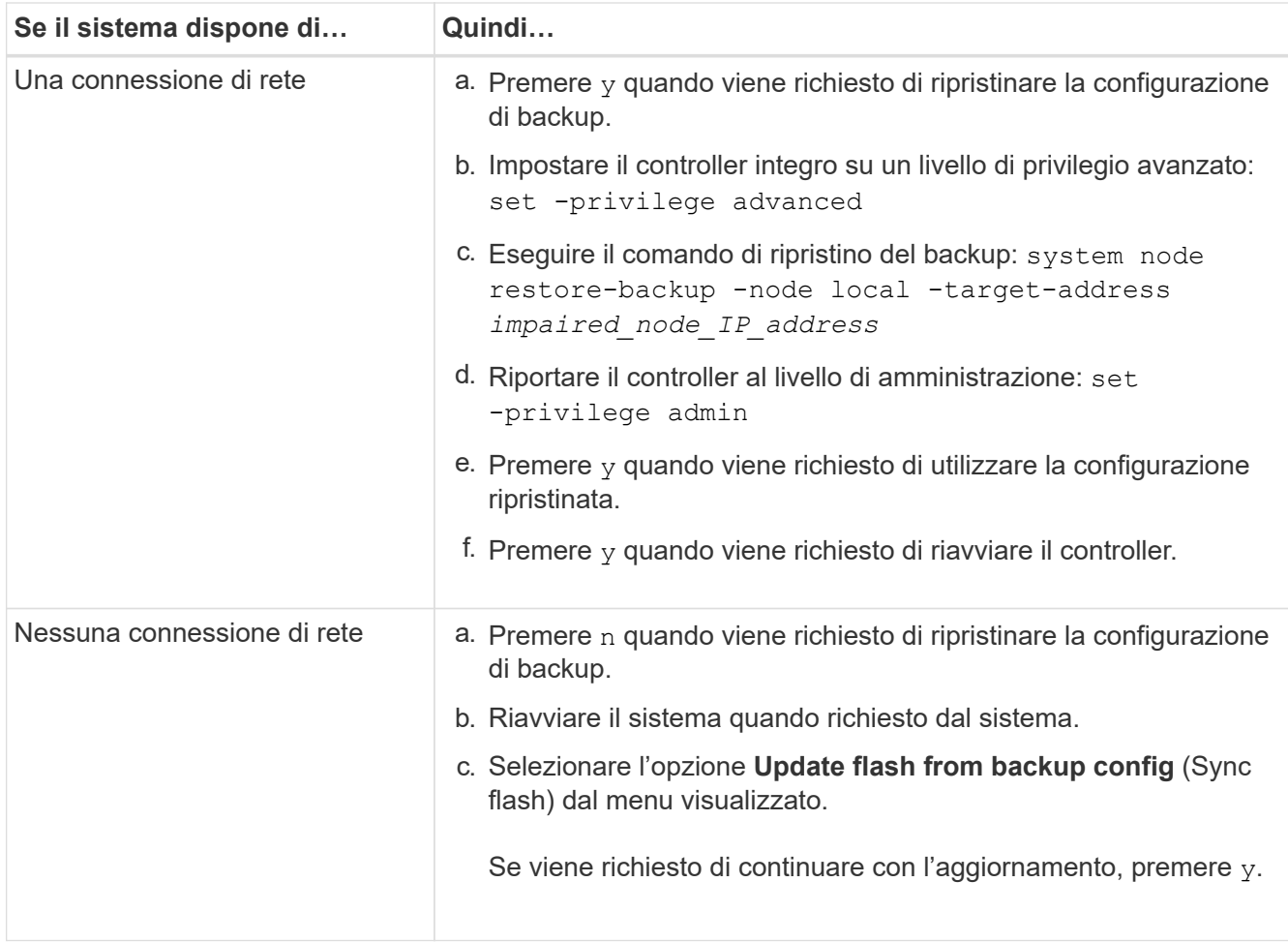

- 4. Assicurarsi che le variabili ambientali siano impostate come previsto:
	- a. Portare il controller al prompt DEL CARICATORE.
	- b. Controllare le impostazioni delle variabili di ambiente con printenv comando.
	- c. Se una variabile di ambiente non è impostata come previsto, modificarla con setenv *environmentvariable-name changed-value* comando.
	- d. Salvare le modifiche utilizzando savenv comando.
- 5. Il successivo dipende dalla configurazione del sistema:
	- Se il sistema dispone di onboard keymanager, NSE o NVE configurati, visitare il sito [Ripristinare OKM,](#page-23-0) [NSE e NVE secondo necessità](#page-23-0)
	- Se il sistema non dispone di onboard keymanager, NSE o NVE configurati, completare la procedura descritta in questa sezione.
- 6. Dal prompt DEL CARICATORE, immettere boot ontap comando.

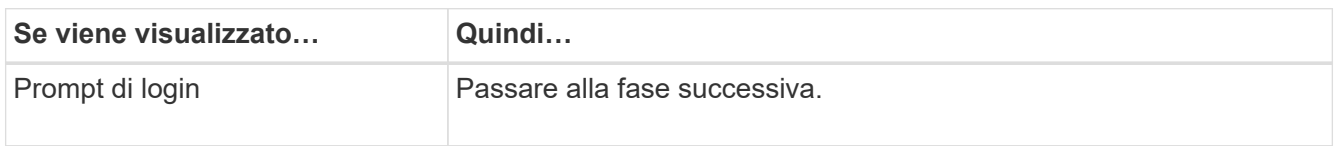

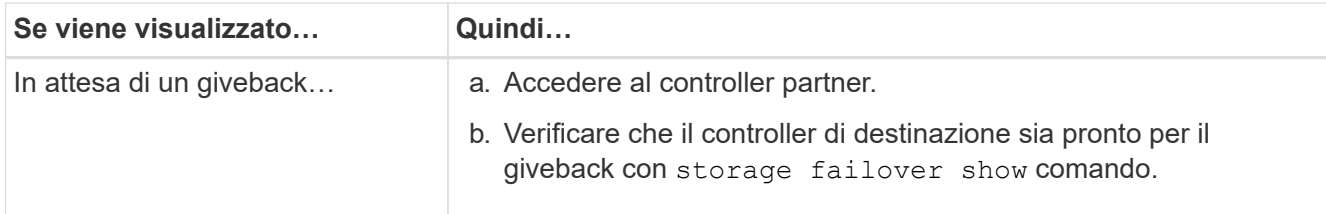

- 7. Collegare il cavo della console al controller partner.
- 8. Restituire il controller utilizzando storage failover giveback -fromnode local comando.
- 9. Al prompt del cluster, controllare le interfacce logiche con net int -is-home false comando.

Se le interfacce sono elencate come "false", ripristinarle alla porta home utilizzando net int revert comando.

- 10. Spostare il cavo della console sul controller riparato ed eseguire version -v Per controllare le versioni di ONTAP.
- 11. Ripristinare il giveback automatico se è stato disattivato utilizzando storage failover modify -node local -auto-giveback true comando.

#### <span id="page-23-0"></span>**Ripristinare OKM, NSE e NVE secondo necessità - AFF A700**

Una volta controllate le variabili di ambiente, è necessario completare i passaggi specifici per i sistemi con Onboard Key Manager (OKM), NetApp Storage Encryption (NSE) o NetApp Volume Encryption (NVE) abilitati.

Determinare quale sezione utilizzare per ripristinare le configurazioni OKM, NSE o NVE:

Se NSE o NVE sono attivati insieme a Onboard Key Manager, è necessario ripristinare le impostazioni acquisite all'inizio di questa procedura.

- Se NSE o NVE sono attivati e Onboard Key Manager è attivato, passare a. [Opzione 1: Restore NVE or](#page-23-1) [NSE \(Ripristina NVE o NSE\) quando Onboard Key Manager è attivato.](#page-23-1)
- Se NSE o NVE sono abilitati per ONATP 9.5, passare a. [Opzione 2: Ripristino di NSE/NVE nei sistemi che](#page-26-0) [eseguono ONTAP 9.5 e versioni precedenti.](#page-26-0)
- Se NSE o NVE sono abilitati per ONTAP 9.6, passare a. [Opzione 3: Ripristino di NSE/NVE nei sistemi che](#page-27-0) [eseguono ONTAP 9.6 e versioni successive](#page-27-0).

#### <span id="page-23-1"></span>**Opzione 1: Restore NVE or NSE (Ripristina NVE o NSE) quando Onboard Key Manager è attivato**

#### **Fasi**

- 1. Collegare il cavo della console al controller di destinazione.
- 2. Utilizzare boot ontap Al prompt DEL CARICATORE per avviare il controller.
- 3. Controllare l'output della console:

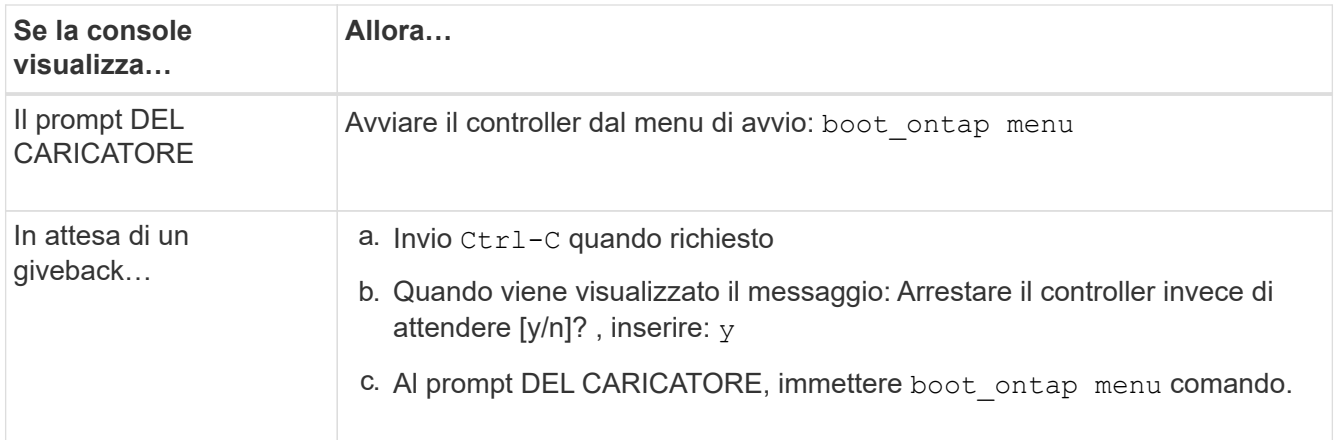

- 4. Nel menu di avvio, immettere il comando nascosto, recover onboard keymanager e rispondere y quando richiesto.
- 5. Inserire la passphrase per il gestore delle chiavi integrato ottenuto dal cliente all'inizio di questa procedura.
- 6. Quando viene richiesto di inserire i dati di backup, incollare i dati di backup acquisiti all'inizio di questa procedura, quando richiesto. Incollare l'output di security key-manager backup show OPPURE security key-manager onboard show-backup comando.

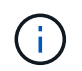

I dati vengono generati da entrambi security key-manager backup show oppure security key-manager onboard show-backup comando.

Esempio di dati di backup:

----------- INIZIA IL BACKUP-------------------AAAAAAAAAAAAAAAAAAAAAAAAAAAAAAAAAAAAAAAAAAAAAAAAAAAAAAAAAAAAAAAAAAA AAAAAAAAAAAAAAAAAAAAAAAAAAAAAAAAAAAAAAAAAAAAAAAAAAAAAAAAAAAAAAAAAAA AAAAAAAAAAAAAAAAAAAAAAAAAAAAAAAAAAAAAAAAAAAAAAAAAAAAAAAAAAAAAAAAAAA AAAAAAAAAAAAAAAAAAAAAAAAAAAAAAAAAAAAAAAAAAAAAAAAAAAAAA . . . AAAAAAAAAAAAAAAAAAAAAAAAAAAAAAAAAAAAAAAAAAAAAAAAAAAAAAAAAAAAAAAAAAA AAAAAAAAAAAAAAAAAAAAAAAAAAAAAAAAAAAAAA

------------------------------------------------------- FINE BACKUP-------------------------------

7. Nel menu di avvio, selezionare l'opzione Normal Boot (Avvio normale).

Il sistema si avvia in Waiting for giveback… prompt.

- 8. Spostare il cavo della console sul controller partner e accedere come admin.
- 9. Verificare che il controller di destinazione sia pronto per il giveback con storage failover show comando.
- 10. Restituire solo gli aggregati CFO con il giveback di failover dello storage -fromnode local -only-cfo -aggregates true comando.
	- Se il comando non riesce a causa di un disco guasto, disinnestare fisicamente il disco guasto, ma lasciare il disco nello slot fino a quando non viene ricevuto un disco sostitutivo.
	- Se il comando non riesce a causa di una sessione CIFS aperta, verificare con il cliente come chiudere le sessioni CIFS.

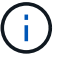

La chiusura di CIFS può causare la perdita di dati.

- Se il comando non riesce perché il partner è "non pronto", attendere 5 minuti per la sincronizzazione di NVMEM.
- Se il comando non riesce a causa di un processo NDMP, SnapMirror o SnapVault, disattivare il processo. Per ulteriori informazioni, consultare il centro di documentazione appropriato.
- 11. Una volta completato il giveback, controllare lo stato di failover e giveback con storage failover show e. `storage failover show-qiveback` comandi.

Verranno mostrati solo gli aggregati CFO (aggregato root e aggregati di dati di stile CFO).

- 12. Spostare il cavo della console sul controller di destinazione.
- 13. Se si utilizza ONTAP 9.5 e versioni precedenti, eseguire l'installazione guidata del gestore delle chiavi:
	- a. Avviare la procedura guidata utilizzando security key-manager setup -nodenodename e, quando richiesto, inserire la passphrase per la gestione della chiave integrata.
	- b. Inserire il key-manager key show -detail per visualizzare una vista dettagliata di tutte le chiavi memorizzate nel gestore delle chiavi integrato e verificare che Restored colonna = yes per tutte le chiavi di autenticazione.

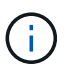

Se il Restored column (colonna) = qualsiasi altro elemento diverso da yes, Contattare il supporto clienti.

- c. Attendere 10 minuti per la sincronizzazione della chiave nel cluster.
- 14. Se si utilizza ONTAP 9.6 o versione successiva:
	- a. Eseguire security key-manager onboard sync e inserire la passphrase quando richiesto.
	- b. Inserire il security key-manager key query per visualizzare una vista dettagliata di tutte le chiavi memorizzate nel gestore delle chiavi integrato e verificare che Restored colonna = yes/true per tutte le chiavi di autenticazione.

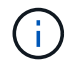

Se il Restored column (colonna) = qualsiasi altro elemento diverso da yes/true, Contattare il supporto clienti.

- c. Attendere 10 minuti per la sincronizzazione della chiave nel cluster.
- 15. Spostare il cavo della console sul controller partner.
- 16. Restituire il controller di destinazione utilizzando storage failover giveback -fromnode local comando.
- 17. Controllare lo stato del giveback, 3 minuti dopo il completamento del report, utilizzando storage failover show comando.

Se il giveback non viene completato dopo 20 minuti, contattare l'assistenza clienti.

18. Al prompt di clustershell, immettere net int show -is-home false comando per elencare le interfacce logiche che non si trovano sul proprio controller principale e sulla relativa porta.

Se le interfacce sono elencate come false, ripristinare tali interfacce alla porta home utilizzando net int revert -vserver Cluster -lif *nodename* comando.

- 19. Spostare il cavo della console sul controller di destinazione ed eseguire version -v Per controllare le versioni di ONTAP.
- 20. Ripristinare il giveback automatico se è stato disattivato utilizzando storage failover modify -node local -auto-giveback true comando.

#### <span id="page-26-0"></span>**Opzione 2: Ripristino di NSE/NVE nei sistemi che eseguono ONTAP 9.5 e versioni precedenti**

#### **Fasi**

- 1. Collegare il cavo della console al controller di destinazione.
- 2. Utilizzare boot ontap Al prompt DEL CARICATORE per avviare il controller.
- 3. Controllare l'output della console:

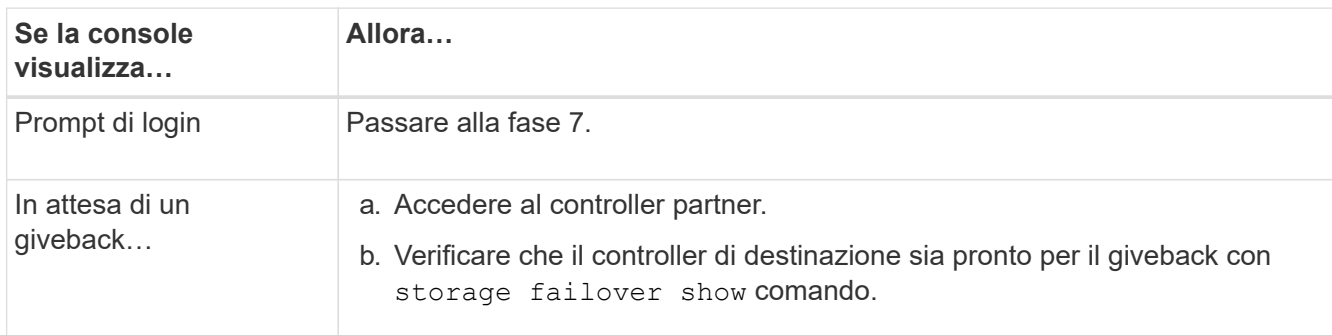

- 4. Spostare il cavo della console sul controller partner e restituire lo storage del controller di destinazione utilizzando storage failover giveback -fromnode local -only-cfo-aggregates true local comando.
	- Se il comando non riesce a causa di un disco guasto, disinnestare fisicamente il disco guasto, ma lasciare il disco nello slot fino a quando non viene ricevuto un disco sostitutivo.
	- Se il comando non riesce a causa di sessioni CIFS aperte, verificare con il cliente come chiudere le sessioni CIFS.

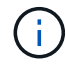

La chiusura di CIFS può causare la perdita di dati.

- Se il comando non riesce perché il partner non è pronto, attendere 5 minuti per la sincronizzazione di NVMEM.
- Se il comando non riesce a causa di un processo NDMP, SnapMirror o SnapVault, disattivare il processo. Per ulteriori informazioni, consultare il centro di documentazione appropriato.
- 5. Attendere 3 minuti e controllare lo stato di failover con storage failover show comando.
- 6. Al prompt di clustershell, immettere net int show -is-home false comando per elencare le interfacce logiche che non si trovano sul proprio controller principale e sulla relativa porta.

Se le interfacce sono elencate come false, ripristinare tali interfacce alla porta home utilizzando net int revert -vserver Cluster -lif *nodename* comando.

- 7. Spostare il cavo della console sul controller di destinazione ed eseguire la versione  $-v$  command Per controllare le versioni di ONTAP.
- 8. Ripristinare il giveback automatico se è stato disattivato utilizzando storage failover modify -node local -auto-giveback true comando.

9. Utilizzare storage encryption disk show al prompt di clustershell, per rivedere l'output.

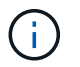

Questo comando non funziona se è configurato NVE (NetApp Volume Encryption)

- 10. Utilizzare la query del gestore delle chiavi di protezione per visualizzare gli ID delle chiavi di autenticazione memorizzati nei server di gestione delle chiavi.
	- Se il Restored colonna = yes E tutti i responsabili chiave riportano lo stato disponibile, andare alla sezione *completamento del processo di sostituzione*.
	- Se il Restored column (colonna) = qualsiasi altro elemento diverso da yes, e/o uno o più gestori di chiavi non sono disponibili, utilizzare security key-manager restore -address Comando per recuperare e ripristinare tutte le chiavi di autenticazione (AKS) e gli ID delle chiavi associati a tutti i nodi da tutti i server di gestione delle chiavi disponibili.

Controllare nuovamente l'output della query del gestore delle chiavi di protezione per assicurarsi che il Restored colonna = yes e tutti i manager chiave riportano in uno stato disponibile

- 11. Se Onboard Key Management è attivato:
	- a. Utilizzare security key-manager key show -detail per visualizzare una vista dettagliata di tutte le chiavi memorizzate nel gestore delle chiavi integrato.
	- b. Utilizzare security key-manager key show -detail controllare e verificare che Restored colonna = yes per tutte le chiavi di autenticazione.

Se il Restored column (colonna) = qualsiasi altro elemento diverso da yes, utilizzare security key-manager setup -node *Repaired*(Target)*node* Comando per ripristinare le impostazioni di Onboard Key Management. Rieseguire il security key-manager key show -detail comando da verificare Restored colonna = yes per tutte le chiavi di autenticazione.

- 12. Collegare il cavo della console al controller partner.
- 13. Restituire il controller utilizzando storage failover giveback -fromnode local comando.
- 14. Ripristinare il giveback automatico se è stato disattivato utilizzando storage failover modify -node local -auto-giveback true comando.

#### <span id="page-27-0"></span>**Opzione 3: Ripristino di NSE/NVE nei sistemi che eseguono ONTAP 9.6 e versioni successive**

#### **Fasi**

- 1. Collegare il cavo della console al controller di destinazione.
- 2. Utilizzare boot ontap Al prompt DEL CARICATORE per avviare il controller.
- 3. Controllare l'output della console:

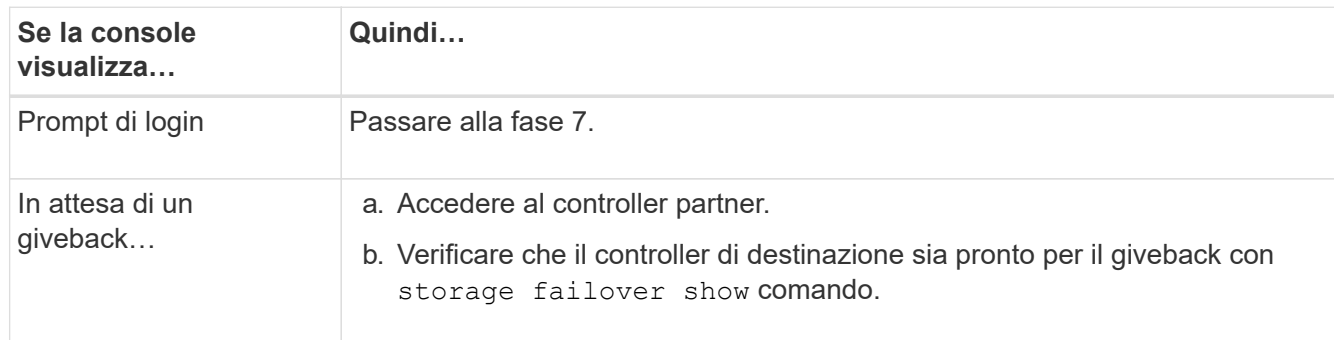

- 4. Spostare il cavo della console sul controller partner e restituire lo storage del controller di destinazione utilizzando storage failover giveback -fromnode local -only-cfo-aggregates true local comando.
	- Se il comando non riesce a causa di un disco guasto, disinnestare fisicamente il disco guasto, ma lasciare il disco nello slot fino a quando non viene ricevuto un disco sostitutivo.
	- Se il comando non riesce a causa di una sessione CIFS aperta, verificare con il cliente come chiudere le sessioni CIFS.

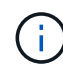

La chiusura di CIFS può causare la perdita di dati.

- Se il comando non riesce perché il partner è "non pronto", attendere 5 minuti per la sincronizzazione di NVMEM.
- Se il comando non riesce a causa di un processo NDMP, SnapMirror o SnapVault, disattivare il processo. Per ulteriori informazioni, consultare il centro di documentazione appropriato.
- 5. Attendere 3 minuti e controllare lo stato di failover con storage failover show comando.
- 6. Al prompt di clustershell, immettere net int show -is-home false comando per elencare le interfacce logiche che non si trovano sul proprio controller principale e sulla relativa porta.

Se le interfacce sono elencate come false, ripristinare tali interfacce alla porta home utilizzando net int revert -vserver Cluster -lif *nodename* comando.

- 7. Spostare il cavo della console sul controller di destinazione ed eseguire version -v Per controllare le versioni di ONTAP.
- 8. Ripristinare il giveback automatico se è stato disattivato utilizzando storage failover modify -node local -auto-giveback true comando.
- 9. Utilizzare storage encryption disk show al prompt di clustershell, per rivedere l'output.
- 10. Utilizzare security key-manager key query Per visualizzare gli ID delle chiavi di autenticazione memorizzate nei server di gestione delle chiavi.
	- Se il Restored colonna = yes/true, è possibile completare il processo di sostituzione.
	- Se il Key Manager type = external e a. Restored column (colonna) = qualsiasi altro elemento diverso da yes/true, utilizzare security key-manager external restore Comando per ripristinare gli ID delle chiavi di autenticazione.

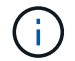

Se il comando non riesce, contattare l'assistenza clienti.

◦ Se il Key Manager type = onboard e a. Restored column (colonna) = qualsiasi altro elemento diverso da yes/true, utilizzare security key-manager onboard sync Comando per risync il tipo di Key Manager.

Utilizzare la query della chiave di gestione delle chiavi di protezione per verificare che Restored  $colonna = yes/true per tutte le chiavi di autenticazione.$ 

- 11. Collegare il cavo della console al controller partner.
- 12. Restituire il controller utilizzando storage failover giveback -fromnode local comando.
- 13. Ripristinare il giveback automatico se è stato disattivato utilizzando storage failover modify -node local -auto-giveback true comando.

14. Ripristinare AutoSupport se è stato disattivato utilizzando system node autosupport invoke -node \* -type all -message MAINT=END

#### **Restituire il componente guasto a NetApp - AFF A700**

Restituire la parte guasta a NetApp, come descritto nelle istruzioni RMA fornite con il kit. Vedere ["Parti restituita sostituzioni"](https://mysupport.netapp.com/site/info/rma) per ulteriori informazioni.

### **Chassis**

#### **Panoramica della sostituzione dello chassis - AFF A700s**

Per sostituire lo chassis, è necessario spostare i moduli controller e le unità SSD dallo chassis compromesso allo chassis sostitutivo, quindi rimuovere lo chassis compromesso dal rack dell'apparecchiatura o dall'armadietto del sistema e installare lo chassis sostitutivo al suo posto.

Tutti gli altri componenti del sistema devono funzionare correttamente; in caso contrario, contattare il supporto tecnico.

- È possibile utilizzare questa procedura con tutte le versioni di ONTAP supportate dal sistema.
- Questa procedura si basa sul presupposto che si stiano spostando gli SSD e i moduli controller nel nuovo chassis e che lo chassis sostitutivo sia un nuovo componente di NetApp.
- Questa procedura ha un'interruzione. Per un cluster a due nodi, si avrà un'interruzione completa del servizio e un'interruzione parziale in un cluster a più nodi.

#### **Spegnere i controller - AFF A700s**

Questa procedura è valida solo per configurazioni a 2 nodi non MetroCluster. Se si dispone di un sistema con più di due nodi, vedere ["Come eseguire uno spegnimento e](https://kb.netapp.com/Advice_and_Troubleshooting/Data_Storage_Software/ONTAP_OS/How_to_perform_a_graceful_shutdown_and_power_up_of_one_HA_pair_in_a_4__node_cluster) [l'accensione di una coppia ha in un cluster a 4 nodi".](https://kb.netapp.com/Advice_and_Troubleshooting/Data_Storage_Software/ONTAP_OS/How_to_perform_a_graceful_shutdown_and_power_up_of_one_HA_pair_in_a_4__node_cluster)

#### **Prima di iniziare**

Hai bisogno di:

- Credenziali dell'amministratore locale per ONTAP.
- Passphrase NetApp onboard key management (OKM) a livello di cluster se si utilizza la crittografia dello storage.
- Accesso SP/BMC per ciascun controller.
- Impedire a tutti i client/host di accedere ai dati sul sistema NetApp.
- Sospendere i processi di backup esterni.
- Strumenti e attrezzature necessari per la sostituzione.

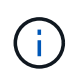

Se il sistema è un NetApp StorageGRID o ONTAP S3 utilizzato come Tier cloud FabricPool, fare riferimento a. ["Arrestare e accendere correttamente il sistema storage Guida alla risoluzione dei](https://kb.netapp.com/onprem/ontap/hardware/What_is_the_procedure_for_graceful_shutdown_and_power_up_of_a_storage_system_during_scheduled_power_outage#) [problemi"](https://kb.netapp.com/onprem/ontap/hardware/What_is_the_procedure_for_graceful_shutdown_and_power_up_of_a_storage_system_during_scheduled_power_outage#) dopo aver eseguito questa procedura.

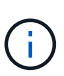

Se si utilizzano LUN array FlexArray, seguire la documentazione relativa agli array di storage del vendor per la procedura di arresto da eseguire per tali sistemi dopo aver eseguito questa procedura.

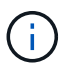

Se si utilizzano SSD, fare riferimento a. ["SU490: \(Impatto: Critico\) Best Practice SSD: Evita il](https://kb.netapp.com/Support_Bulletins/Customer_Bulletins/SU490) [rischio di guasti al disco e perdita di dati se spento per più di due mesi"](https://kb.netapp.com/Support_Bulletins/Customer_Bulletins/SU490)

Come Best practice prima dello spegnimento, è necessario:

- Eseguire ulteriori operazioni ["controlli dello stato del sistema".](https://kb.netapp.com/onprem/ontap/os/How_to_perform_a_cluster_health_check_with_a_script_in_ONTAP)
- Aggiornare ONTAP a una versione consigliata per il sistema.
- Risolvere qualsiasi ["Avvisi e rischi relativi al benessere Active IQ".](https://activeiq.netapp.com/) Annotare eventuali guasti presenti nel sistema, ad esempio i LED sui componenti del sistema.

#### **Fasi**

- 1. Accedere al cluster tramite SSH o da qualsiasi nodo del cluster utilizzando un cavo della console locale e un laptop/console.
- 2. Disattivare AutoSupport e indicare per quanto tempo si prevede che il sistema sia offline:

system node autosupport invoke -node \* -type all -message "MAINT=8h Power Maintenance"

3. Identificare l'indirizzo SP/BMC di tutti i nodi:

system service-processor show -node \* -fields address

- 4. Uscire dalla shell del cluster: exit
- 5. Accedere a SP/BMC tramite SSH utilizzando l'indirizzo IP di uno qualsiasi dei nodi elencati nell'output del passaggio precedente.

Se si utilizza una console/laptop, accedere al controller utilizzando le stesse credenziali di amministratore del cluster.

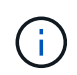

Aprire una sessione SSH per ogni connessione SP/BMC in modo da poter monitorare l'avanzamento.

6. Arrestare tutti i nodi nel cluster:

```
system node halt -node * -skip-lif-migration-before-shutdown true -ignore
-quorum-warnings true -inhibit-takeover true.
```
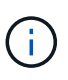

Per i cluster che utilizzano SnapMirror con funzionamento sincrono in modalità StrictSync: system node halt -node \* -skip-lif-migration-before-shutdown true -ignore-quorum-warnings true -inhibit-takeover true -ignore-strict -sync-warnings true

- 7. Inserire **y** per ciascun controller nel cluster quando viene visualizzato *Warning: Are you sure you want to halt node "cluster name-controller number"? {y|n}:*
- 8. Attendere che ogni controller si arresti e visualizzi il prompt DEL CARICATORE.
- 9. Spegnere ciascun alimentatore o scollegarlo se non è presente alcun interruttore di accensione/spegnimento.
- 10. Scollegare il cavo di alimentazione da ogni alimentatore.
- 11. Verificare che tutti i controller dello chassis non utilizzato siano spenti.

#### **Sostituire l'hardware - AFF A700**

Spostare gli alimentatori, i dischi rigidi e i moduli controller dallo chassis guasto al nuovo chassis, quindi sostituire lo chassis guasto dal rack dell'apparecchiatura o dall'armadietto del sistema con il nuovo chassis dello stesso modello dello chassis compromesso.

#### **Fase 1: Rimuovere i moduli controller**

Per sostituire lo chassis, è necessario rimuovere i moduli controller dal vecchio chassis.

- 1. Se non si è già collegati a terra, mettere a terra l'utente.
- 2. Scollegare l'alimentatore del modulo controller dalla fonte di alimentazione, quindi scollegare il cavo dall'alimentatore.
- 3. Allentare il gancio e la fascetta che fissano i cavi al dispositivo di gestione dei cavi, quindi scollegare i cavi di sistema e gli SFP (se necessario) dal modulo controller, tenendo traccia del punto in cui sono stati collegati i cavi.

Lasciare i cavi nel dispositivo di gestione dei cavi in modo che quando si reinstalla il dispositivo di gestione dei cavi, i cavi siano organizzati.

- 4. Rimuovere il dispositivo di gestione dei cavi dal modulo controller e metterlo da parte.
- 5. Premere verso il basso entrambi i fermi di bloccaggio, quindi ruotare entrambi i fermi verso il basso contemporaneamente.

Il modulo controller si sposta leggermente fuori dallo chassis.

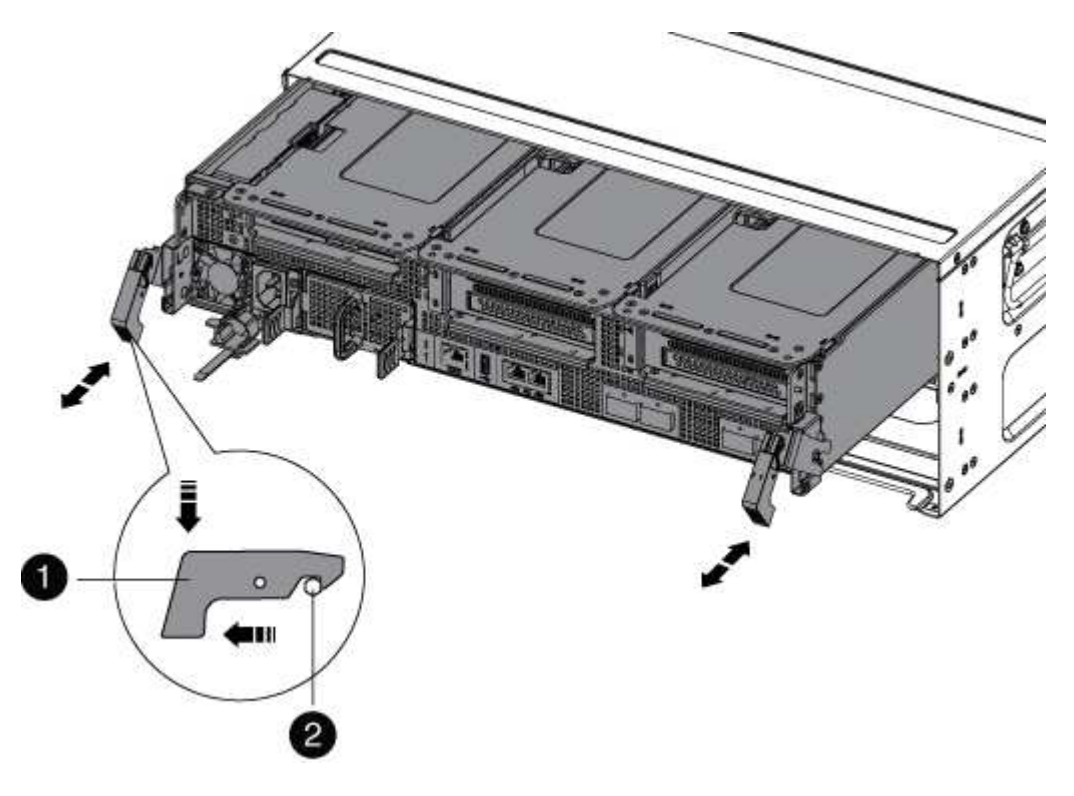

Fermo di bloccaggio 2 Perno di bloccaggio

6. Estrarre il modulo controller dal telaio.

Assicurarsi di sostenere la parte inferiore del modulo controller mentre lo si sposta fuori dallo chassis.

7. Mettere da parte il modulo controller in un luogo sicuro e ripetere questa procedura per l'altro modulo controller nello chassis.

#### **Fase 2: Spostare le unità nel nuovo chassis**

È necessario spostare le unità da ciascuna apertura del vecchio chassis allo stesso alloggiamento del nuovo chassis.

- 1. Rimuovere delicatamente il pannello frontale dal sistema.
- 2. Rimuovere i dischi:
	- a. Premere il pulsante di rilascio nella parte superiore della superficie del supporto sotto i LED.
	- b. Tirare la maniglia della camma in posizione completamente aperta per estrarre l'unità dalla scheda intermedia, quindi estrarre delicatamente l'unità dal telaio.

L'unità deve disinnestarsi dallo chassis, in modo che possa scorrere liberamente dallo chassis.

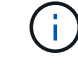

Quando si rimuove un disco, utilizzare sempre due mani per sostenerne il peso.

I dischi sono fragili. Maneggiarli il meno possibile per evitare di danneggiarli.

- 3. Allineare l'unità dal vecchio chassis con la stessa apertura nel nuovo chassis.
- 4. Spingere delicatamente l'unità nel telaio fino in fondo.

La maniglia della camma si innesta e inizia a ruotare verso l'alto.

5. Spingere con decisione l'unità fino in fondo nel telaio, quindi bloccare la maniglia della camma spingendola verso l'alto e contro il supporto dell'unità.

Chiudere lentamente la maniglia della camma in modo che sia allineata correttamente con la parte anteriore del supporto dell'unità. Fa clic quando è sicuro.

6. Ripetere la procedura per i dischi rimanenti nel sistema.

#### **Fase 3: Sostituire uno chassis all'interno del rack dell'apparecchiatura o dell'armadietto del sistema**

Prima di installare lo chassis sostitutivo, è necessario rimuovere lo chassis esistente dal rack dell'apparecchiatura o dall'armadietto del sistema.

- 1. Rimuovere le viti dai punti di montaggio del telaio.
- 2. Con due persone, far scorrere il vecchio chassis dalle guide del rack in un cabinet di sistema o in un rack dell'apparecchiatura, quindi metterlo da parte.
- 3. Se non si è già collegati a terra, mettere a terra l'utente.
- 4. Con l'aiuto di due persone, installare lo chassis sostitutivo nel rack dell'apparecchiatura o nell'armadietto del sistema guidandolo sulle guide del rack in un cabinet del sistema o in un rack dell'apparecchiatura.
- 5. Far scorrere lo chassis completamente nel rack dell'apparecchiatura o nell'armadietto del sistema.
- 6. Fissare la parte anteriore dello chassis al rack dell'apparecchiatura o all'armadietto del sistema, utilizzando le viti rimosse dal vecchio chassis.
- 7. Se non è già stato fatto, installare il pannello.

#### **Fase 4: Installare i controller**

Dopo aver installato il modulo controller nel nuovo chassis, avviarlo.

Per le coppie ha con due moduli controller nello stesso chassis, la sequenza in cui si installa il modulo controller è particolarmente importante perché tenta di riavviarsi non appena lo si installa completamente nello chassis.

- 1. Se non si è già collegati a terra, mettere a terra l'utente.
- 2. Allineare l'estremità del modulo controller con l'apertura dello chassis, quindi spingere delicatamente il modulo controller a metà nel sistema.

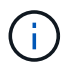

Non inserire completamente il modulo controller nel telaio fino a quando non viene richiesto.

- 3. Collegare nuovamente la console al modulo controller, quindi ricollegare la porta di gestione.
- 4. Collegare il cavo di alimentazione all'alimentatore, reinstallare il collare di bloccaggio del cavo di alimentazione, quindi collegare l'alimentatore alla fonte di alimentazione.
- 5. Completare la reinstallazione del modulo controller:
	- a. Se non è già stato fatto, reinstallare il dispositivo di gestione dei cavi.
	- b. Spingere con decisione il modulo controller nello chassis fino a quando non raggiunge la scheda intermedia e non è completamente inserito.

I fermi di bloccaggio si sollevano quando il modulo controller è completamente inserito.

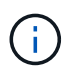

Non esercitare una forza eccessiva quando si fa scorrere il modulo controller nel telaio per evitare di danneggiare i connettori.

Il modulo controller inizia ad avviarsi non appena viene inserito completamente nello chassis. Prepararsi ad interrompere il processo di avvio.

- a. Ruotare i fermi di bloccaggio verso l'alto, inclinandoli in modo da liberare i perni di bloccaggio, quindi abbassarli in posizione di blocco.
- b. Interrompere il processo di avvio premendo Ctrl-C quando vedi Press Ctrl-C for Boot Menu.
- c. Selezionare l'opzione per avviare la modalità di manutenzione dal menu visualizzato.
- 6. Ripetere i passi precedenti per installare il secondo controller nel nuovo chassis.

#### **Completare il processo di ripristino e sostituzione - AFF A700**

Verificare lo stato ha del telaio e restituire il componente guasto a NetApp, come descritto nelle istruzioni RMA fornite con il kit.

#### **Fase 1: Verificare e impostare lo stato ha del telaio**

È necessario verificare lo stato ha dello chassis e, se necessario, aggiornarlo in modo che corrisponda alla configurazione del sistema.

1. In modalità Maintenance (manutenzione), da uno dei moduli controller, visualizzare lo stato ha del modulo controller locale e dello chassis: ha-config show

Lo stato ha deve essere lo stesso per tutti i componenti.

- 2. Se lo stato del sistema visualizzato per lo chassis non corrisponde alla configurazione del sistema:
	- a. Impostare lo stato ha per lo chassis: ha-config modify chassis *HA-state*

Il valore dello stato ha può essere uno dei seguenti:

- ha
- non-ha
- b. Verificare che l'impostazione sia stata modificata: ha-config show
- 3. Se non lo si è già fatto, recuperare il resto del sistema.
- 4. Reinstallare il pannello anteriore del sistema.

#### **Fase 2: Restituire il componente guasto a NetApp**

Restituire la parte guasta a NetApp, come descritto nelle istruzioni RMA fornite con il kit. Vedere ["Parti](https://mysupport.netapp.com/site/info/rma) [restituita sostituzioni"](https://mysupport.netapp.com/site/info/rma) per ulteriori informazioni.

## **Controller**

#### **Panoramica della sostituzione del modulo controller - AFF A700s**

È necessario esaminare i prerequisiti per la procedura di sostituzione e selezionare quello corretto per la versione del sistema operativo ONTAP in uso.

- Tutti gli shelf di dischi devono funzionare correttamente.
- Il controller integro deve essere in grado di assumere il controllo del controller da sostituire (indicato in questa procedura come "controller alterato").
- È necessario sostituire il componente guasto con un componente FRU sostitutivo ricevuto dal provider.
- È necessario sostituire un modulo controller con un modulo controller dello stesso tipo di modello. Non è possibile aggiornare il sistema semplicemente sostituendo il modulo controller.
- Non è possibile modificare dischi o shelf di dischi come parte di questa procedura.
- In questa procedura, il dispositivo di boot viene spostato dal controller guasto al controller *replacement* in modo che il controller *replacement* si avvii nella stessa versione di ONTAP del vecchio modulo controller.
- È importante applicare i comandi descritti di seguito ai sistemi corretti:
- Il controller *alterato* è il controller che viene sostituito.
- Il controller *replacement* è il nuovo controller che sostituisce il controller compromesso.
- Il controller *healthy* è il controller sopravvissuto.
- È sempre necessario acquisire l'output della console del controller in un file di testo.

In questo modo è possibile registrare la procedura per risolvere eventuali problemi riscontrati durante il processo di sostituzione.

#### **Spegnere il controller compromesso - AFF A700**

Per spegnere il controller compromesso, è necessario determinare lo stato del controller e, se necessario, assumere il controllo del controller in modo che il controller integro continui a servire i dati provenienti dallo storage del controller compromesso.

Se si dispone di un cluster con più di due nodi, questo deve trovarsi in quorum. Se il cluster non è in quorum o un controller integro mostra false per idoneità e salute, è necessario correggere il problema prima di spegnere il controller compromesso; vedere ["Sincronizzare un nodo con il cluster".](https://docs.netapp.com/us-en/ontap/system-admin/synchronize-node-cluster-task.html?q=Quorum)

#### **Fasi**

1. Se AutoSupport è attivato, eliminare la creazione automatica del caso richiamando un messaggio AutoSupport: system node autosupport invoke -node \* -type all -message MAINT= number of hours down h

Il seguente messaggio AutoSupport elimina la creazione automatica del caso per due ore: cluster1:\*> system node autosupport invoke -node \* -type all -message MAINT=2h

- 2. Se il controller non funzionante fa parte di una coppia ha, disattivare il giveback automatico dalla console del controller integro: storage failover modify -node local -auto-giveback false
- 3. Portare la centralina danneggiata al prompt DEL CARICATORE:

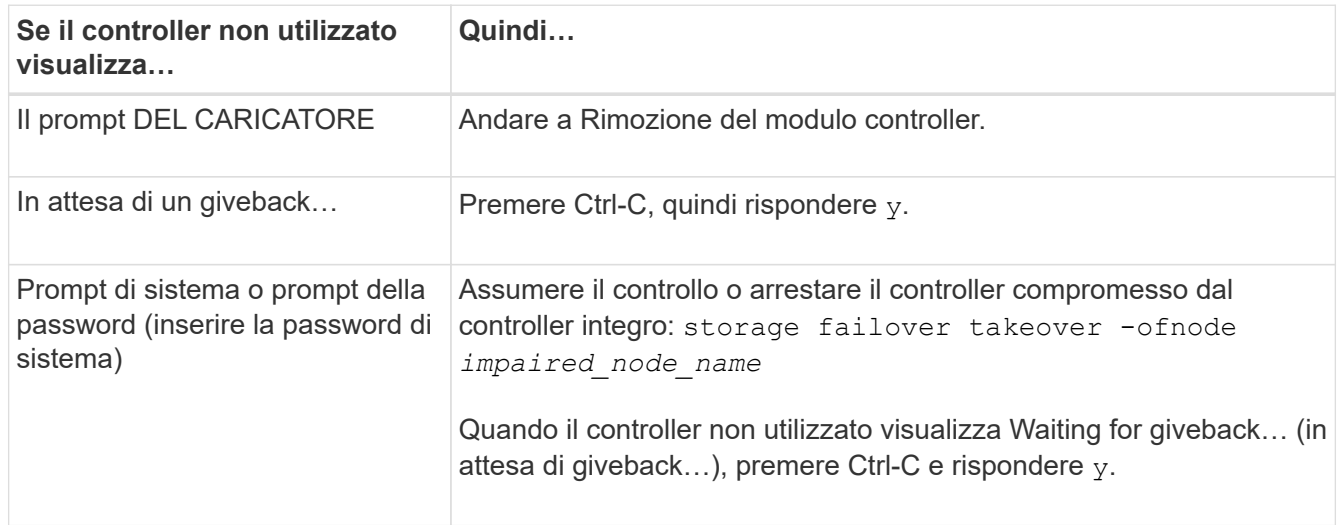

#### **Sostituire l'hardware del modulo controller - AFF A700**

Per sostituire l'hardware del modulo controller, è necessario rimuovere il controller guasto, spostare i componenti FRU nel modulo controller sostitutivo, installare il modulo
controller sostitutivo nel telaio e avviare il sistema in modalità manutenzione.

## **Fase 1: Rimuovere il modulo controller**

È necessario rimuovere il modulo controller dal telaio quando si sostituisce il modulo controller o un componente all'interno del modulo controller.

- 1. Se non si è già collegati a terra, mettere a terra l'utente.
- 2. Allentare il gancio e la fascetta che fissano i cavi al dispositivo di gestione dei cavi, quindi scollegare i cavi di sistema e gli SFP (se necessario) dal modulo controller, tenendo traccia del punto in cui sono stati collegati i cavi.

Lasciare i cavi nel dispositivo di gestione dei cavi in modo che quando si reinstalla il dispositivo di gestione dei cavi, i cavi siano organizzati.

- 3. Scollegare l'alimentatore del modulo controller dalla fonte di alimentazione, quindi scollegare il cavo dall'alimentatore.
- 4. Rimuovere il dispositivo di gestione dei cavi dal modulo controller e metterlo da parte.
- 5. Premere verso il basso entrambi i fermi di bloccaggio, quindi ruotare entrambi i fermi verso il basso contemporaneamente.

Il modulo controller si sposta leggermente fuori dallo chassis.

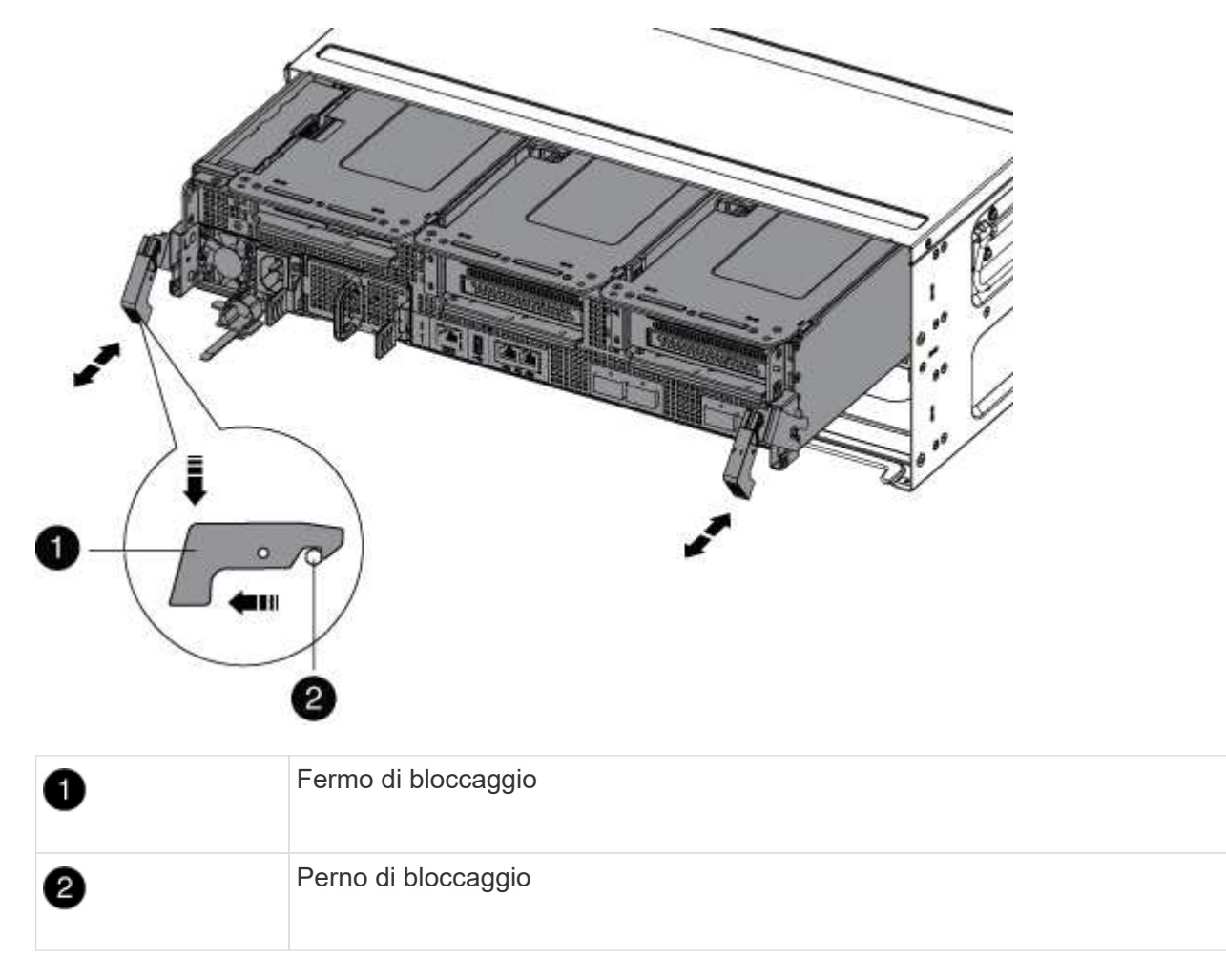

6. Estrarre il modulo controller dal telaio.

Assicurarsi di sostenere la parte inferiore del modulo controller mentre lo si sposta fuori dallo chassis.

- 7. Posizionare il modulo controller su una superficie piana e stabile, quindi aprire il condotto dell'aria:
	- a. Premere verso l'interno le linguette di bloccaggio sui lati del condotto dell'aria verso il centro del modulo controller.
	- b. Far scorrere il condotto dell'aria verso i moduli delle ventole, quindi ruotarlo verso l'alto fino a portarlo in posizione completamente aperta.

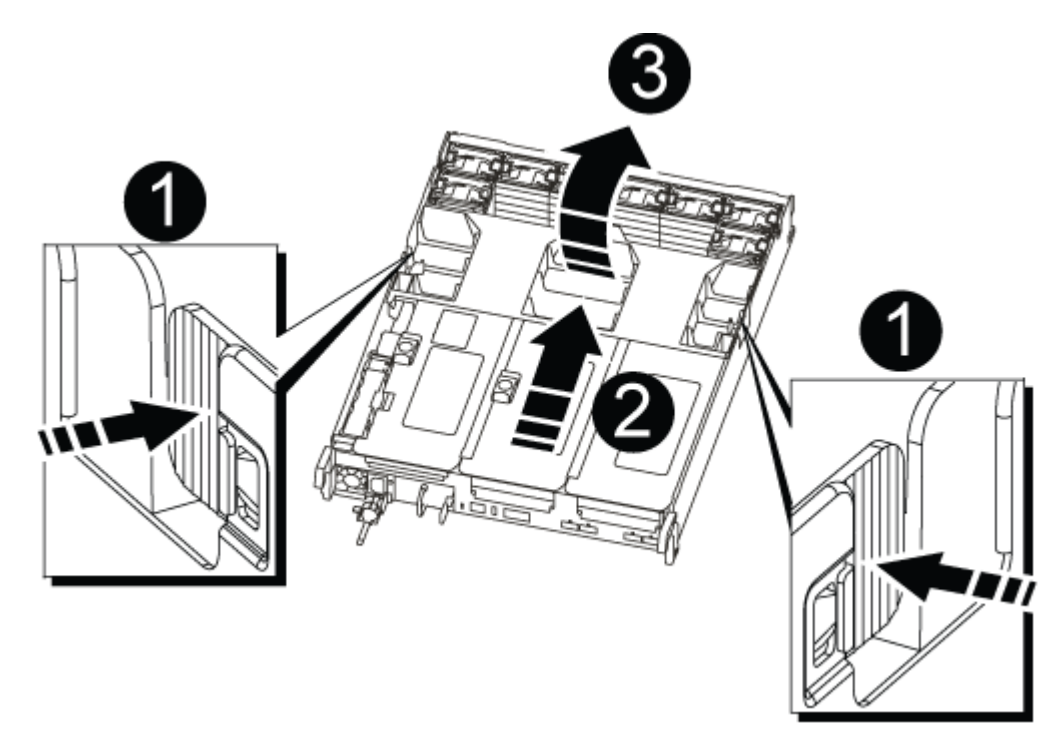

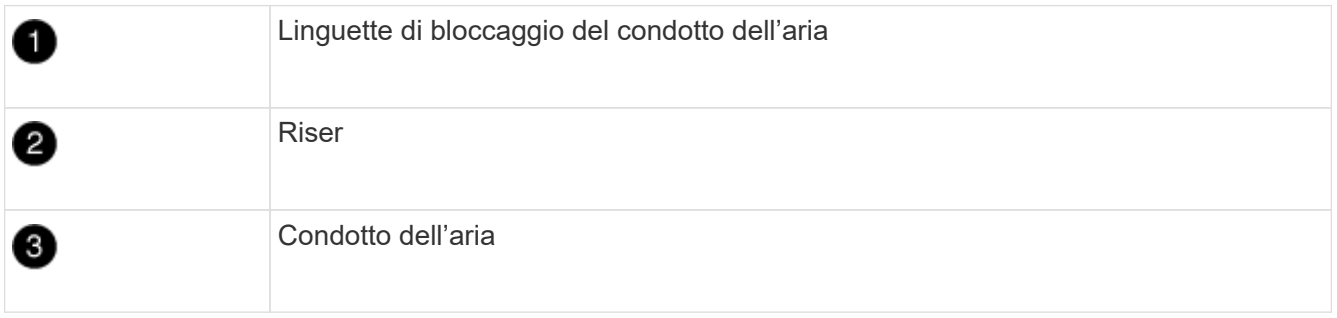

#### **Fase 2: Spostare la scheda NVRAM**

Come parte del processo di sostituzione del controller, è necessario rimuovere la scheda NVRAM dal riser 1 nel modulo controller compromesso e installare la scheda nel riser 1 del modulo controller sostitutivo. Reinstallare il riser 1 nel modulo controller sostitutivo solo dopo aver spostato i DIMM dal modulo controller guasto al modulo controller sostitutivo.

- 1. Rimuovere il riser NVRAM, Riser 1, dal modulo controller:
	- a. Ruotare verso l'alto e verso le ventole il fermo di blocco del riser sul lato sinistro del riser.

Il riser NVRAM si solleva leggermente dal modulo controller.

b. Sollevare il riser NVRAM, spostarlo verso le ventole in modo che il bordo di lamiera del riser si allontani

dal bordo del modulo controller, sollevare il riser ed estrarlo dal modulo controller. Quindi posizionarla su una superficie piana e stabile in modo da poter accedere alla scheda NVRAM.

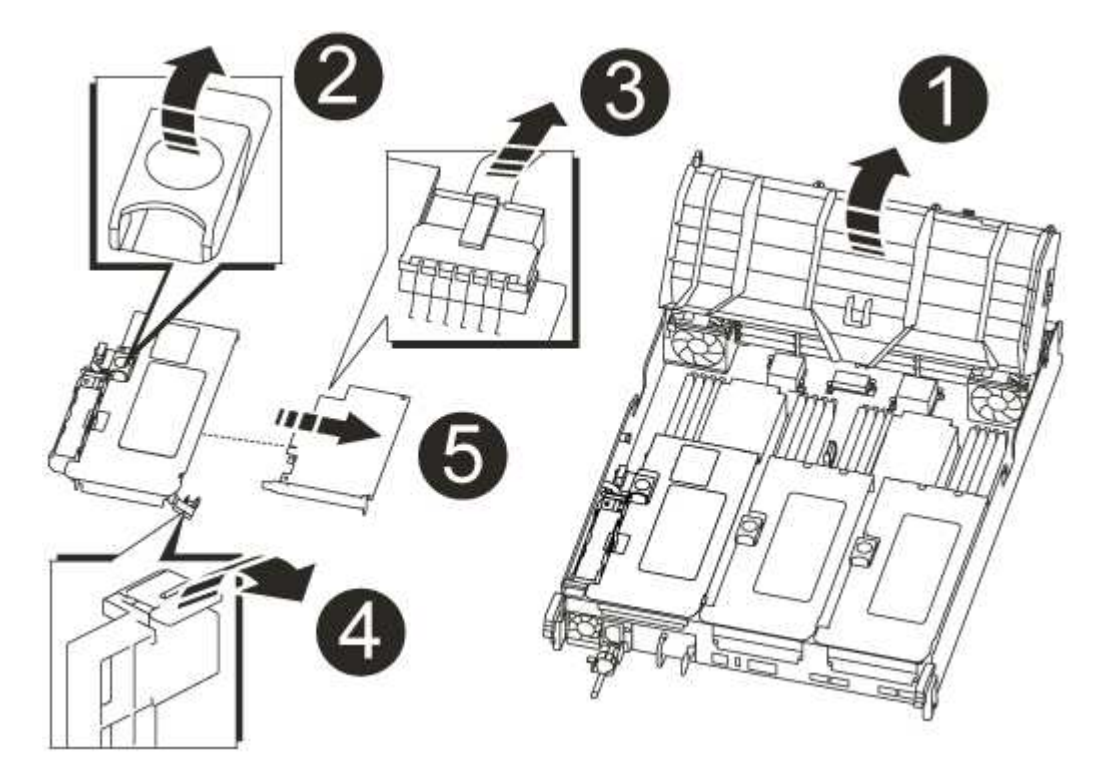

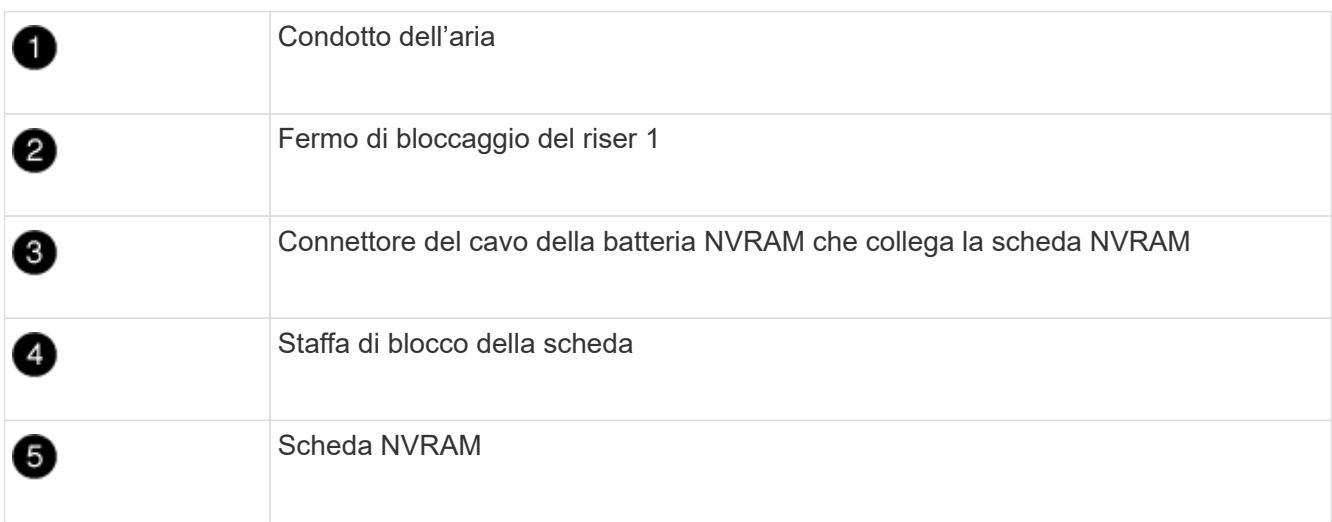

- 2. Rimuovere la scheda NVRAM dal modulo riser:
	- a. Ruotare il modulo riser in modo da poter accedere alla scheda NVRAM.
	- b. Scollegare il cavo della batteria NVRAM collegato alla scheda NVRAM.
	- c. Premere la staffa di blocco sul lato del riser NVRAM, quindi ruotarla in posizione aperta.
	- d. Rimuovere la scheda NVRAM dal modulo riser.
- 3. Rimuovere il riser NVRAM dal modulo controller sostitutivo.
- 4. Installare la scheda NVRAM nel riser NVRAM:
	- a. Allineare la scheda con la relativa guida sul modulo di montaggio e lo zoccolo nel riser.
	- b. Far scorrere la scheda verso l'interno dello slot.

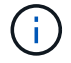

Assicurarsi che la scheda sia inserita correttamente nella presa del riser.

- c. Collegare il cavo della batteria alla presa della scheda NVRAM.
- d. Ruotare il dispositivo di chiusura in posizione di blocco e assicurarsi che si blocchi in posizione.

### **Fase 3: Spostare le schede PCIe**

Come parte del processo di sostituzione del controller, è necessario rimuovere entrambi i moduli riser PCIe, Riser 2 (riser centrale) e Riser 3 (riser all'estrema destra) dal modulo controller compromesso, rimuovere le schede PCIe dai moduli riser, e installare le schede negli stessi moduli riser nel modulo controller sostitutivo. I moduli riser verranno installati nel modulo controller sostitutivo una volta spostati i DIMM nel modulo controller sostitutivo.

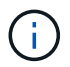

Non installare i riser dal modulo controller guasto nel modulo controller sostitutivo.

- 1. Rimuovere il riser PCIe dal modulo controller:
	- a. Rimuovere eventuali moduli SFP presenti nelle schede PCIe.
	- b. Ruotare verso l'alto e verso i moduli delle ventole il fermo di blocco del modulo sul lato sinistro del riser.

Il riser PCIe si solleva leggermente dal modulo controller.

c. Sollevare il riser PCIe, spostarlo verso le ventole in modo che il bordo di lamiera del riser si allontani dal bordo del modulo controller, sollevare il riser ed estrarlo dal modulo controller, quindi posizionarlo su una superficie piana e stabile.

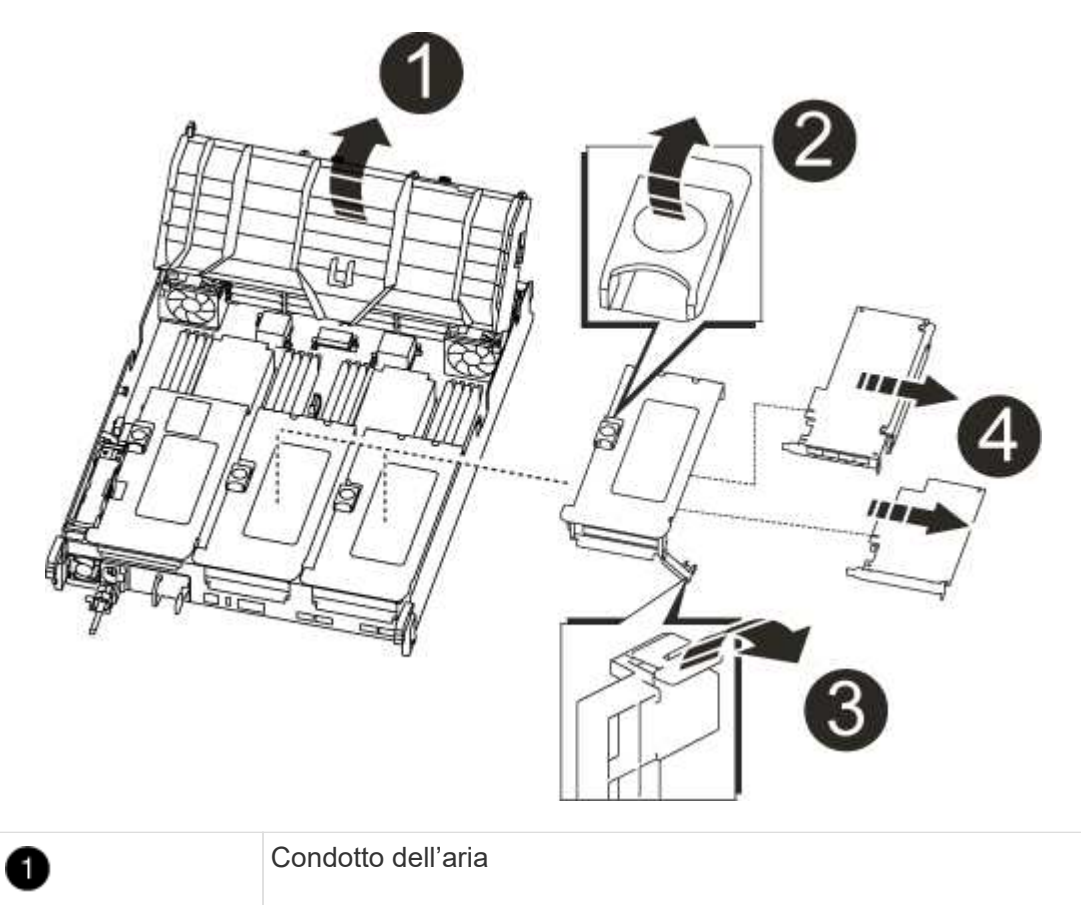

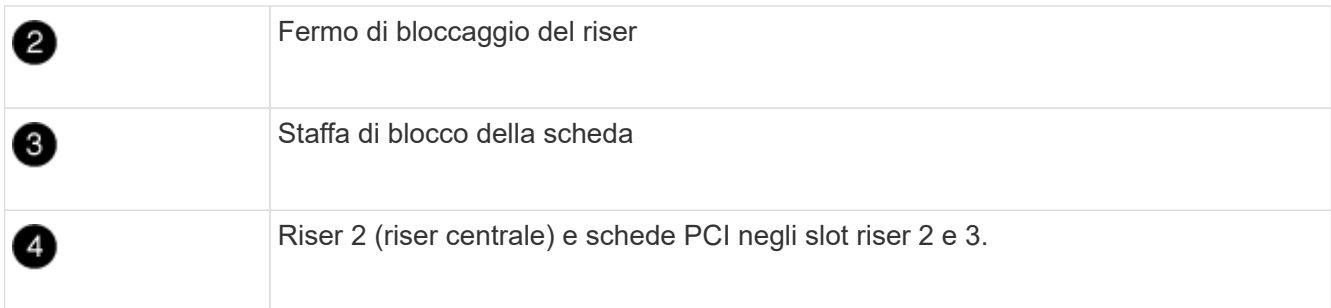

- 2. Rimuovere la scheda PCIe dal riser:
	- a. Ruotare il riser in modo da poter accedere alla scheda PCIe.
	- b. Premere la staffa di blocco sul lato del riser PCIe, quindi ruotarla in posizione aperta.
	- c. Rimuovere la scheda PCIe dal riser.
- 3. Rimuovere il riser corrispondente dal modulo controller sostitutivo.
- 4. Installare la scheda PCIe nel riser dal controller sostitutivo, quindi reinstallare il riser nel controller sostitutivo:
	- a. Allineare la scheda alla relativa guida sul riser e allo zoccolo del riser, quindi inserirla correttamente nello slot del riser.

Assicurarsi che la scheda sia inserita correttamente nella presa del riser.

- b. Reinstallare il riser nel modulo controller sostitutivo.
- c. Ruotare il fermo di bloccaggio in posizione fino a quando non scatta in posizione di blocco.
- 5. Ripetere i passaggi precedenti per le schede Riser 3 e PCIe negli slot 4 e 5 del modulo controller compromesso.

# **Fase 4: Spostare il supporto di avvio**

Nel sistema AFF A700s sono presenti due dispositivi multimediali di avvio, uno primario e uno secondario o un supporto di avvio di backup. È necessario spostarli dal controller compromesso al controller *replacement* e installarli nei rispettivi slot del controller *replacement*.

I supporti di avvio si trovano sotto Riser 2, il modulo riser PCIe centrale. Questo modulo PCIe deve essere rimosso per accedere al supporto di boot.

- 1. Individuare il supporto di avvio:
	- a. Aprire il condotto dell'aria, se necessario.
	- b. Se necessario, rimuovere il riser 2, il modulo PCIe centrale, sbloccando il fermo di blocco e rimuovendo il riser dal modulo controller.

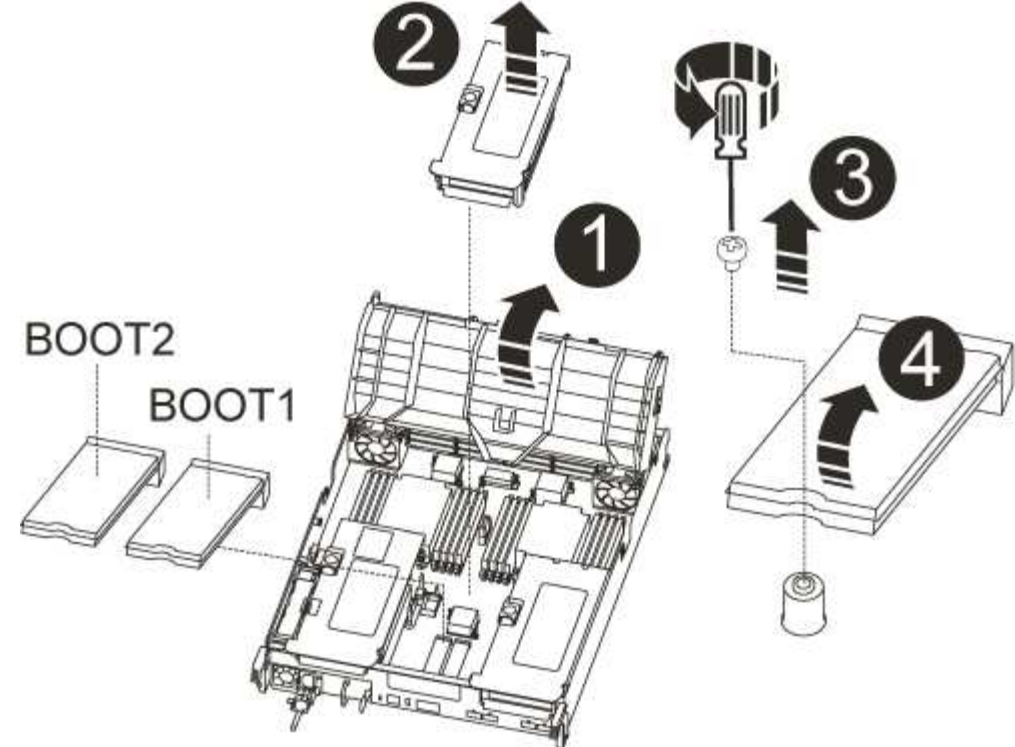

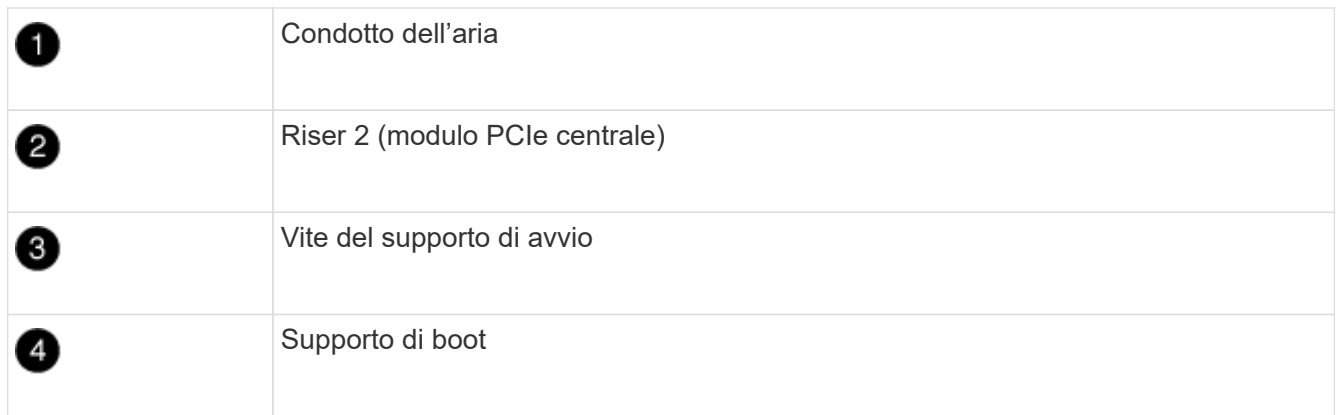

- 2. Rimuovere il supporto di avvio dal modulo controller:
	- a. Utilizzando un cacciavite Phillips n. 1, rimuovere la vite che fissa il supporto di avvio e mettere da parte la vite in un luogo sicuro.
	- b. Afferrare i lati del supporto di avvio, ruotare delicatamente il supporto di avvio verso l'alto, quindi estrarre il supporto di avvio dalla presa e metterlo da parte.
- 3. Spostare il supporto di avvio nel nuovo modulo controller e installarlo:

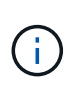

Installare il supporto di avvio nello stesso socket del modulo controller sostitutivo installato nel modulo controller guasto; nello slot 1, nello slot 1, nello slot 1, nello slot 1, nello slot 2 e nello slot 2, nello slot 2, nello slot 2, nello slot 2, nello slot 2, per supporti di avvio secondari.

- a. Allineare i bordi del supporto di avvio con l'alloggiamento dello zoccolo, quindi spingerlo delicatamente a squadra nello zoccolo.
- b. Ruotare il supporto di avvio verso il basso verso la scheda madre.
- c. Fissare il supporto di avvio alla scheda madre utilizzando la vite del supporto di avvio.

Non serrare eccessivamente la vite per evitare di danneggiare il supporto di avvio.

#### **Fase 5: Spostare le ventole**

Quando si sostituisce un modulo controller guasto, è necessario spostare le ventole dal modulo controller danneggiato al modulo sostitutivo.

1. Rimuovere il modulo della ventola stringendo le linguette di bloccaggio sul lato del modulo della ventola, quindi sollevare il modulo della ventola per estrarlo dal modulo del controller.

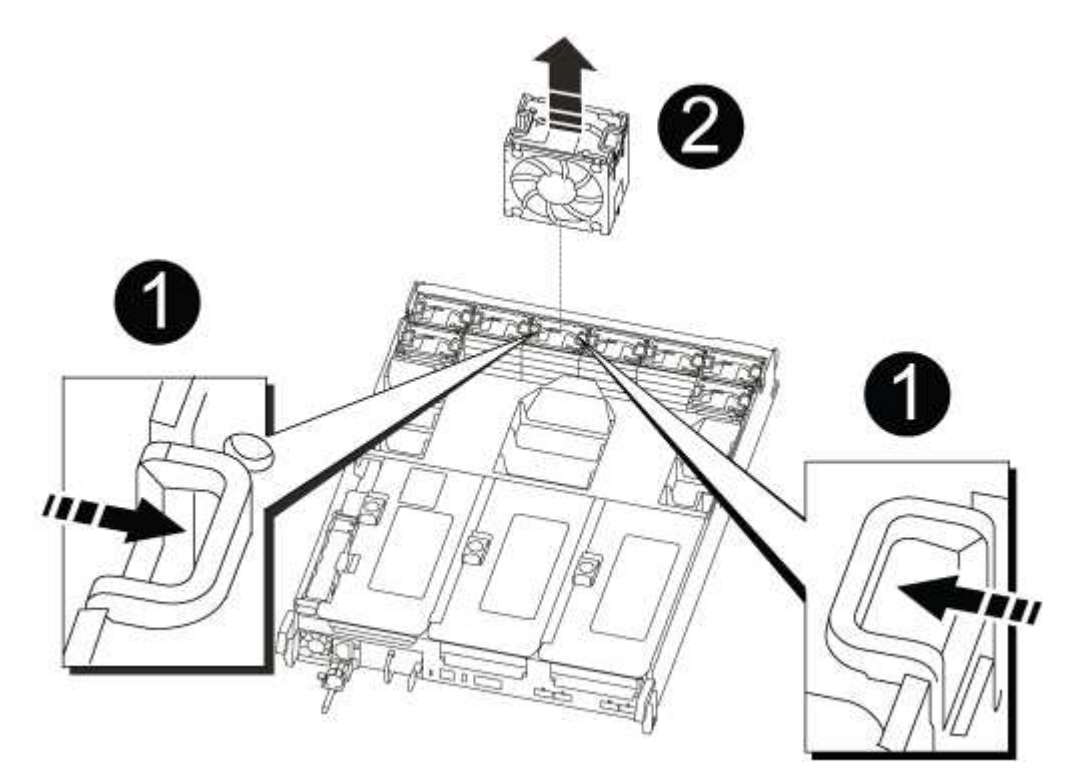

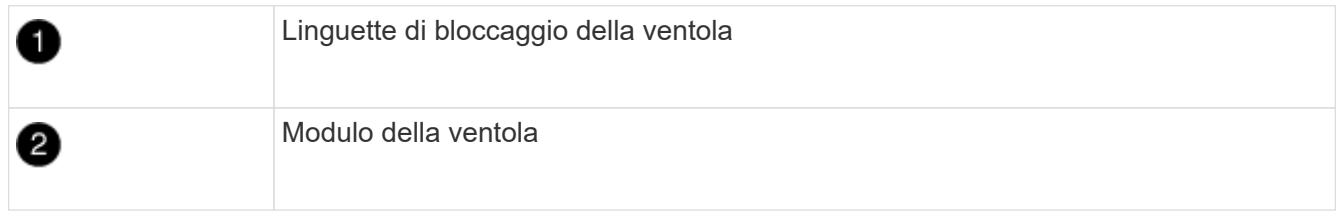

- 2. Spostare il modulo della ventola sul modulo controller sostitutivo, quindi installare il modulo della ventola allineandone i bordi con l'apertura nel modulo controller, quindi far scorrere il modulo della ventola nel modulo controller fino a quando i fermi di blocco non scattano in posizione.
- 3. Ripetere questa procedura per i moduli ventola rimanenti.

## **Fase 6: Spostare i DIMM di sistema**

Per spostare i moduli DIMM, individuarli e spostarli dal controller compromesso al controller sostitutivo e seguire la sequenza specifica dei passaggi.

1. Individuare i DIMM sul modulo controller.

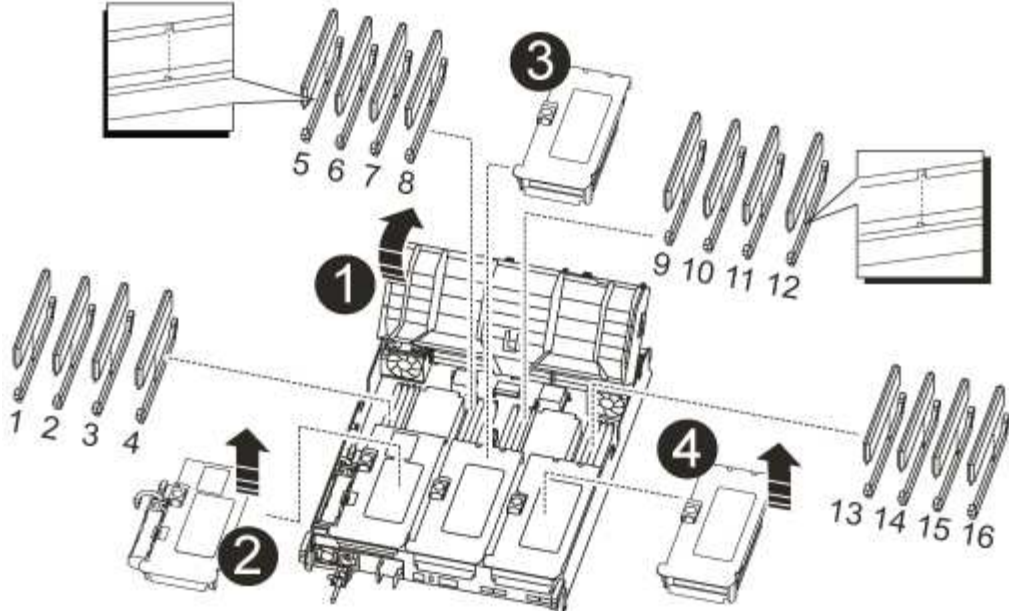

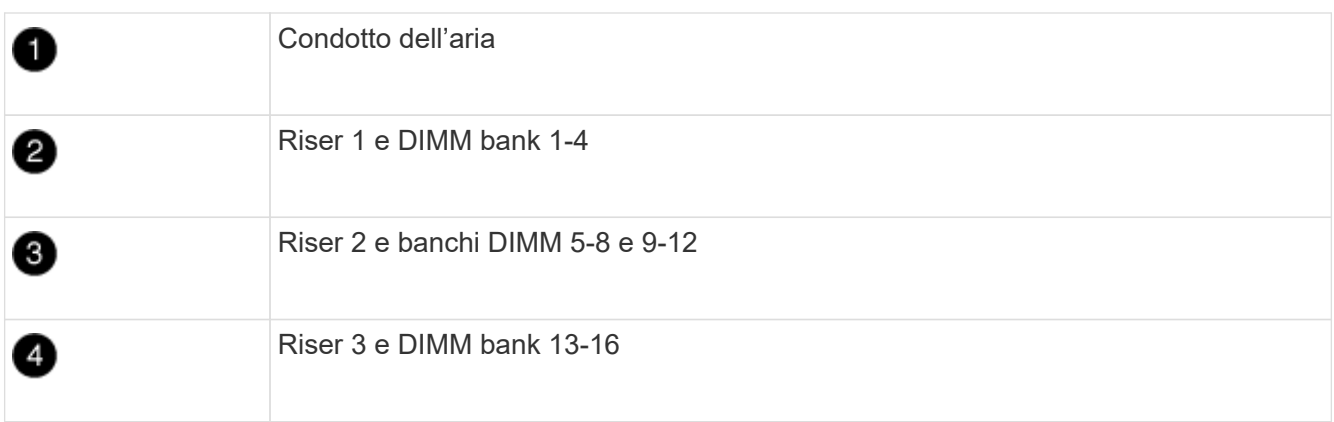

- 2. Prendere nota dell'orientamento del DIMM nello zoccolo in modo da poter inserire il DIMM nel modulo controller sostitutivo con l'orientamento corretto.
- 3. Estrarre il modulo DIMM dal relativo slot spingendo lentamente verso l'esterno le due linguette di espulsione dei moduli DIMM su entrambi i lati del modulo, quindi estrarre il modulo DIMM dallo slot.

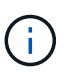

Tenere il modulo DIMM per i bordi in modo da evitare di esercitare pressione sui componenti della scheda a circuiti stampati del modulo DIMM.

- 4. Individuare lo slot in cui si desidera installare il DIMM.
- 5. Assicurarsi che le linguette di espulsione del modulo DIMM sul connettore siano aperte, quindi inserire il modulo DIMM correttamente nello slot.

Il DIMM si inserisce saldamente nello slot, ma dovrebbe essere inserito facilmente. In caso contrario, riallineare il DIMM con lo slot e reinserirlo.

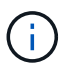

Esaminare visivamente il DIMM per verificare che sia allineato in modo uniforme e inserito completamente nello slot.

6. Spingere con cautela, ma con decisione, il bordo superiore del DIMM fino a quando le linguette dell'espulsore non scattano in posizione sulle tacche alle estremità del DIMM.

7. Ripetere questa procedura per i DIMM rimanenti.

# **Fase 7: Installazione del modulo NVRAM**

Per installare il modulo NVRAM, seguire la sequenza di passaggi specifica.

- 1. Installare il riser nel modulo controller:
	- a. Allineare il bordo del riser con la parte inferiore della lamiera del modulo controller.
	- b. Guidare il riser lungo i pin nel modulo controller, quindi abbassare il riser nel modulo controller.
	- c. Ruotare il fermo di bloccaggio verso il basso e farlo scattare in posizione di blocco.

Una volta bloccato, il fermo di bloccaggio è a filo con la parte superiore del riser e il riser è posizionato correttamente nel modulo controller.

d. Reinserire tutti i moduli SFP rimossi dalle schede PCIe.

# **Fase 8: Spostare la batteria NVRAM**

Quando si sostituisce il modulo controller, è necessario spostare la batteria NVRAM dal modulo controller guasto al modulo controller sostitutivo

1. Individuare la batteria NVRAM sul lato sinistro del modulo di montaggio, Riser 1.

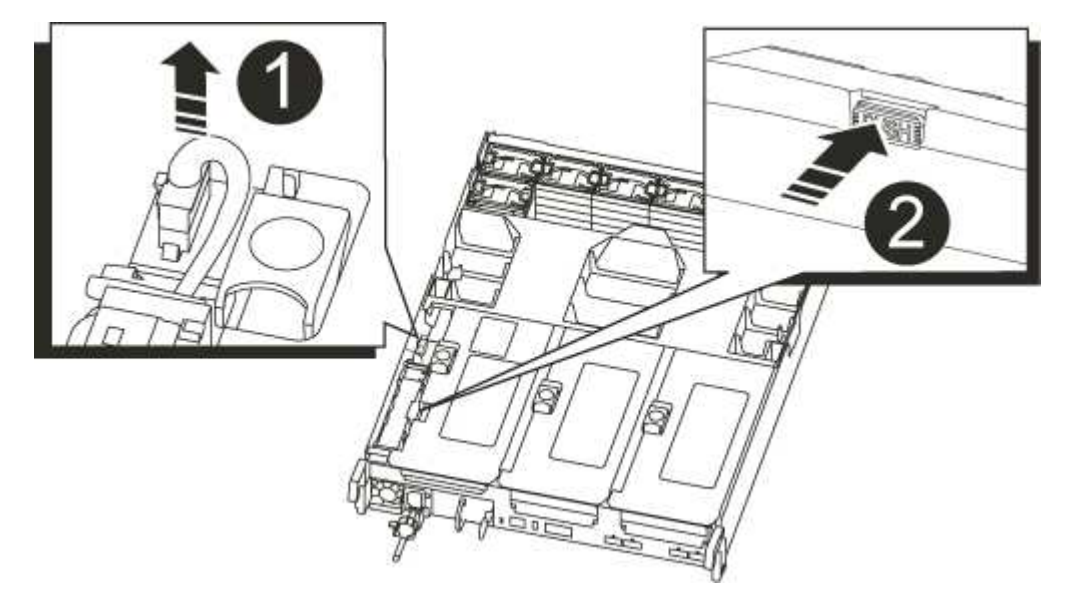

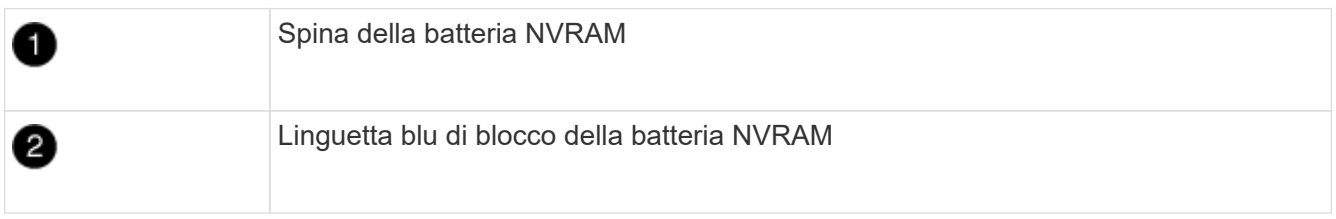

- 2. Individuare la spina della batteria e premere il fermaglio sulla parte anteriore della spina per sganciarla dalla presa, quindi scollegare il cavo della batteria dalla presa.
- 3. Afferrare la batteria e premere la linguetta di bloccaggio blu contrassegnata CON PUSH, quindi estrarre la batteria dal supporto e dal modulo del controller.
- 4. Spostare la batteria nel modulo controller sostitutivo, quindi installarlo nel riser NVRAM:
- a. Far scorrere la batteria verso il basso lungo la parete laterale in lamiera fino a quando le linguette di supporto sulla parete laterale non si agganciano agli slot della batteria e il dispositivo di chiusura della batteria si aggancia e si blocca in posizione.
- b. Premere con decisione la batteria per assicurarsi che sia bloccata in posizione.
- c. Inserire la spina della batteria nella presa di montaggio e assicurarsi che la spina si blocchi in posizione.

#### **Fase 9: Installare un riser PCIe**

Per installare un riser PCIe, seguire una sequenza specifica di passaggi.

- 1. Se non si è già collegati a terra, mettere a terra l'utente.
- 2. Installare il riser nel modulo controller:
	- a. Allineare il bordo del riser con la parte inferiore della lamiera del modulo controller.
	- b. Guidare il riser lungo i pin nel modulo controller, quindi abbassare il riser nel modulo controller.
	- c. Ruotare il fermo di bloccaggio verso il basso e farlo scattare in posizione di blocco.

Una volta bloccato, il fermo di bloccaggio è a filo con la parte superiore del riser e il riser è posizionato correttamente nel modulo controller.

- d. Reinserire tutti i moduli SFP rimossi dalle schede PCIe.
- 3. Ripetere i passaggi precedenti per le schede Riser 3 e PCIe negli slot 4 e 5 del modulo controller compromesso.

#### **Fase 10: Spostare l'alimentatore**

Quando si sostituisce un modulo controller, è necessario spostare l'alimentatore e l'alimentatore vuoti dal modulo controller guasto al modulo controller sostitutivo.

- 1. Se non si è già collegati a terra, mettere a terra l'utente.
- 2. Ruotare la maniglia della camma in modo che possa essere utilizzata per estrarre l'alimentatore dal modulo controller premendo la linguetta di bloccaggio.

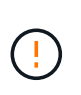

L'alimentazione è in corto. Utilizzare sempre due mani per sostenerlo durante la rimozione dal modulo controller in modo che non si sposti improvvisamente dal modulo controller e non causi lesioni.

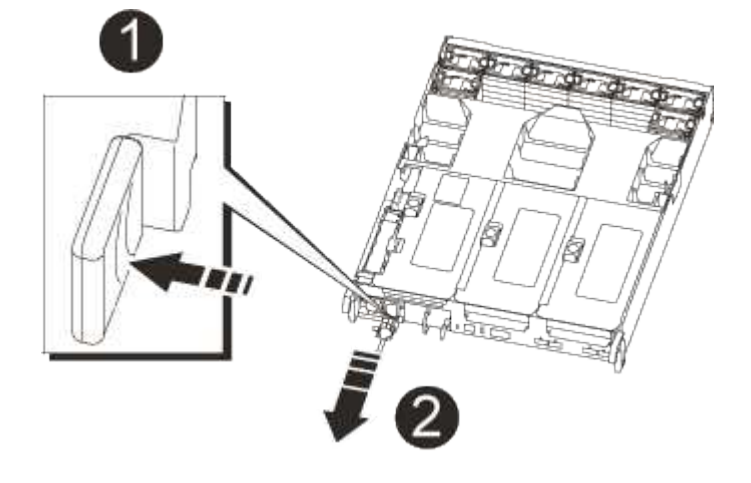

Linguetta blu di bloccaggio dell'alimentatore

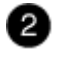

**Alimentatore** 

- 3. Spostare l'alimentatore sul nuovo modulo controller, quindi installarlo.
- 4. Con entrambe le mani, sostenere e allineare i bordi dell'alimentatore con l'apertura nel modulo controller, quindi spingere delicatamente l'alimentatore nel modulo controller fino a quando la linguetta di blocco non scatta in posizione.

Gli alimentatori si innestano correttamente solo con il connettore interno e si bloccano in un modo.

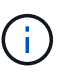

Per evitare di danneggiare il connettore interno, non esercitare una forza eccessiva quando si inserisce l'alimentatore nel sistema.

5. Rimuovere il pannello di chiusura dell'alimentatore dal modulo controller guasto, quindi installarlo nel modulo controller sostitutivo.

### **Fase 11: Installare il modulo controller**

Dopo aver spostato tutti i componenti dal modulo controller guasto al modulo controller sostitutivo, è necessario installare il modulo controller sostitutivo nel telaio e avviarlo in modalità manutenzione.

- 1. Se non si è già collegati a terra, mettere a terra l'utente.
- 2. In caso contrario, chiudere il condotto dell'aria:
	- a. Ruotare completamente il condotto dell'aria verso il basso fino al modulo controller.
	- b. Far scorrere il condotto dell'aria verso i montanti fino a quando le linguette di bloccaggio non scattano in posizione.
	- c. Ispezionare il condotto dell'aria per assicurarsi che sia posizionato correttamente e bloccato in posizione.

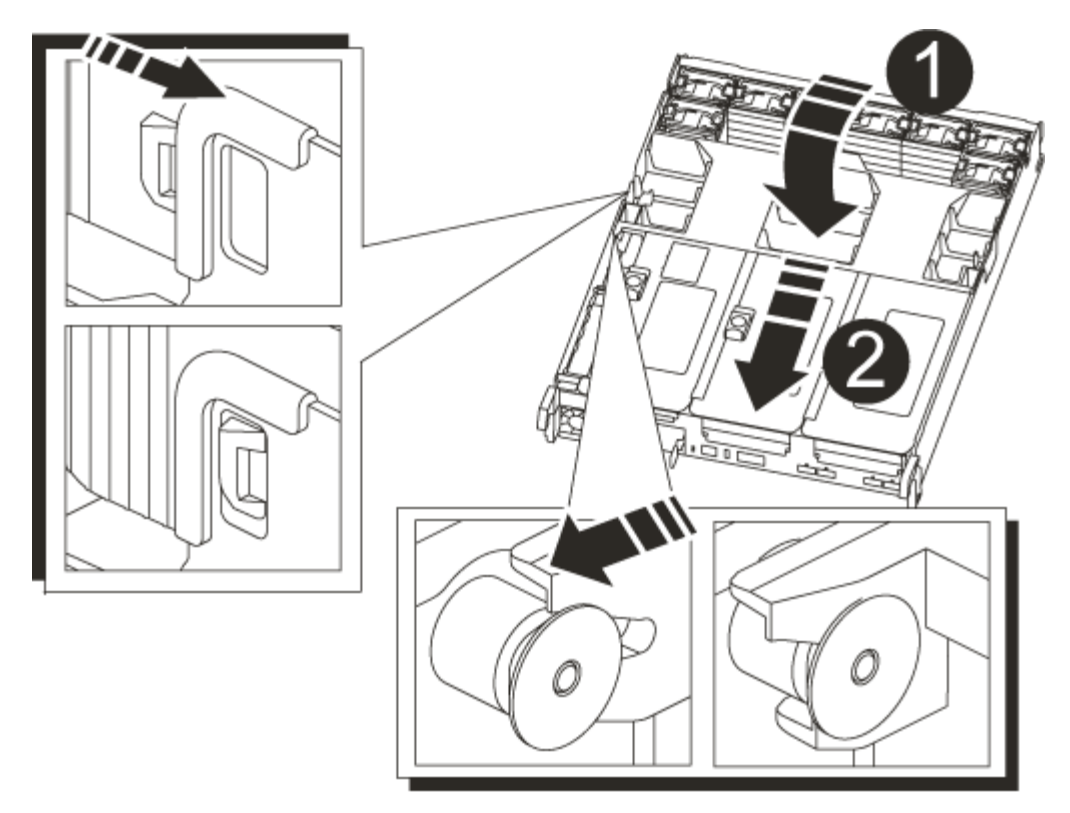

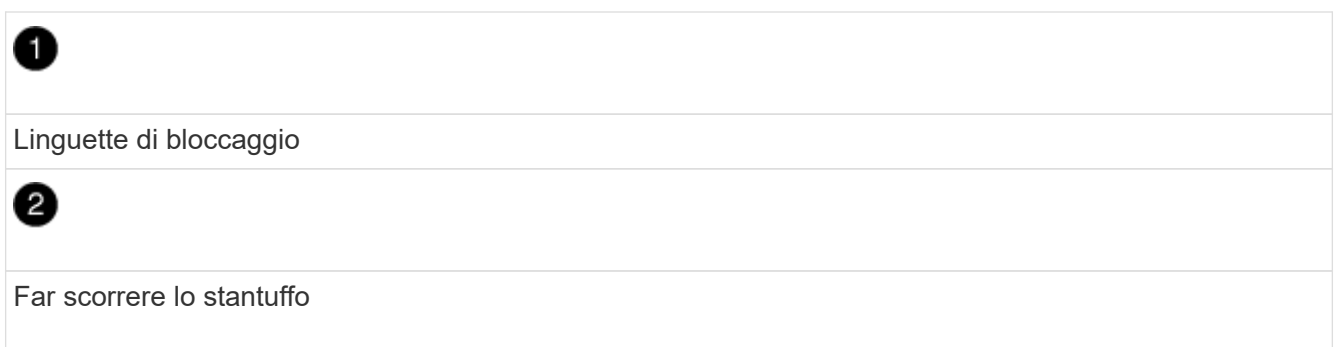

3. Allineare l'estremità del modulo controller con l'apertura dello chassis, quindi spingere delicatamente il modulo controller a metà nel sistema.

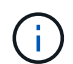

Non inserire completamente il modulo controller nel telaio fino a quando non viene richiesto.

4. Cablare solo le porte di gestione e console, in modo da poter accedere al sistema per eseguire le attività descritte nelle sezioni seguenti.

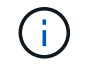

I cavi rimanenti verranno collegati al modulo controller più avanti in questa procedura.

- 5. Completare la reinstallazione del modulo controller:
	- a. Spingere con decisione il modulo controller nello chassis fino a quando non raggiunge la scheda intermedia e non è completamente inserito.

I fermi di bloccaggio si sollevano quando il modulo controller è completamente inserito.

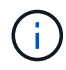

Non esercitare una forza eccessiva quando si fa scorrere il modulo controller nel telaio per evitare di danneggiare i connettori.

Il modulo controller inizia ad avviarsi non appena viene inserito completamente nello chassis. Prepararsi ad interrompere il processo di avvio.

- a. Ruotare i fermi di bloccaggio verso l'alto, inclinandoli in modo da liberare i perni di bloccaggio, quindi abbassarli in posizione di blocco.
- b. Interrompere il processo di avvio premendo  $Ctr1-C$ .
- 6. Collegare i cavi di sistema e i moduli transceiver al modulo controller e reinstallare il dispositivo di gestione dei cavi.
- 7. Collegare i cavi di alimentazione agli alimentatori e reinstallare i fermi dei cavi di alimentazione.
- 8. Se il sistema è configurato per supportare connessioni dati e di interconnessione cluster a 10 GbE su schede di rete 40 GbE o porte integrate, convertire queste porte in connessioni a 10 GbE utilizzando il comando nicadmin convert dalla modalità Maintenance.

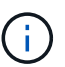

Assicurarsi di uscire dalla modalità di manutenzione dopo aver completato la conversione.

# **Ripristinare e verificare la configurazione del sistema - AFF A700**

Dopo aver sostituito l'hardware e avviato la modalità di manutenzione, verificare la configurazione di sistema di basso livello del controller sostitutivo e riconfigurare le impostazioni di sistema secondo necessità.

# **Fase 1: Impostare e verificare l'ora di sistema dopo la sostituzione del controller**

È necessario controllare l'ora e la data sul modulo controller sostitutivo rispetto al modulo controller integro in una coppia ha o rispetto a un server di riferimento orario affidabile in una configurazione standalone. Se l'ora e la data non corrispondono, è necessario ripristinarli sul modulo controller sostitutivo per evitare possibili interruzioni dei client dovute a differenze di tempo.

# **A proposito di questa attività**

È importante applicare i comandi descritti nei passaggi sui sistemi corretti:

- Il nodo *replacement* è il nuovo nodo che ha sostituito il nodo compromesso come parte di questa procedura.
- Il nodo *healthy* è il partner ha del nodo *replacement*.

# **Fasi**

- 1. Se il nodo *replacement* non si trova al prompt DEL CARICATORE, arrestare il sistema al prompt DEL CARICATORE.
- 2. Sul nodo *healthy*, controllare l'ora di sistema: cluster date show

La data e l'ora si basano sul fuso orario configurato.

3. Al prompt DEL CARICATORE, controllare la data e l'ora nel nodo *replacement*: show date

La data e l'ora sono indicate in GMT.

- 4. Se necessario, impostare la data in GMT sul nodo sostitutivo: set date *mm/dd/yyyy*
- 5. Se necessario, impostare l'ora in GMT sul nodo sostitutivo: set time *hh:mm:ss*

6. Al prompt DEL CARICATORE, confermare la data e l'ora nel nodo *replacement*: show date

La data e l'ora sono indicate in GMT.

#### **Fase 2: Verificare e impostare lo stato ha del telaio**

Verificare HA stato del modulo controller e, se necessario, aggiornare lo stato in modo che corrisponda alla configurazione del sistema.

1. In modalità manutenzione dal nuovo modulo controller, verificare che tutti i componenti siano visualizzati allo stesso modo HA stato: ha-config show

Lo stato ha deve essere lo stesso per tutti i componenti.

2. Se lo stato di sistema visualizzato del modulo controller non corrisponde alla configurazione di sistema, impostare HA stato del modulo controller: ha-config modify controller ha-state

Il valore dello stato ha può essere uno dei seguenti:

- ha
- non ha
- 3. Se lo stato di sistema visualizzato del modulo controller non corrisponde alla configurazione di sistema, impostare HA stato del modulo controller: ha-config modify controller ha-state
- 4. Verificare che l'impostazione sia stata modificata: ha-config show

# **È possibile riassegnare il sistema e i dischi - AFF A700**

Per completare la procedura di sostituzione e ripristinare il funzionamento completo del sistema, è necessario recuperare lo storage, ripristinare la configurazione di NetApp Storage Encryption (se necessario) e installare le licenze per il nuovo controller. È necessario completare una serie di attività prima di ripristinare il funzionamento completo del sistema.

## **Fase 1: Ricable del sistema**

Possibilità di ricable le connessioni di rete e di storage del modulo controller.

## **Fasi**

- 1. Ricable del sistema.
- 2. Verificare che il cablaggio sia corretto utilizzando ["Active IQ Config Advisor"](https://mysupport.netapp.com/site/tools/tool-eula/activeiq-configadvisor).
	- a. Scaricare e installare Config Advisor.
	- b. Inserire le informazioni relative al sistema di destinazione, quindi fare clic su Collect Data (Raccogli dati).
	- c. Fare clic sulla scheda Cabling (cablaggio), quindi esaminare l'output. Assicurarsi che tutti gli shelf di dischi siano visualizzati e che tutti i dischi appaiano nell'output, correggendo eventuali problemi di cablaggio rilevati.
	- d. Controllare gli altri cavi facendo clic sulla scheda appropriata, quindi esaminare l'output di Config Advisor.

#### **Fase 2: Riassegnare i dischi**

Se il sistema di storage si trova in una coppia ha, l'ID di sistema del nuovo modulo controller viene assegnato automaticamente ai dischi quando il giveback si verifica al termine della procedura. È necessario confermare la modifica dell'ID di sistema quando si avvia il controller *replacement* e verificare che la modifica sia stata implementata.

Questa procedura si applica solo ai sistemi che eseguono ONTAP in una coppia ha.

- 1. Se il controller *replacement* è in modalità di manutenzione (che mostra il \*> Uscire dalla modalità di manutenzione e passare al prompt DEL CARICATORE: halt
- 2. Dal prompt DEL CARICATORE sul controller *replacement*, avviare il controller, immettendo y Se viene richiesto di ignorare l'ID di sistema a causa di una mancata corrispondenza dell'ID di sistema:boot ontap
- 3. Attendere il Waiting for giveback… Viene visualizzato il messaggio sulla console del controller *replacement* e quindi, dal controller integro, verificare che il nuovo ID di sistema del partner sia stato assegnato automaticamente: storage failover show

Nell'output del comando, viene visualizzato un messaggio che indica che l'ID del sistema è stato modificato sul controller compromesso, mostrando gli ID vecchi e nuovi corretti. Nell'esempio seguente, il node2 è stato sostituito e ha un nuovo ID di sistema pari a 151759706.

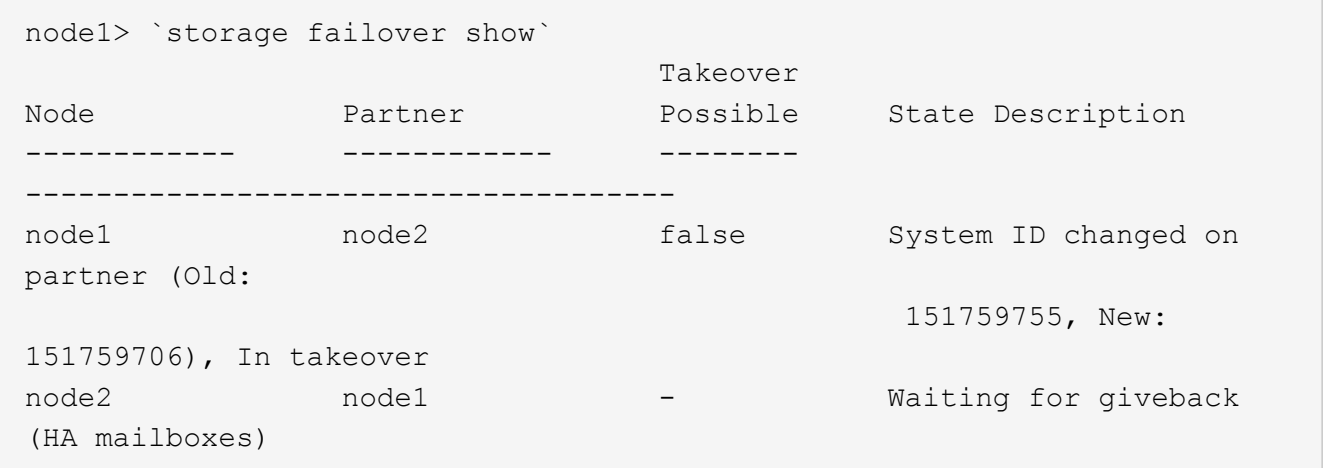

- 4. Dal controller integro, verificare che tutti i coredump siano salvati:
	- a. Passare al livello di privilegio avanzato: set -privilege advanced

Puoi rispondere y quando viene richiesto di passare alla modalità avanzata. Viene visualizzato il prompt della modalità avanzata (\*>).

- b. Salva i coredump: system node run -node *local-node-name* partner savecore
- c. Attendere il completamento del comando `savecore`prima di emettere il giveback.

È possibile immettere il seguente comando per monitorare l'avanzamento del comando savecore: system node run -node *local-node-name* partner savecore -s

- d. Tornare al livello di privilegio admin: set -privilege admin
- 5. Se il sistema di storage ha configurato Storage o Volume Encryption, è necessario ripristinare la funzionalità Storage o Volume Encryption utilizzando una delle seguenti procedure, a seconda che si

utilizzi la gestione delle chiavi integrata o esterna:

- ["Ripristinare le chiavi di crittografia integrate per la gestione delle chiavi"](https://docs.netapp.com/us-en/ontap/encryption-at-rest/restore-onboard-key-management-encryption-keys-task.html)
- ["Ripristinare le chiavi di crittografia esterne per la gestione delle chiavi"](https://docs.netapp.com/us-en/ontap/encryption-at-rest/restore-external-encryption-keys-93-later-task.html)
- 6. Restituire il controller:
	- a. Dal controller integro, restituire lo storage del controller sostituito: storage failover giveback -ofnode *replacement\_node\_name*

Il controller *replacement* riprende lo storage e completa l'avvio.

Se viene richiesto di ignorare l'ID di sistema a causa di una mancata corrispondenza dell'ID di sistema, immettere y.

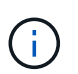

Se il giveback viene vetoed, puoi prendere in considerazione la possibilità di ignorare i veti.

["Trova il contenuto della configurazione ad alta disponibilità per la tua versione di ONTAP 9"](http://mysupport.netapp.com/documentation/productlibrary/index.html?productID=62286)

a. Una volta completato il giveback, verificare che la coppia ha sia in buone condizioni e che sia possibile effettuare il takeover: storage failover show

L'output di storage failover show Il comando non deve includere l'ID di sistema modificato nel messaggio del partner.

7. Verificare che i dischi siano stati assegnati correttamente: storage disk show -ownership

I dischi appartenenti al controller *replacement* devono mostrare il nuovo ID di sistema. Nell'esempio seguente, i dischi di proprietà di node1 ora mostrano il nuovo ID di sistema, 1873775277:

```
node1> `storage disk show -ownership`
Disk Aggregate Home Owner DR Home Home ID Owner ID DR Home ID
Reserver Pool
----- ------ ----- ------ -------- ------- ------- -------
--------- ---
1.0.0 aggr0_1 node1 node1 - 1873775277 1873775277 -
1873775277 Pool0
1.0.1 aggr0_1 node1 node1 1873775277 1873775277 -
1873775277 Pool0
.
.
.
```
# **Ripristino completo del sistema - AFF A700**

Per ripristinare il funzionamento completo del sistema, è necessario ripristinare la configurazione NetApp Storage Encryption (se necessario), installare le licenze per il nuovo controller e restituire il componente guasto a NetApp, come descritto nelle istruzioni RMA fornite con il kit.

## **Fase 1: Installare le licenze per il nodo sostitutivo in ONTAP**

È necessario installare nuove licenze per il nodo *replacement* se il nodo compromesso utilizzava funzioni ONTAP che richiedono una licenza standard (bloccata da nodo). Per le funzionalità con licenze standard, ogni nodo del cluster deve disporre di una propria chiave per la funzionalità.

# **A proposito di questa attività**

Fino all'installazione delle chiavi di licenza, le funzionalità che richiedono licenze standard continuano a essere disponibili per il nodo *replacement*. Tuttavia, se il nodo compromesso era l'unico nodo nel cluster con una licenza per la funzione, non sono consentite modifiche di configurazione alla funzione. Inoltre, l'utilizzo di funzionalità senza licenza sul nodo potrebbe non essere conforme al contratto di licenza, pertanto è necessario installare la chiave o le chiavi di licenza sostitutive sul nodo *replacement* il prima possibile.

# **Prima di iniziare**

Le chiavi di licenza devono essere in formato a 28 caratteri.

Si dispone di un periodo di prova di 90 giorni per l'installazione delle chiavi di licenza. Dopo il periodo di tolleranza, tutte le vecchie licenze vengono invalidate. Dopo aver installato una chiave di licenza valida, si hanno a disposizione 24 ore per installare tutte le chiavi prima della fine del periodo di tolleranza.

## **Fasi**

1. Se sono necessarie nuove chiavi di licenza, procurarsi le chiavi di licenza sostitutive sul ["Sito di supporto](https://mysupport.netapp.com/site/global/dashboard) [NetApp"](https://mysupport.netapp.com/site/global/dashboard) Nella sezione My Support (supporto personale) sotto Software licensed (licenze software).

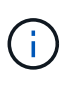

Le nuove chiavi di licenza richieste vengono generate automaticamente e inviate all'indirizzo e-mail in archivio. Se non si riceve l'e-mail contenente le chiavi di licenza entro 30 giorni, contattare il supporto tecnico.

- 2. Installare ogni chiave di licenza: system license add -license-code license-key, licensekey...
- 3. Rimuovere le vecchie licenze, se necessario:
	- a. Verificare la presenza di licenze inutilizzate: license clean-up -unused -simulate
	- b. Se l'elenco appare corretto, rimuovere le licenze inutilizzate: license clean-up -unused

## **Fase 2: Verifica dei LIF e registrazione del numero di serie**

Prima di riportare il nodo *replacement* in servizio, verificare che i AutoSupport si trovino sulle rispettive porte home, registrare il numero di serie del nodo *replacement*, se abilitato, e ripristinare il giveback automatico.

## **Fasi**

1. Verificare che le interfacce logiche stiano segnalando al server principale e alle porte: network interface show -is-home false

Se alcuni LIF sono elencati come falsi, ripristinarli alle porte home: network interface revert -vserver \* -lif \*

2. Registrare il numero di serie del sistema presso il supporto NetApp.

- Se AutoSupport è attivato, inviare un messaggio AutoSupport per registrare il numero di serie.
- Se AutoSupport non è attivato, chiamare ["Supporto NetApp"](https://mysupport.netapp.com) per registrare il numero di serie.
- 3. Se è stata attivata una finestra di manutenzione AutoSupport, terminarla utilizzando system node autosupport invoke -node \* -type all -message MAINT=END comando.
- 4. Se il giveback automatico è stato disattivato, riabilitarlo: storage failover modify -node local -auto-giveback true

#### **Fase 3: Restituire la parte guasta a NetApp**

Restituire la parte guasta a NetApp, come descritto nelle istruzioni RMA fornite con il kit. Vedere ["Parti](https://mysupport.netapp.com/site/info/rma) [restituita sostituzioni"](https://mysupport.netapp.com/site/info/rma) per ulteriori informazioni.

# **Sostituire un modulo DIMM - AFF A700**

È necessario sostituire un modulo DIMM nel modulo controller quando il sistema registra un numero crescente di codici di correzione degli errori correggibili (ECC); in caso contrario, si verifica un errore di sistema.

Tutti gli altri componenti del sistema devono funzionare correttamente; in caso contrario, contattare il supporto tecnico.

È necessario sostituire il componente guasto con un componente FRU sostitutivo ricevuto dal provider.

## **Fase 1: Spegnere il controller compromesso**

Per spegnere il controller compromesso, è necessario determinare lo stato del controller e, se necessario, assumere il controllo del controller in modo che il controller integro continui a servire i dati provenienti dallo storage del controller compromesso.

Se si dispone di un cluster con più di due nodi, questo deve trovarsi in quorum. Se il cluster non è in quorum o un controller integro mostra false per idoneità e salute, è necessario correggere il problema prima di spegnere il controller compromesso.

## ["Sincronizzare un nodo con il cluster"](https://docs.netapp.com/us-en/ontap/system-admin/synchronize-node-cluster-task.html?q=Quorum)

#### **Fasi**

- 1. Se il controller non funzionante fa parte di una coppia ha, disattivare il giveback automatico dalla console del controller integro: storage failover modify -node local -auto-giveback false
- 2. Portare la centralina danneggiata al prompt DEL CARICATORE:

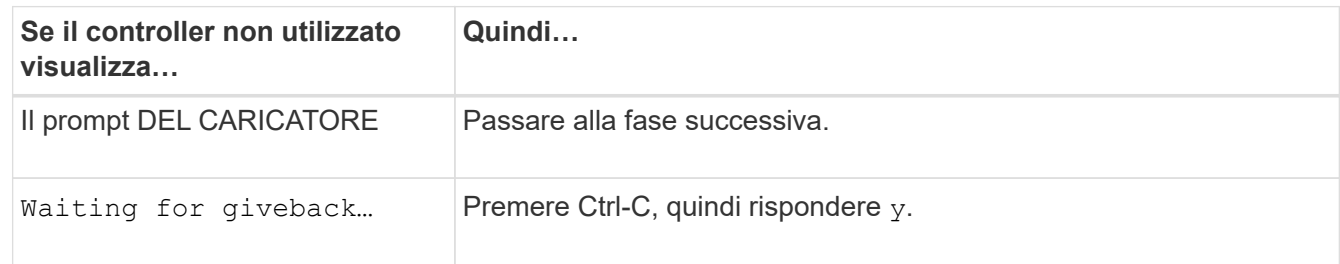

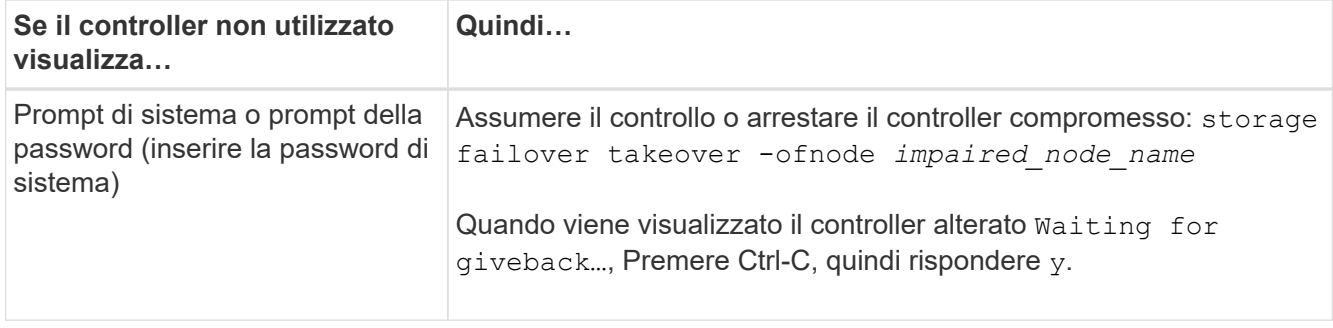

# **Fase 2: Rimuovere il modulo controller**

È necessario rimuovere il modulo controller dal telaio quando si sostituisce il modulo controller o un componente all'interno del modulo controller.

- 1. Se non si è già collegati a terra, mettere a terra l'utente.
- 2. Allentare il gancio e la fascetta che fissano i cavi al dispositivo di gestione dei cavi, quindi scollegare i cavi di sistema e gli SFP (se necessario) dal modulo controller, tenendo traccia del punto in cui sono stati collegati i cavi.

Lasciare i cavi nel dispositivo di gestione dei cavi in modo che quando si reinstalla il dispositivo di gestione dei cavi, i cavi siano organizzati.

- 3. Scollegare l'alimentatore del modulo controller dalla fonte di alimentazione, quindi scollegare il cavo dall'alimentatore.
- 4. Rimuovere il dispositivo di gestione dei cavi dal modulo controller e metterlo da parte.
- 5. Premere verso il basso entrambi i fermi di bloccaggio, quindi ruotare entrambi i fermi verso il basso contemporaneamente.

Il modulo controller si sposta leggermente fuori dallo chassis.

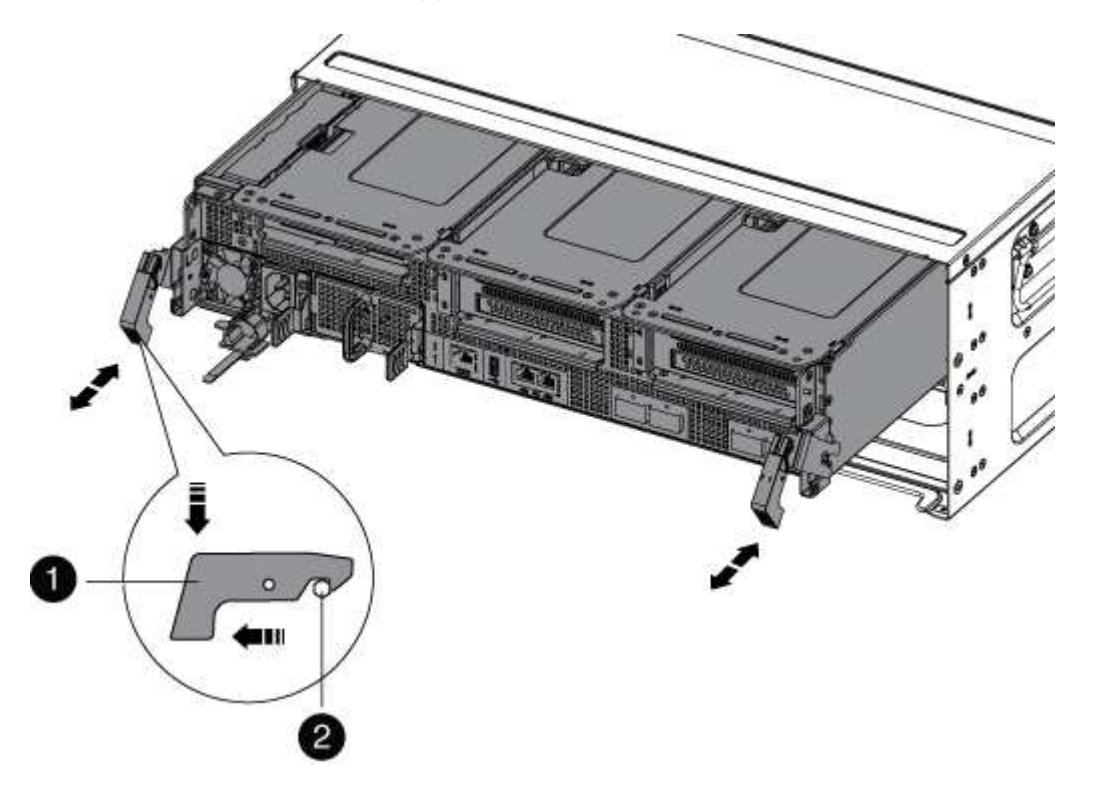

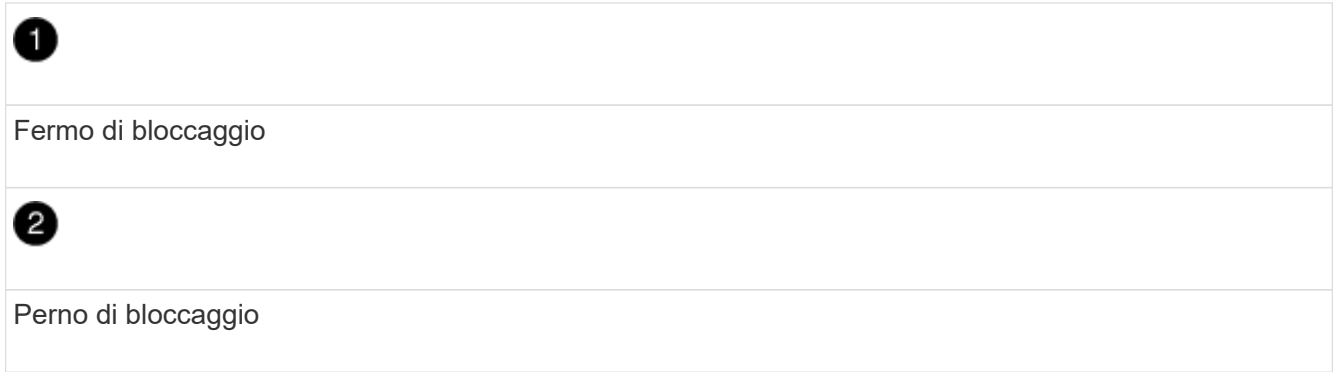

6. Estrarre il modulo controller dal telaio.

Assicurarsi di sostenere la parte inferiore del modulo controller mentre lo si sposta fuori dallo chassis.

- 7. Posizionare il modulo controller su una superficie piana e stabile, quindi aprire il condotto dell'aria:
	- a. Premere verso l'interno le linguette di bloccaggio sui lati del condotto dell'aria verso il centro del modulo controller.
	- b. Far scorrere il condotto dell'aria verso i moduli delle ventole, quindi ruotarlo verso l'alto fino a portarlo in posizione completamente aperta.

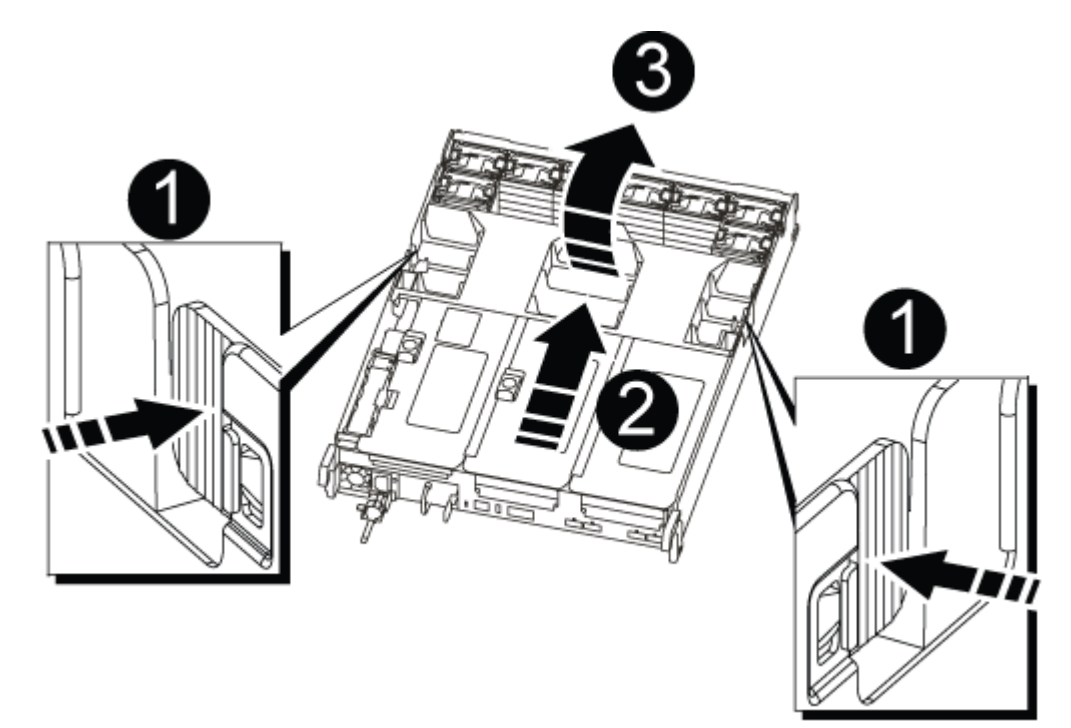

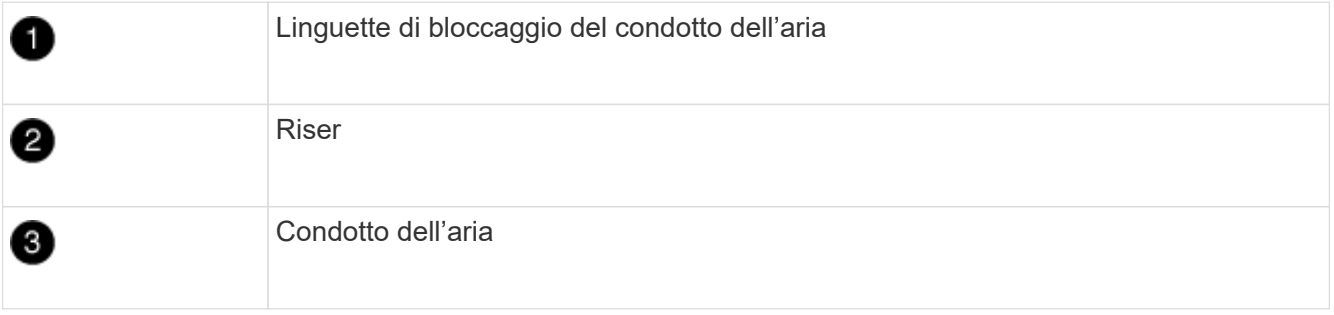

## **Fase 3: Sostituire un DIMM**

Per sostituire un modulo DIMM, è necessario individuarlo nel modulo controller utilizzando la mappa DIMM all'interno del modulo controller, quindi sostituirlo seguendo la sequenza di passaggi specifica.

- 1. Se non si è già collegati a terra, mettere a terra l'utente.
- 2. Rimuovere il riser applicabile.

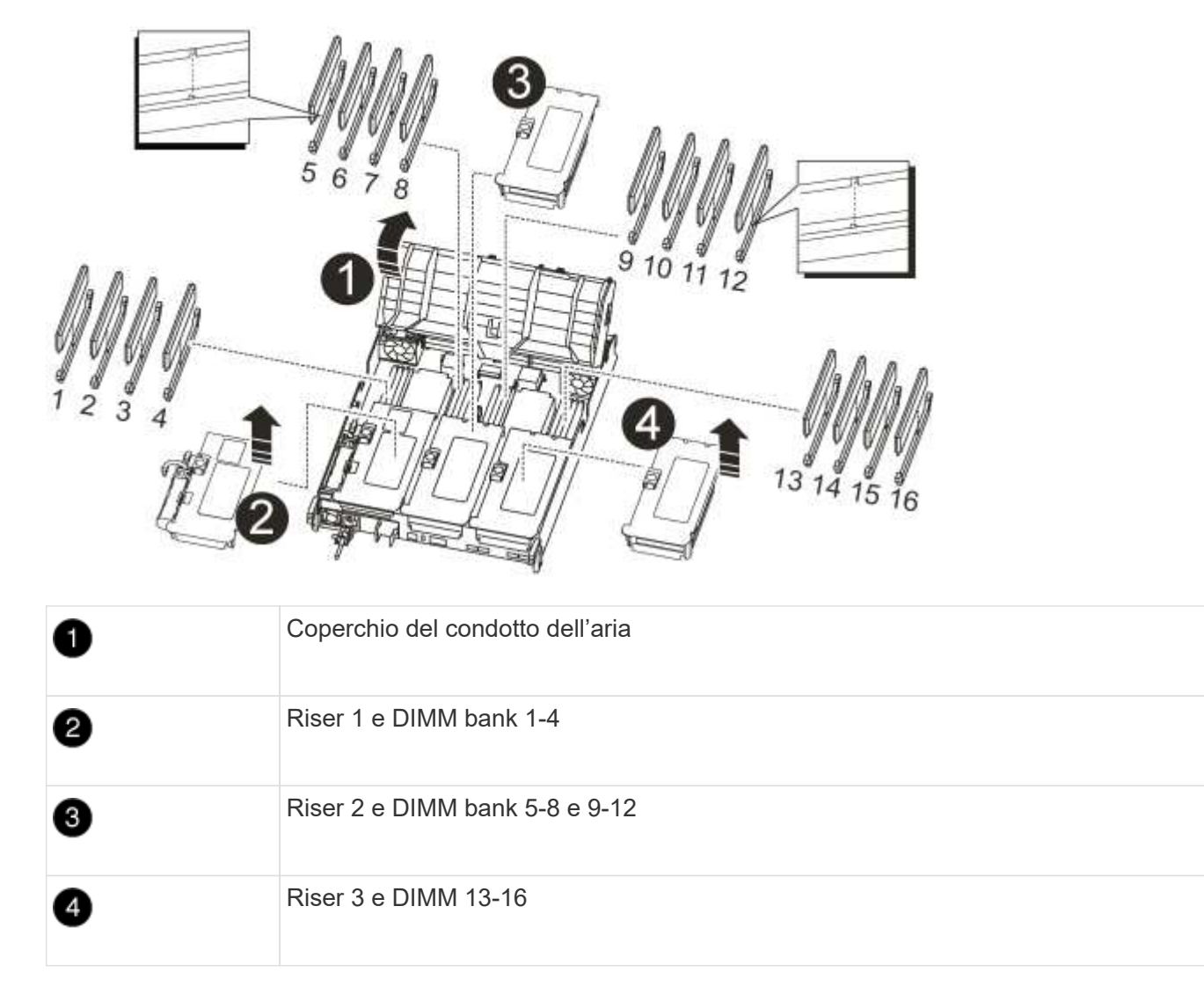

- Se si sta rimuovendo o spostando un modulo DIMM nel banco 1-4, scollegare la batteria NVRAM, sbloccare il fermo di blocco sul riser 1, quindi rimuovere il riser.
- Se si sta rimuovendo o spostando un DIMM nel banco 5-8 o 9-12, sbloccare il fermo di blocco sul riser 2, quindi rimuovere il riser.
- Se si sta rimuovendo o spostando un DIMM nel banco 13-16, sbloccare il fermo di blocco sul riser 3, quindi rimuovere il riser.
- 3. Prendere nota dell'orientamento del DIMM nello zoccolo in modo da poter inserire il DIMM sostitutivo nell'orientamento corretto.
- 4. Estrarre il modulo DIMM dal relativo slot spingendo lentamente verso l'esterno le due linguette di espulsione dei moduli DIMM su entrambi i lati del modulo, quindi estrarre il modulo DIMM dallo slot.

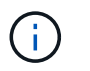

Tenere il modulo DIMM per i bordi in modo da evitare di esercitare pressione sui componenti della scheda a circuiti stampati del modulo DIMM.

5. Rimuovere il modulo DIMM di ricambio dalla confezione antistatica, tenerlo per gli angoli e allinearlo allo slot.

La tacca tra i pin del DIMM deve allinearsi con la linguetta dello zoccolo.

6. Assicurarsi che le linguette di espulsione del modulo DIMM sul connettore siano aperte, quindi inserire il modulo DIMM correttamente nello slot.

Il DIMM si inserisce saldamente nello slot, ma dovrebbe essere inserito facilmente. In caso contrario, riallineare il DIMM con lo slot e reinserirlo.

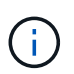

Esaminare visivamente il DIMM per verificare che sia allineato in modo uniforme e inserito completamente nello slot.

- 7. Spingere con cautela, ma con decisione, il bordo superiore del DIMM fino a quando le linguette dell'espulsore non scattano in posizione sulle tacche alle estremità del DIMM.
- 8. Reinstallare eventuali riser rimossi dal modulo controller.

Se è stato rimosso il riser NVRAM, Riser 1, assicurarsi di collegare la batteria NVRAM al modulo controller.

9. Chiudere il condotto dell'aria.

#### **Fase 4: Reinstallare il modulo controller e avviare il sistema**

Dopo aver sostituito una FRU nel modulo controller, è necessario reinstallare il modulo controller e riavviarlo.

Per le coppie ha con due moduli controller nello stesso chassis, la sequenza in cui si installa il modulo controller è particolarmente importante perché tenta di riavviarsi non appena lo si installa completamente nello chassis.

- 1. Se non si è già collegati a terra, mettere a terra l'utente.
- 2. Allineare l'estremità del modulo controller con l'apertura dello chassis, quindi spingere delicatamente il modulo controller a metà nel sistema.

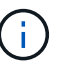

Non inserire completamente il modulo controller nel telaio fino a quando non viene richiesto.

3. Ricable il sistema, come necessario.

Se sono stati rimossi i convertitori multimediali (QSFP o SFP), ricordarsi di reinstallarli se si utilizzano cavi in fibra ottica.

- 4. Collegare il cavo di alimentazione all'alimentatore, reinstallare il collare di bloccaggio del cavo di alimentazione, quindi collegare l'alimentatore alla fonte di alimentazione.
- 5. Completare la reinstallazione del modulo controller:
	- a. Se non è già stato fatto, reinstallare il dispositivo di gestione dei cavi.
	- b. Spingere con decisione il modulo controller nello chassis fino a quando non raggiunge la scheda intermedia e non è completamente inserito.

I fermi di bloccaggio si sollevano quando il modulo controller è completamente inserito.

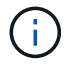

Non esercitare una forza eccessiva quando si fa scorrere il modulo controller nel telaio per evitare di danneggiare i connettori.

Il modulo controller inizia ad avviarsi non appena viene inserito completamente nello chassis.

a. Ruotare i fermi di bloccaggio verso l'alto, inclinandoli in modo da liberare i perni di bloccaggio, quindi abbassarli in posizione di blocco.

### **Fase 5: Restituire il componente guasto a NetApp**

Restituire la parte guasta a NetApp, come descritto nelle istruzioni RMA fornite con il kit. Vedere ["Parti](https://mysupport.netapp.com/site/info/rma) [restituita sostituzioni"](https://mysupport.netapp.com/site/info/rma) per ulteriori informazioni.

# **Sostituire l'unità SSD o HDD - AFF A700**

È possibile sostituire un disco guasto senza interruzioni mentre l'i/o è in corso. La procedura per la sostituzione di un SSD si intende per dischi non rotanti e la procedura per la sostituzione di un disco rigido si intende per dischi rotanti.

Quando un disco si guasta, la piattaforma registra un messaggio di avviso alla console di sistema che indica quale disco si è guastato. Inoltre, sia il LED di guasto sul display operatore che il LED di guasto sul disco guasto si illuminano.

#### **Prima di iniziare**

- Seguire le Best practice e installare la versione corrente del Disk Qualification Package (DQP) prima di sostituire un disco.
- Identificare il disco guasto eseguendo il storage disk show -broken dalla console di sistema.

Il disco guasto viene visualizzato nell'elenco dei dischi guasti. In caso contrario, attendere ed eseguire nuovamente il comando.

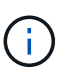

A seconda del tipo e della capacità del disco, potrebbero essere necessarie diverse ore prima che il disco venga visualizzato nell'elenco dei dischi guasti.

• Determinare se l'autenticazione SED è attivata.

La modalità di sostituzione del disco dipende dal modo in cui viene utilizzato il disco. Se l'autenticazione SED è attivata, è necessario utilizzare le istruzioni per la sostituzione SED contenute in ["Guida alla](https://docs.netapp.com/ontap-9/topic/com.netapp.doc.pow-nve/home.html) [potenza della crittografia NetApp per ONTAP 9"](https://docs.netapp.com/ontap-9/topic/com.netapp.doc.pow-nve/home.html). Le presenti istruzioni descrivono i passaggi aggiuntivi da eseguire prima e dopo la sostituzione di un SED.

- Assicurarsi che l'unità sostitutiva sia supportata dalla piattaforma. Vedere ["NetApp Hardware Universe".](https://hwu.netapp.com)
- Assicurarsi che tutti gli altri componenti del sistema funzionino correttamente; in caso contrario, contattare il supporto tecnico.

#### **A proposito di questa attività**

Il firmware del disco viene aggiornato automaticamente (senza interruzioni) sui nuovi dischi con versioni firmware non correnti.

Quando si sostituiscono più dischi, è necessario attendere un minuto tra la rimozione di ciascun disco guasto e

l'inserimento dell'unità disco sostitutiva per consentire al sistema di storage di riconoscere l'esistenza di ciascun nuovo disco.

# **Procedura**

Sostituire il disco guasto selezionando l'opzione appropriata per i dischi supportati dalla piattaforma.

## **Opzione 1: Sostituire l'SSD**

1. Se si desidera assegnare manualmente la proprietà del disco per il disco sostitutivo, è necessario disattivare l'assegnazione automatica del disco sostitutivo, se abilitato

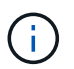

Assegnare manualmente la proprietà del disco e riabilitare l'assegnazione automatica del disco più avanti in questa procedura.

a. Verificare se l'assegnazione automatica dei dischi è abilitata: storage disk option show

È possibile immettere il comando su entrambi i moduli controller.

Se l'assegnazione automatica dei dischi è attivata, viene visualizzato l'output on Nella colonna "Auto Assign" (assegnazione automatica) (per ciascun modulo controller).

a. Se l'assegnazione automatica dei dischi è attivata, disattivarla: storage disk option modify -node node\_name -autoassign off

È necessario disattivare l'assegnazione automatica dei dischi su entrambi i moduli controller.

- 2. Mettere a terra l'utente.
- 3. Identificare fisicamente il disco guasto.

In caso di guasto di un disco, il sistema registra un messaggio di avviso alla console di sistema che indica quale disco si è guastato. Inoltre, il LED di attenzione (ambra) sul display operatore dello shelf di dischi e il disco guasto si illuminano.

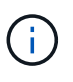

Il LED di attività (verde) su un disco guasto può essere acceso (fisso), che indica che il disco è alimentato, ma non deve lampeggiare, il che indica l'attività i/O. Un disco guasto non ha attività i/O.

- 4. Rimuovere il disco guasto:
	- a. Premere il pulsante di rilascio sulla superficie dell'unità per aprire la maniglia della camma.
	- b. Estrarre l'unità dallo scaffale utilizzando la maniglia della camma e supportarla con l'altra mano.
- 5. Attendere almeno 70 secondi prima di inserire l'unità sostitutiva.

Questo consente al sistema di riconoscere che un disco è stato rimosso.

- 6. Inserire l'unità sostitutiva:
	- a. Con la maniglia della camma in posizione aperta, inserire l'unità sostitutiva con entrambe le mani.
	- b. Premere fino all'arresto del disco.
	- c. Chiudere la maniglia della camma in modo che l'unità sia completamente inserita nel piano intermedio e la maniglia scatti in posizione.

Chiudere lentamente la maniglia della camma in modo che sia allineata correttamente con la superficie dell'unità.

7. Verificare che il LED di attività del disco (verde) sia acceso.

Quando il LED di attività del disco è acceso, significa che il disco è alimentato. Quando il LED di

attività del disco lampeggia, significa che il disco è alimentato e che l'i/o è in corso. Se il firmware del disco viene aggiornato automaticamente, il LED lampeggia.

- 8. Se si sta sostituendo un'altra unità, ripetere i passi da 3 a 7.
- 9. Se l'assegnazione automatica del disco è stata disattivata nella fase 1, assegnare manualmente la proprietà del disco e, se necessario, riabilitare l'assegnazione automatica del disco.
	- a. Visualizzare tutti i dischi non posseduti: storage disk show -container-type unassigned

È possibile immettere il comando su entrambi i moduli controller.

b. Assegnare ciascun disco: storage disk assign -disk disk\_name -owner owner\_name

È possibile immettere il comando su entrambi i moduli controller.

È possibile utilizzare il carattere jolly per assegnare più di un disco alla volta.

a. Se necessario, riabilitare l'assegnazione automatica del disco: storage disk option modify -node node name -autoassign on

È necessario riabilitare l'assegnazione automatica dei dischi su entrambi i moduli controller.

10. Restituire la parte guasta a NetApp, come descritto nelle istruzioni RMA fornite con il kit.

Contattare il supporto tecnico all'indirizzo ["Supporto NetApp",](https://mysupport.netapp.com/site/global/dashboard) 888-463-8277 (Nord America), 00-800- 44-638277 (Europa) o +800-800-80-800 (Asia/Pacifico) se si necessita del numero RMA o di ulteriore assistenza per la procedura di sostituzione.

# **Opzione 2: Sostituire il disco rigido**

1. Se si desidera assegnare manualmente la proprietà del disco per il disco sostitutivo, è necessario disattivare l'assegnazione automatica del disco sostitutivo, se abilitato

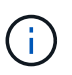

Assegnare manualmente la proprietà del disco e riabilitare l'assegnazione automatica del disco più avanti in questa procedura.

a. Verificare se l'assegnazione automatica dei dischi è abilitata: storage disk option show

È possibile immettere il comando su entrambi i moduli controller.

Se l'assegnazione automatica dei dischi è attivata, viene visualizzato l'output on Nella colonna "Auto Assign" (assegnazione automatica) (per ciascun modulo controller).

a. Se l'assegnazione automatica dei dischi è attivata, disattivarla: storage disk option modify -node node name -autoassign off

È necessario disattivare l'assegnazione automatica dei dischi su entrambi i moduli controller.

- 2. Mettere a terra l'utente.
- 3. Rimuovere delicatamente il pannello frontale dalla parte anteriore della piattaforma.
- 4. Identificare il disco guasto dal messaggio di avviso della console di sistema e dal LED di guasto

illuminato sul disco

5. Premere il pulsante di rilascio sul lato anteriore dell'unità disco.

A seconda del sistema di storage, i dischi sono dotati di un pulsante di rilascio situato nella parte superiore o sinistra del disco.

Ad esempio, la figura seguente mostra un disco con il pulsante di rilascio situato nella parte superiore della superficie del disco:

La maniglia della camma sul disco si apre parzialmente e il disco viene rilasciato dalla scheda intermedia.

- 6. Tirare la maniglia della camma in posizione completamente aperta per estrarre l'unità disco dalla scheda intermedia.
- 7. Estrarre leggermente l'unità disco e lasciarla girare in modo sicuro, che può richiedere meno di un minuto, quindi, con entrambe le mani, rimuovere l'unità disco dallo shelf.
- 8. Con la maniglia della camma in posizione aperta, inserire l'unità disco sostitutiva nell'alloggiamento, spingendo con decisione fino all'arresto del disco.

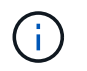

Attendere almeno 10 secondi prima di inserire una nuova unità disco. Questo consente al sistema di riconoscere che un disco è stato rimosso.

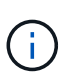

Se gli alloggiamenti dei dischi della piattaforma non sono completamente caricati con dischi, è importante posizionare l'unità sostitutiva nello stesso alloggiamento da cui è stato rimosso il disco guasto.

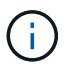

Utilizzare due mani per inserire il disco, ma non posizionare le mani sulle schede del disco esposte nella parte inferiore del supporto.

9. Chiudere la maniglia della camma in modo che il disco sia inserito completamente nella scheda intermedia e la maniglia scatti in posizione.

Chiudere lentamente la maniglia della camma in modo che sia allineata correttamente con la superficie del disco.

- 10. Se si sta sostituendo un'altra unità disco, ripetere i passi da 4 a 9.
- 11. Reinstallare il pannello.
- 12. Se l'assegnazione automatica del disco è stata disattivata nella fase 1, assegnare manualmente la proprietà del disco e, se necessario, riabilitare l'assegnazione automatica del disco.
	- a. Visualizzare tutti i dischi non posseduti: storage disk show -container-type unassigned

È possibile immettere il comando su entrambi i moduli controller.

b. Assegnare ciascun disco: storage disk assign -disk disk\_name -owner owner\_name

È possibile immettere il comando su entrambi i moduli controller.

È possibile utilizzare il carattere jolly per assegnare più di un disco alla volta.

a. Se necessario, riabilitare l'assegnazione automatica del disco: storage disk option modify -node node name -autoassign on

È necessario riabilitare l'assegnazione automatica dei dischi su entrambi i moduli controller.

13. Restituire la parte guasta a NetApp, come descritto nelle istruzioni RMA fornite con il kit.

Contattare il supporto tecnico all'indirizzo ["Supporto NetApp",](https://mysupport.netapp.com/site/global/dashboard) 888-463-8277 (Nord America), 00-800- 44-638277 (Europa) o +800-800-80-800 (Asia/Pacifico) se si necessita del numero RMA o di ulteriore assistenza per la procedura di sostituzione.

# **Sostituire una ventola - AFF A800**

Per sostituire una ventola, rimuovere il modulo della ventola guasto e sostituirlo con un nuovo modulo della ventola.

# **Fase 1: Spegnere il controller compromesso - AFF A700s**

Per spegnere il controller compromesso, è necessario determinare lo stato del controller e, se necessario, assumere il controllo del controller in modo che il controller integro continui a servire i dati provenienti dallo storage del controller compromesso.

Se si dispone di un cluster con più di due nodi, questo deve trovarsi in quorum. Se il cluster non è in quorum o un controller integro mostra false per idoneità e salute, è necessario correggere il problema prima di spegnere il controller compromesso; vedere ["Sincronizzare un nodo con il cluster".](https://docs.netapp.com/us-en/ontap/system-admin/synchronize-node-cluster-task.html?q=Quorum)

## **Fasi**

1. Se AutoSupport è attivato, eliminare la creazione automatica del caso richiamando un messaggio AutoSupport: system node autosupport invoke -node \* -type all -message MAINT= number of hours down h

Il seguente messaggio AutoSupport elimina la creazione automatica del caso per due ore: cluster1:\*> system node autosupport invoke -node \* -type all -message MAINT=2h

- 2. Se il controller non funzionante fa parte di una coppia ha, disattivare il giveback automatico dalla console del controller integro: storage failover modify -node local -auto-giveback false
- 3. Portare la centralina danneggiata al prompt DEL CARICATORE:

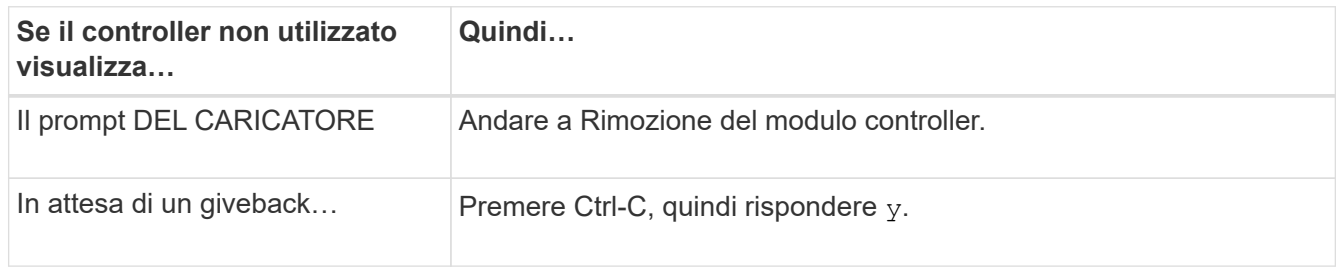

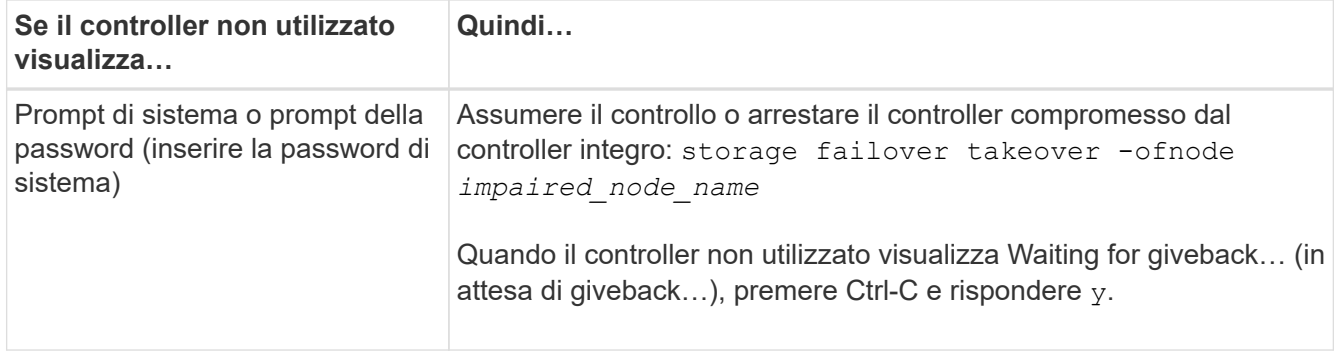

# **Fase 2: Rimuovere il modulo controller - AFF A700s**

È necessario rimuovere il modulo controller dal telaio quando si sostituisce il modulo controller o un componente all'interno del modulo controller.

- 1. Se non si è già collegati a terra, mettere a terra l'utente.
- 2. Allentare il gancio e la fascetta che fissano i cavi al dispositivo di gestione dei cavi, quindi scollegare i cavi di sistema e gli SFP (se necessario) dal modulo controller, tenendo traccia del punto in cui sono stati collegati i cavi.

Lasciare i cavi nel dispositivo di gestione dei cavi in modo che quando si reinstalla il dispositivo di gestione dei cavi, i cavi siano organizzati.

- 3. Scollegare l'alimentatore del modulo controller dalla fonte di alimentazione, quindi scollegare il cavo dall'alimentatore.
- 4. Rimuovere il dispositivo di gestione dei cavi dal modulo controller e metterlo da parte.
- 5. Premere verso il basso entrambi i fermi di bloccaggio, quindi ruotare entrambi i fermi verso il basso contemporaneamente.

Il modulo controller si sposta leggermente fuori dallo chassis.

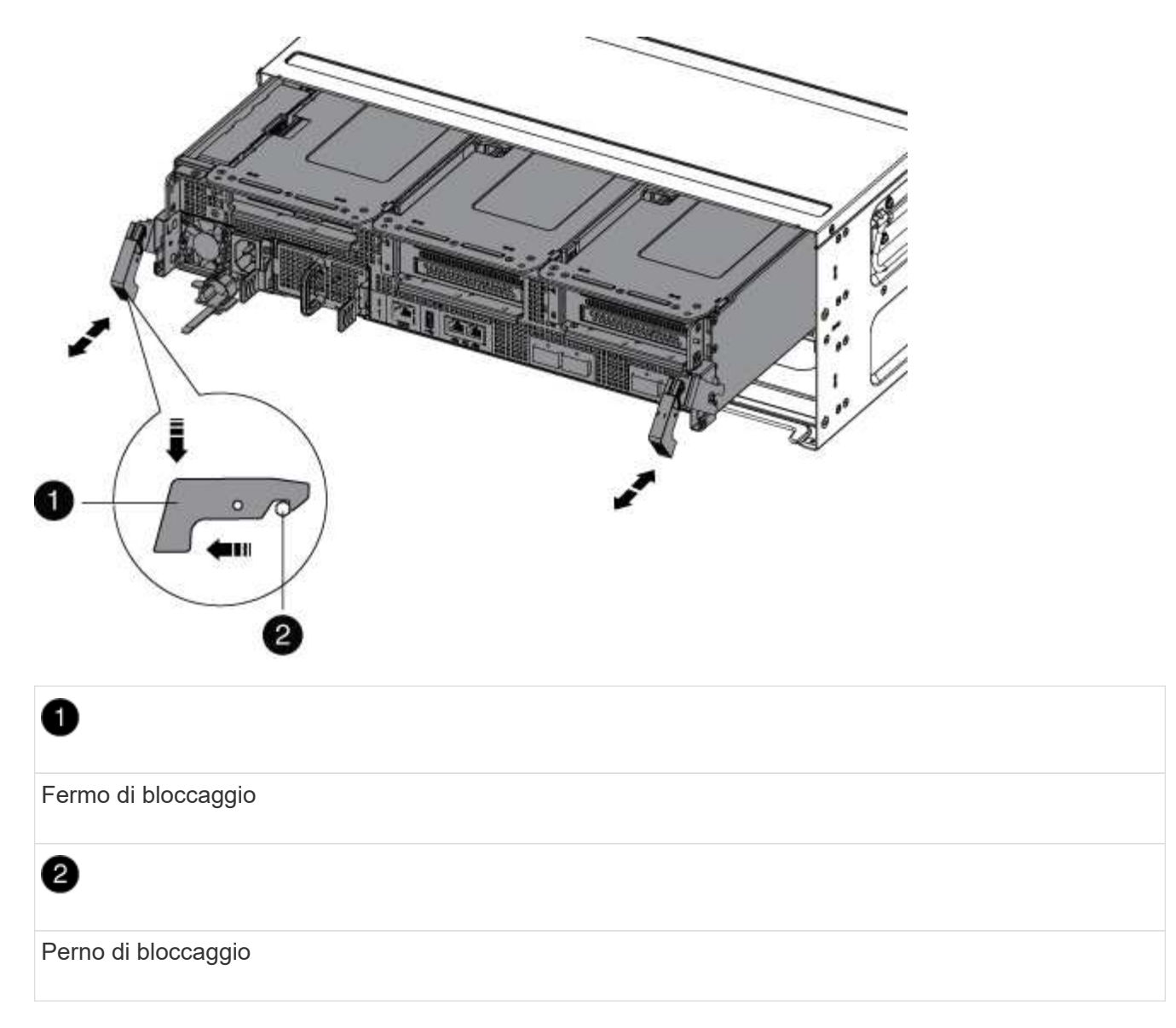

6. Estrarre il modulo controller dal telaio.

Assicurarsi di sostenere la parte inferiore del modulo controller mentre lo si sposta fuori dallo chassis.

- 7. Posizionare il modulo controller su una superficie piana e stabile, quindi aprire il condotto dell'aria:
	- a. Premere verso l'interno le linguette di bloccaggio sui lati del condotto dell'aria verso il centro del modulo controller.
	- b. Far scorrere il condotto dell'aria verso i moduli delle ventole, quindi ruotarlo verso l'alto fino a portarlo in posizione completamente aperta.

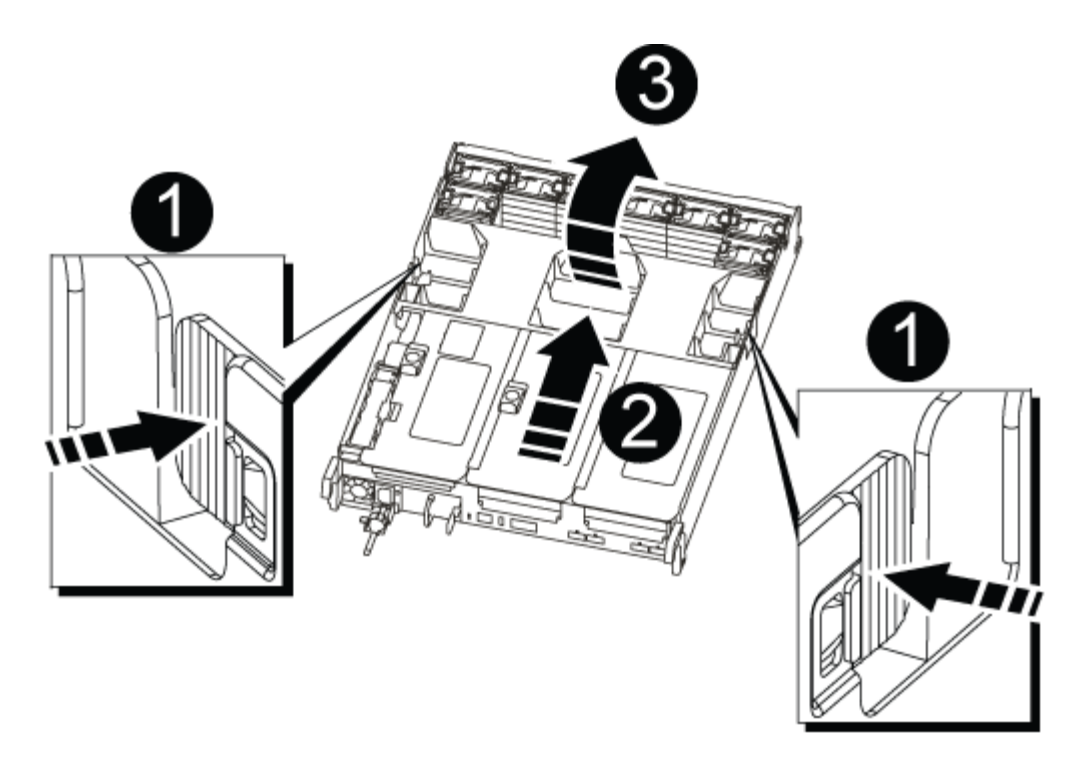

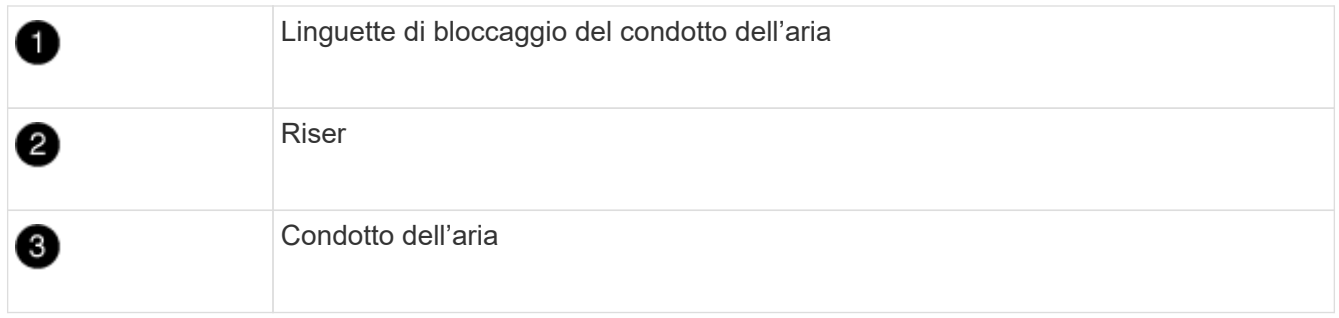

## **Fase 3: Sostituire la ventola - AFF A700s**

Per sostituire una ventola, rimuovere il modulo della ventola guasto e sostituirlo con un nuovo modulo della ventola.

- 1. Se non si è già collegati a terra, mettere a terra l'utente.
- 2. Identificare il modulo della ventola da sostituire controllando i messaggi di errore della console.
- 3. Rimuovere il modulo della ventola stringendo le linguette di bloccaggio sul lato del modulo della ventola, quindi sollevare il modulo della ventola per estrarlo dal modulo del controller.

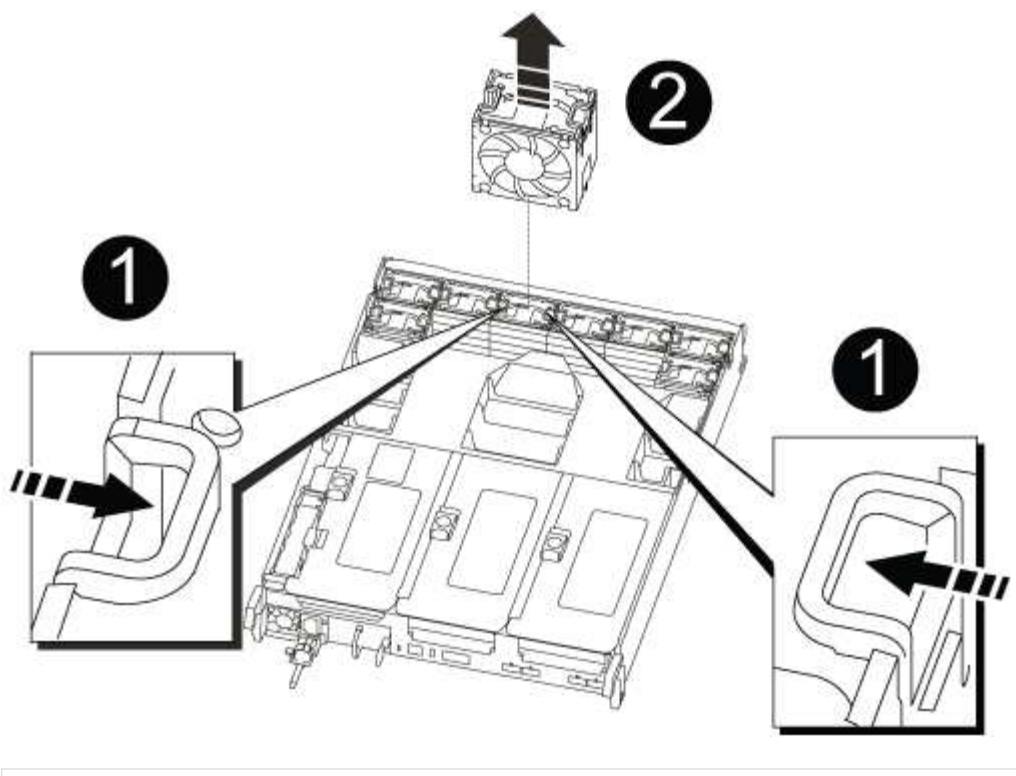

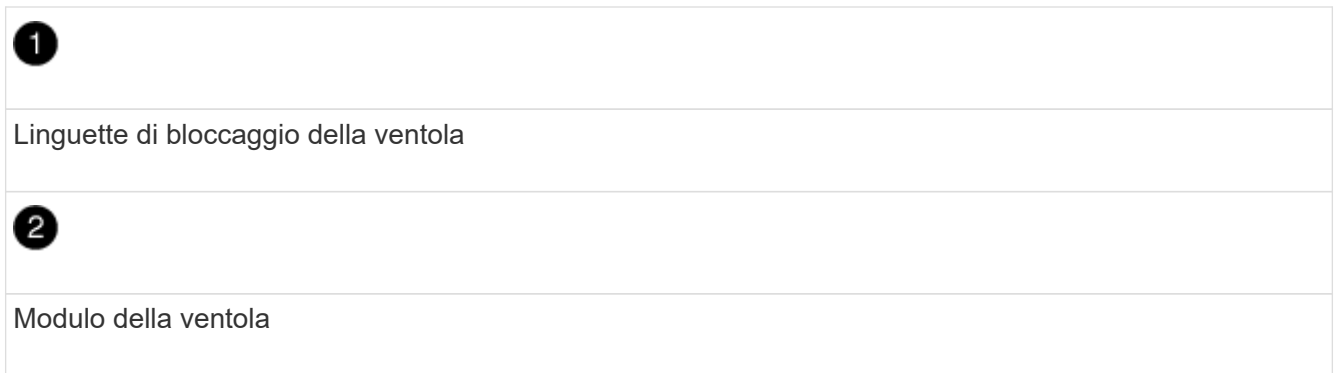

4. Allineare i bordi del modulo della ventola di ricambio con l'apertura nel modulo del controller, quindi far scorrere il modulo della ventola di ricambio nel modulo del controller fino a quando i fermi di bloccaggio non scattano in posizione.

# **Fase 4: Reinstallare il modulo controller - AFF A700**

Dopo aver sostituito un componente all'interno del modulo controller, è necessario reinstallare il modulo controller nello chassis del sistema e avviarlo.

- 1. Se non si è già collegati a terra, mettere a terra l'utente.
- 2. In caso contrario, chiudere il condotto dell'aria:
	- a. Ruotare completamente il condotto dell'aria verso il basso fino al modulo controller.
	- b. Far scorrere il condotto dell'aria verso i montanti fino a quando le linguette di bloccaggio non scattano in posizione.
	- c. Ispezionare il condotto dell'aria per assicurarsi che sia posizionato correttamente e bloccato in posizione.

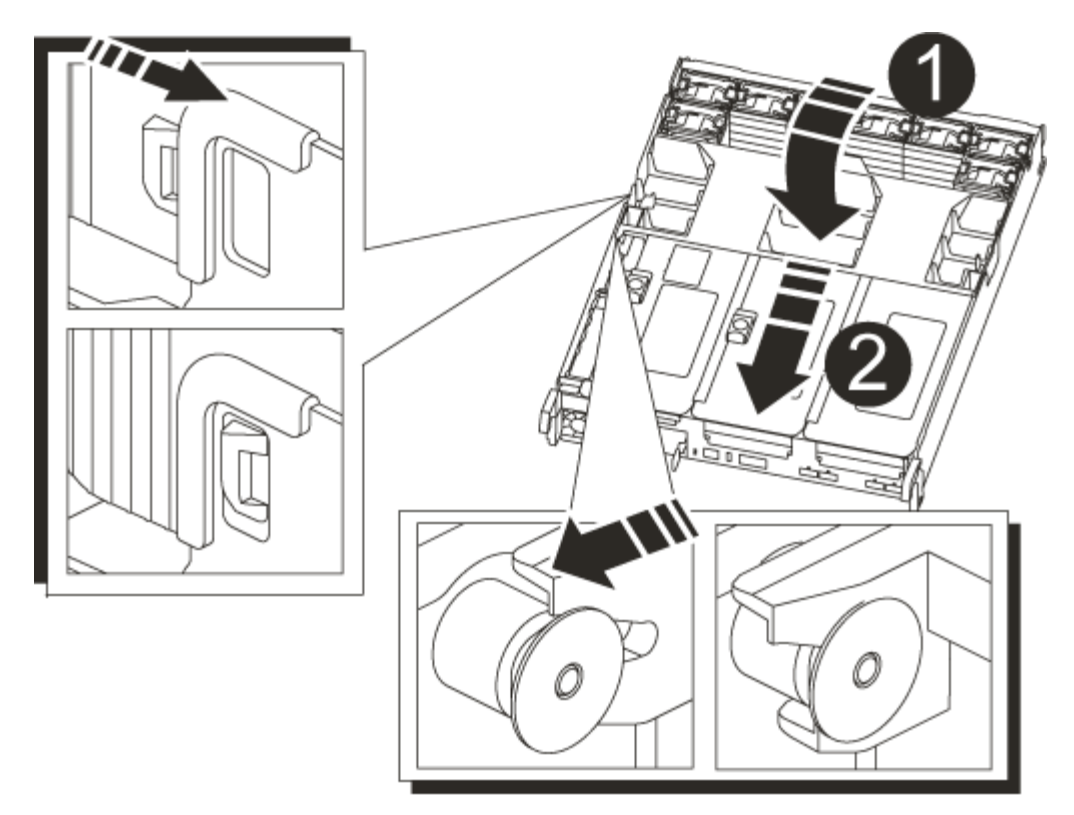

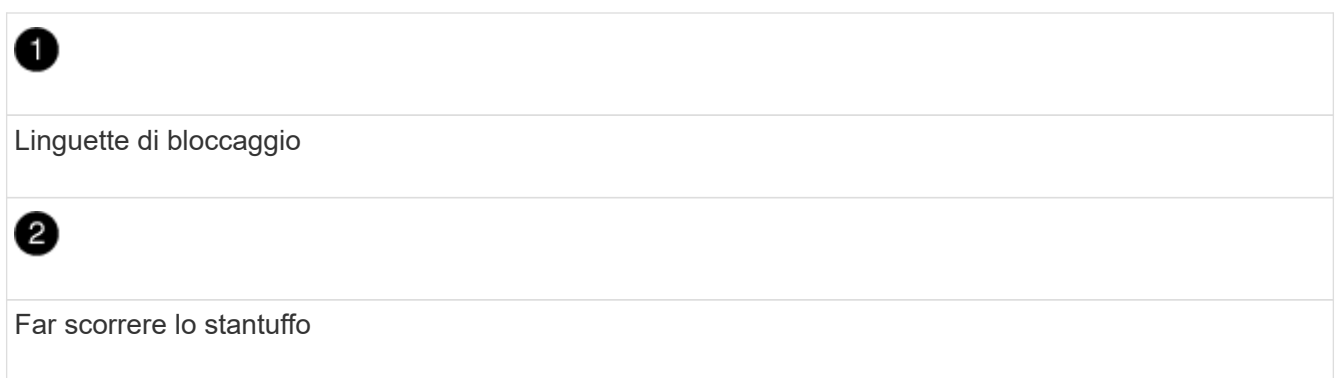

3. Allineare l'estremità del modulo controller con l'apertura dello chassis, quindi spingere delicatamente il modulo controller a metà nel sistema.

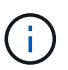

Non inserire completamente il modulo controller nel telaio fino a quando non viene richiesto.

4. Ricable il sistema, come necessario.

Se sono stati rimossi i convertitori multimediali (QSFP o SFP), ricordarsi di reinstallarli se si utilizzano cavi in fibra ottica.

- 5. Collegare il cavo di alimentazione all'alimentatore, reinstallare il collare di bloccaggio del cavo di alimentazione, quindi collegare l'alimentatore alla fonte di alimentazione.
- 6. Completare la reinstallazione del modulo controller:
	- a. Se non è già stato fatto, reinstallare il dispositivo di gestione dei cavi.
	- b. Spingere con decisione il modulo controller nello chassis fino a quando non raggiunge la scheda intermedia e non è completamente inserito.

I fermi di bloccaggio si sollevano quando il modulo controller è completamente inserito.

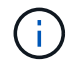

Non esercitare una forza eccessiva quando si fa scorrere il modulo controller nel telaio per evitare di danneggiare i connettori.

Il modulo controller inizia ad avviarsi non appena viene inserito completamente nello chassis.

- a. Ruotare i fermi di bloccaggio verso l'alto, inclinandoli in modo da liberare i perni di bloccaggio, quindi abbassarli in posizione di blocco.
- 7. Se il sistema è configurato per supportare connessioni dati e di interconnessione cluster a 10 GbE su schede di rete 40 GbE o porte integrate, convertire queste porte in connessioni a 10 GbE utilizzando il comando nicadmin convert dalla modalità Maintenance.

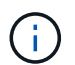

Assicurarsi di uscire dalla modalità di manutenzione dopo aver completato la conversione.

- 8. Riportare il controller al funzionamento normale restituendo lo storage: storage failover giveback -ofnode *impaired\_node\_name*
- 9. Se il giveback automatico è stato disattivato, riabilitarlo: storage failover modify -node local -auto-giveback true

#### **Fase 5: Restituire il componente guasto a NetApp - AFF A700s**

Restituire la parte guasta a NetApp, come descritto nelle istruzioni RMA fornite con il kit. Vedere ["Parti](https://mysupport.netapp.com/site/info/rma) [restituita sostituzioni"](https://mysupport.netapp.com/site/info/rma) per ulteriori informazioni.

# **Sostituire la batteria NVRAM - AFF A700s**

Per sostituire una batteria NVRAM nel sistema, è necessario rimuovere il modulo controller dal sistema, rimuovere la batteria, sostituire la batteria, quindi reinstallare il modulo controller.

Tutti gli altri componenti del sistema devono funzionare correttamente; in caso contrario, contattare il supporto tecnico.

#### **Fase 1: Spegnere il controller compromesso**

Per spegnere il controller compromesso, è necessario determinare lo stato del controller e, se necessario, assumere il controllo del controller in modo che il controller integro continui a servire i dati provenienti dallo storage del controller compromesso.

Se si dispone di un cluster con più di due nodi, questo deve trovarsi in quorum. Se il cluster non è in quorum o un controller integro mostra false per idoneità e salute, è necessario correggere il problema prima di spegnere il controller compromesso; vedere ["Sincronizzare un nodo con il cluster".](https://docs.netapp.com/us-en/ontap/system-admin/synchronize-node-cluster-task.html?q=Quorum)

#### **Fasi**

1. Se AutoSupport è attivato, eliminare la creazione automatica del caso richiamando un messaggio AutoSupport: system node autosupport invoke -node \* -type all -message MAINT= number of hours down h

Il seguente messaggio AutoSupport elimina la creazione automatica del caso per due ore: cluster1:\*> system node autosupport invoke -node \* -type all -message MAINT=2h

- 2. Se il controller non funzionante fa parte di una coppia ha, disattivare il giveback automatico dalla console del controller integro: storage failover modify -node local -auto-giveback false
- 3. Portare la centralina danneggiata al prompt DEL CARICATORE:

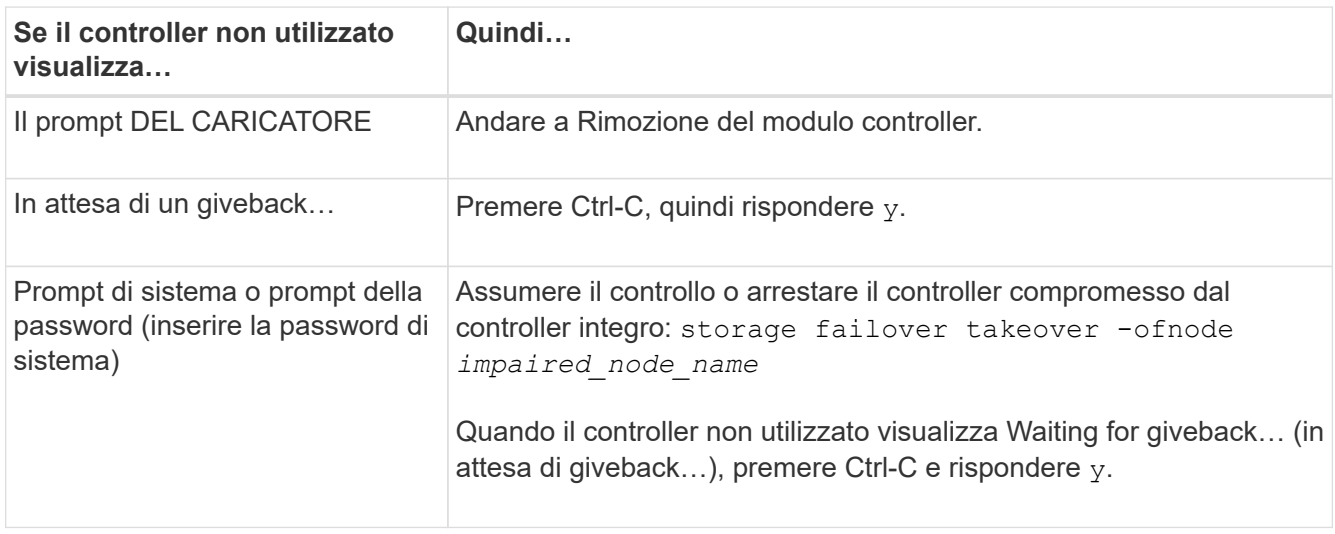

# **Fase 2: Rimuovere il modulo controller**

È necessario rimuovere il modulo controller dal telaio quando si sostituisce il modulo controller o un componente all'interno del modulo controller.

- 1. Se non si è già collegati a terra, mettere a terra l'utente.
- 2. Scollegare l'alimentatore del modulo controller dalla fonte di alimentazione, quindi scollegare il cavo dall'alimentatore.
- 3. Allentare il gancio e la fascetta che fissano i cavi al dispositivo di gestione dei cavi, quindi scollegare i cavi di sistema e gli SFP (se necessario) dal modulo controller, tenendo traccia del punto in cui sono stati collegati i cavi.

Lasciare i cavi nel dispositivo di gestione dei cavi in modo che quando si reinstalla il dispositivo di gestione dei cavi, i cavi siano organizzati.

- 4. Rimuovere il dispositivo di gestione dei cavi dal modulo controller e metterlo da parte.
- 5. Premere verso il basso entrambi i fermi di bloccaggio, quindi ruotare entrambi i fermi verso il basso contemporaneamente.

Il modulo controller si sposta leggermente fuori dallo chassis.

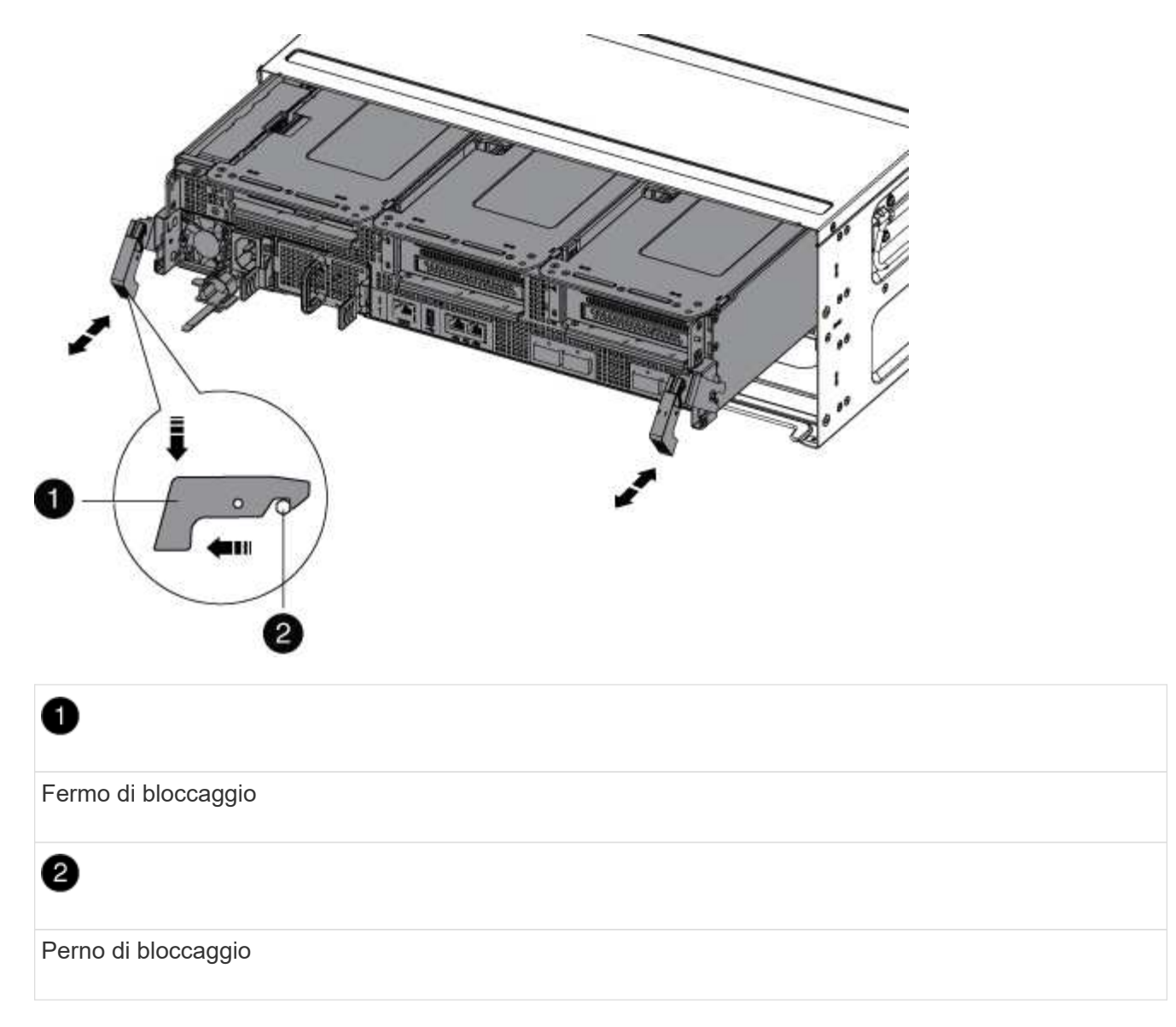

6. Estrarre il modulo controller dal telaio.

Assicurarsi di sostenere la parte inferiore del modulo controller mentre lo si sposta fuori dallo chassis.

7. Mettere da parte il modulo controller in un luogo sicuro.

# **Fase 3: Sostituire la batteria NVRAM**

Per sostituire la batteria NVRAM, rimuovere la batteria NVRAM guasta dal modulo controller e installare la batteria NVRAM sostitutiva nel modulo controller.

- 1. Se non si è già collegati a terra, mettere a terra l'utente.
- 2. Individuare la batteria NVRAM sul lato sinistro del modulo di montaggio, Riser 1.
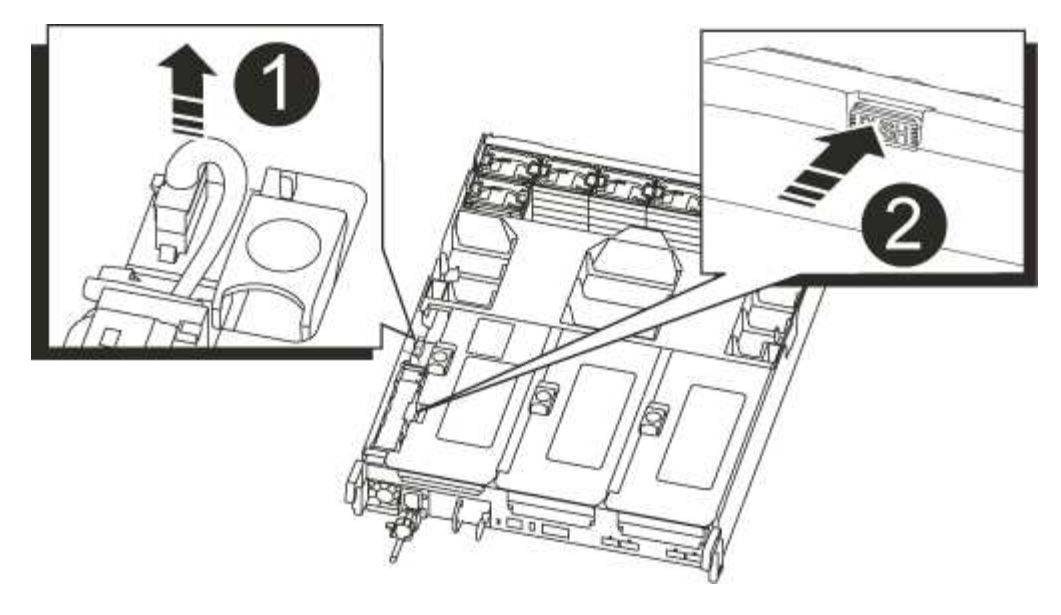

# n Spina della batteria NVRAM  $\overline{2}$ Linguetta blu di blocco della batteria NVRAM

- 3. Individuare la spina della batteria e premere il fermaglio sulla parte anteriore della spina per sganciarla dalla presa, quindi scollegare il cavo della batteria dalla presa.
- 4. Premere la linguetta di bloccaggio blu sul supporto della batteria in modo che il fermo si sblocchi dal supporto.
- 5. Far scorrere la batteria verso il basso nel supporto del riser, sollevarla ed estrarla dal controller, quindi metterla da parte.
- 6. Far scorrere la batteria sostitutiva verso il basso lungo la parete laterale in lamiera fino a quando le linguette di supporto sulla parete laterale non si agganciano agli slot della batteria e il dispositivo di chiusura della batteria si aggancia e si blocca in posizione.
- 7. Inserire la spina della batteria nella presa di montaggio e assicurarsi che la spina si blocchi in posizione.

# **Fase 4: Reinstallare il modulo controller**

Dopo aver sostituito un componente all'interno del modulo controller, è necessario reinstallare il modulo controller nello chassis del sistema e avviarlo.

- 1. Se non si è già collegati a terra, mettere a terra l'utente.
- 2. In caso contrario, chiudere il condotto dell'aria:
	- a. Ruotare completamente il condotto dell'aria verso il basso fino al modulo controller.
	- b. Far scorrere il condotto dell'aria verso i montanti fino a quando le linguette di bloccaggio non scattano in posizione.

c. Ispezionare il condotto dell'aria per assicurarsi che sia posizionato correttamente e bloccato in posizione.

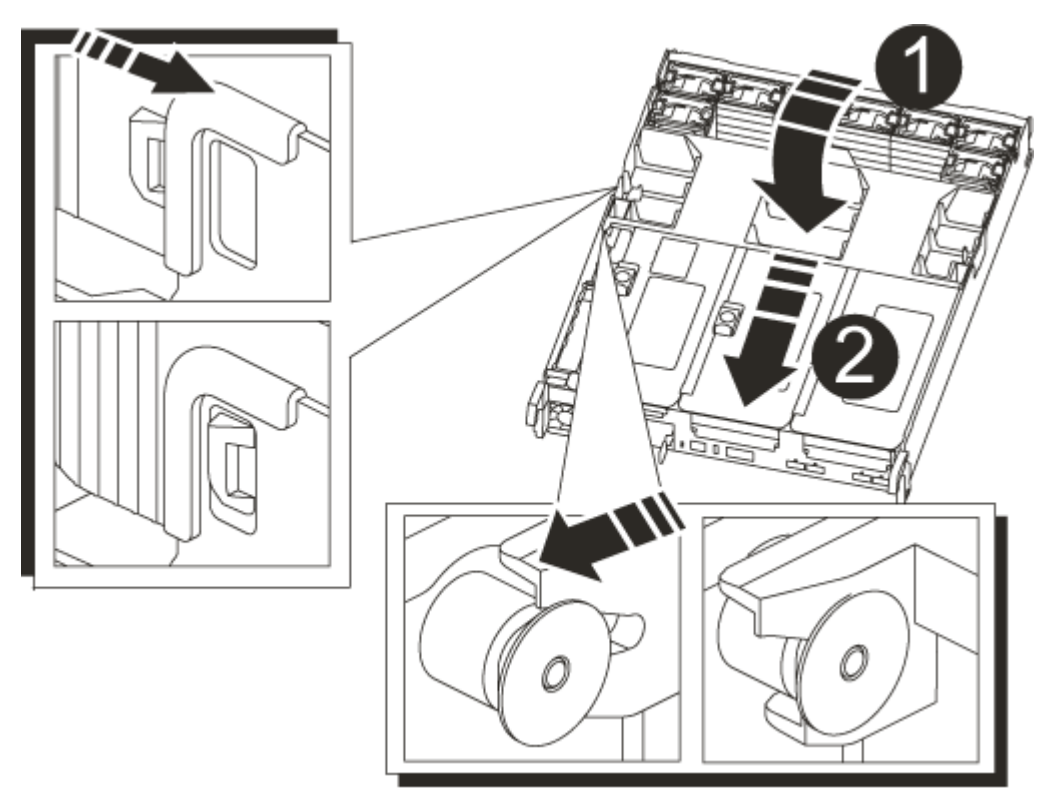

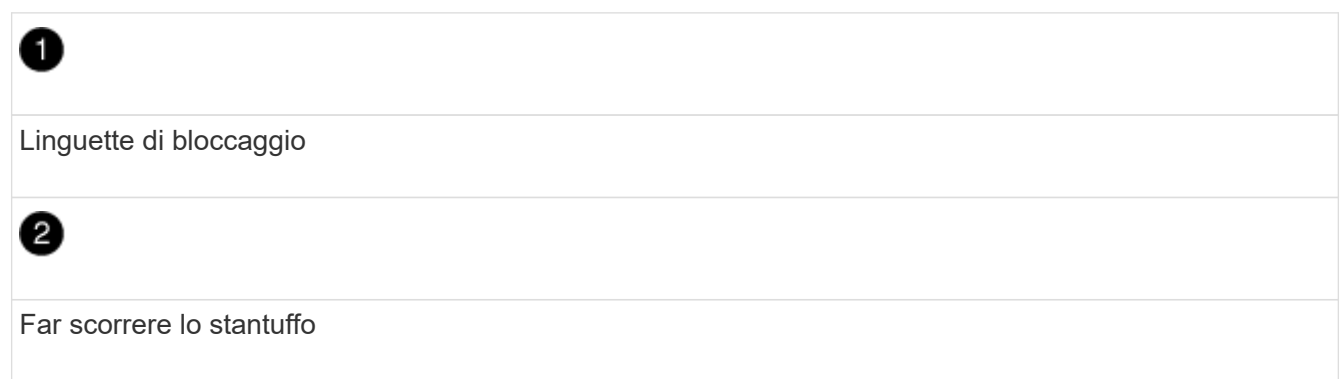

3. Allineare l'estremità del modulo controller con l'apertura dello chassis, quindi spingere delicatamente il modulo controller a metà nel sistema.

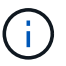

Non inserire completamente il modulo controller nel telaio fino a quando non viene richiesto.

4. Ricable il sistema, come necessario.

Se sono stati rimossi i convertitori multimediali (QSFP o SFP), ricordarsi di reinstallarli se si utilizzano cavi in fibra ottica.

- 5. Collegare il cavo di alimentazione all'alimentatore, reinstallare il collare di bloccaggio del cavo di alimentazione, quindi collegare l'alimentatore alla fonte di alimentazione.
- 6. Completare la reinstallazione del modulo controller:
	- a. Se non è già stato fatto, reinstallare il dispositivo di gestione dei cavi.

b. Spingere con decisione il modulo controller nello chassis fino a quando non raggiunge la scheda intermedia e non è completamente inserito.

I fermi di bloccaggio si sollevano quando il modulo controller è completamente inserito.

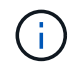

Non esercitare una forza eccessiva quando si fa scorrere il modulo controller nel telaio per evitare di danneggiare i connettori.

Il modulo controller inizia ad avviarsi non appena viene inserito completamente nello chassis.

- a. Ruotare i fermi di bloccaggio verso l'alto, inclinandoli in modo da liberare i perni di bloccaggio, quindi abbassarli in posizione di blocco.
- 7. Se il sistema è configurato per supportare connessioni dati e di interconnessione cluster a 10 GbE su schede di rete 40 GbE o porte integrate, convertire queste porte in connessioni a 10 GbE utilizzando il comando nicadmin convert dalla modalità Maintenance.

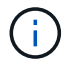

Assicurarsi di uscire dalla modalità di manutenzione dopo aver completato la conversione.

- 8. Riportare il controller al funzionamento normale restituendo lo storage: storage failover giveback -ofnode *impaired\_node\_name*
- 9. Se il giveback automatico è stato disattivato, riabilitarlo: storage failover modify -node local -auto-giveback true

#### **Fase 5: Restituire il componente guasto a NetApp**

Restituire la parte guasta a NetApp, come descritto nelle istruzioni RMA fornite con il kit. Vedere ["Parti](https://mysupport.netapp.com/site/info/rma) [restituita sostituzioni"](https://mysupport.netapp.com/site/info/rma) per ulteriori informazioni.

# **Sostituire il modulo NVRAM e i DIMM NVRAM - AFF A700s**

Per sostituire una scheda NVRAM guasta, rimuovere il riser NVRAM, il riser 1, dal modulo controller, rimuovere la scheda guasta dal riser, installare la nuova scheda NVRAM nel riser, quindi reinstallare il riser nel modulo controller. Poiché l'ID di sistema deriva dalla scheda NVRAM, in caso di sostituzione del modulo, i dischi appartenenti al sistema vengono riassegnati al nuovo ID di sistema.

## **Prima di iniziare**

- Tutti gli shelf di dischi devono funzionare correttamente.
- Se il sistema si trova in una coppia ha, il controller partner deve essere in grado di assumere il controllo associato al modulo NVRAM da sostituire.
- Questa procedura utilizza la seguente terminologia:
	- Il controller *alterato* è il controller su cui si esegue la manutenzione.
	- Il controller *healthy* è il partner ha del controller compromesso.
- Questa procedura include la procedura per la riassegnazione automatica o manuale dei dischi al modulo controller associato al nuovo modulo NVRAM. È necessario riassegnare i dischi quando richiesto nella procedura. Il completamento della riassegnazione del disco prima del giveback può causare problemi.
- È necessario sostituire il componente guasto con un componente FRU sostitutivo ricevuto dal provider.

• Non è possibile modificare dischi o shelf di dischi come parte di questa procedura.

# **Fase 1: Spegnere il controller compromesso**

## **Fasi**

Per spegnere il controller compromesso, è necessario determinare lo stato del controller e, se necessario, assumere il controllo del controller in modo che il controller integro continui a servire i dati provenienti dallo storage del controller compromesso.

Se si dispone di un cluster con più di due nodi, questo deve trovarsi in quorum. Se il cluster non è in quorum o un controller integro mostra false per idoneità e salute, è necessario correggere il problema prima di spegnere il controller compromesso; vedere ["Sincronizzare un nodo con il cluster".](https://docs.netapp.com/us-en/ontap/system-admin/synchronize-node-cluster-task.html?q=Quorum)

# **Fasi**

1. Se AutoSupport è attivato, eliminare la creazione automatica del caso richiamando un messaggio AutoSupport: system node autosupport invoke -node \* -type all -message MAINT= number of hours down h

Il seguente messaggio AutoSupport elimina la creazione automatica del caso per due ore: cluster1:\*> system node autosupport invoke -node \* -type all -message MAINT=2h

2. Se il controller non funzionante fa parte di una coppia ha, disattivare il giveback automatico dalla console del controller integro: storage failover modify -node local -auto-giveback false

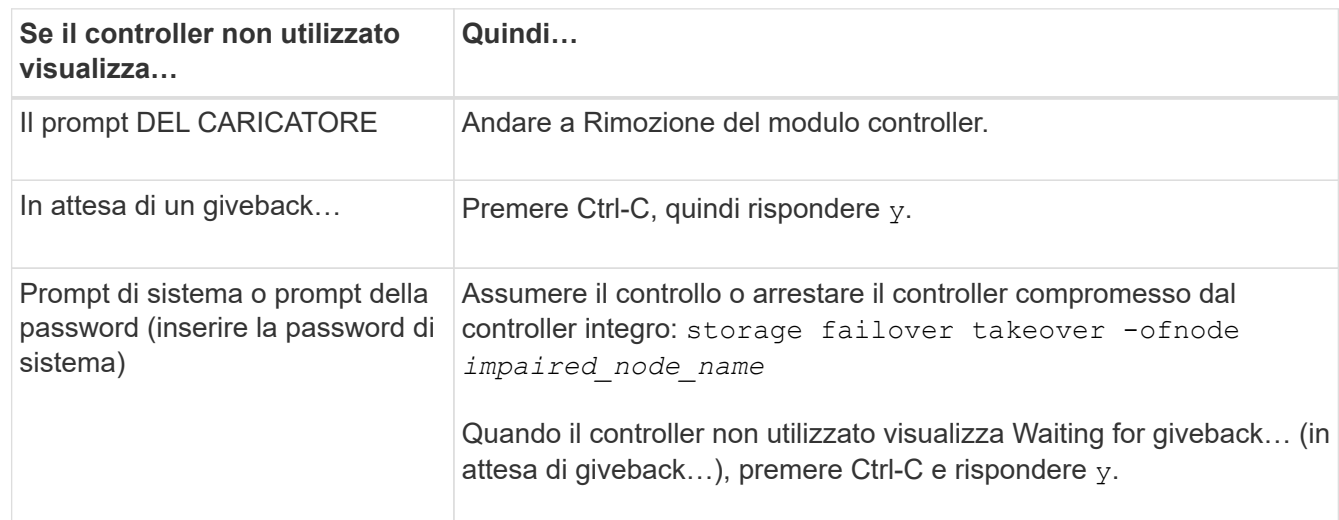

3. Portare la centralina danneggiata al prompt DEL CARICATORE:

◦ Se si utilizza la crittografia dello storage NetApp, è necessario reimpostare il MSID seguendo le istruzioni riportate nella sezione "ritorno dei SED alla modalità non protetta" della *Guida all'alimentazione per la crittografia NetApp di ONTAP 9*.

["Guida alla potenza della crittografia NetApp per ONTAP 9"](https://docs.netapp.com/ontap-9/topic/com.netapp.doc.pow-nve/home.html)

# **Fase 2: Rimuovere il modulo controller**

È necessario rimuovere il modulo controller dal telaio quando si sostituisce il modulo controller o un componente all'interno del modulo controller.

1. Se non si è già collegati a terra, mettere a terra l'utente.

2. Allentare il gancio e la fascetta che fissano i cavi al dispositivo di gestione dei cavi, quindi scollegare i cavi di sistema e gli SFP (se necessario) dal modulo controller, tenendo traccia del punto in cui sono stati collegati i cavi.

Lasciare i cavi nel dispositivo di gestione dei cavi in modo che quando si reinstalla il dispositivo di gestione dei cavi, i cavi siano organizzati.

- 3. Scollegare l'alimentatore del modulo controller dalla fonte di alimentazione, quindi scollegare il cavo dall'alimentatore.
- 4. Rimuovere il dispositivo di gestione dei cavi dal modulo controller e metterlo da parte.
- 5. Premere verso il basso entrambi i fermi di bloccaggio, quindi ruotare entrambi i fermi verso il basso contemporaneamente.

Il modulo controller si sposta leggermente fuori dallo chassis.

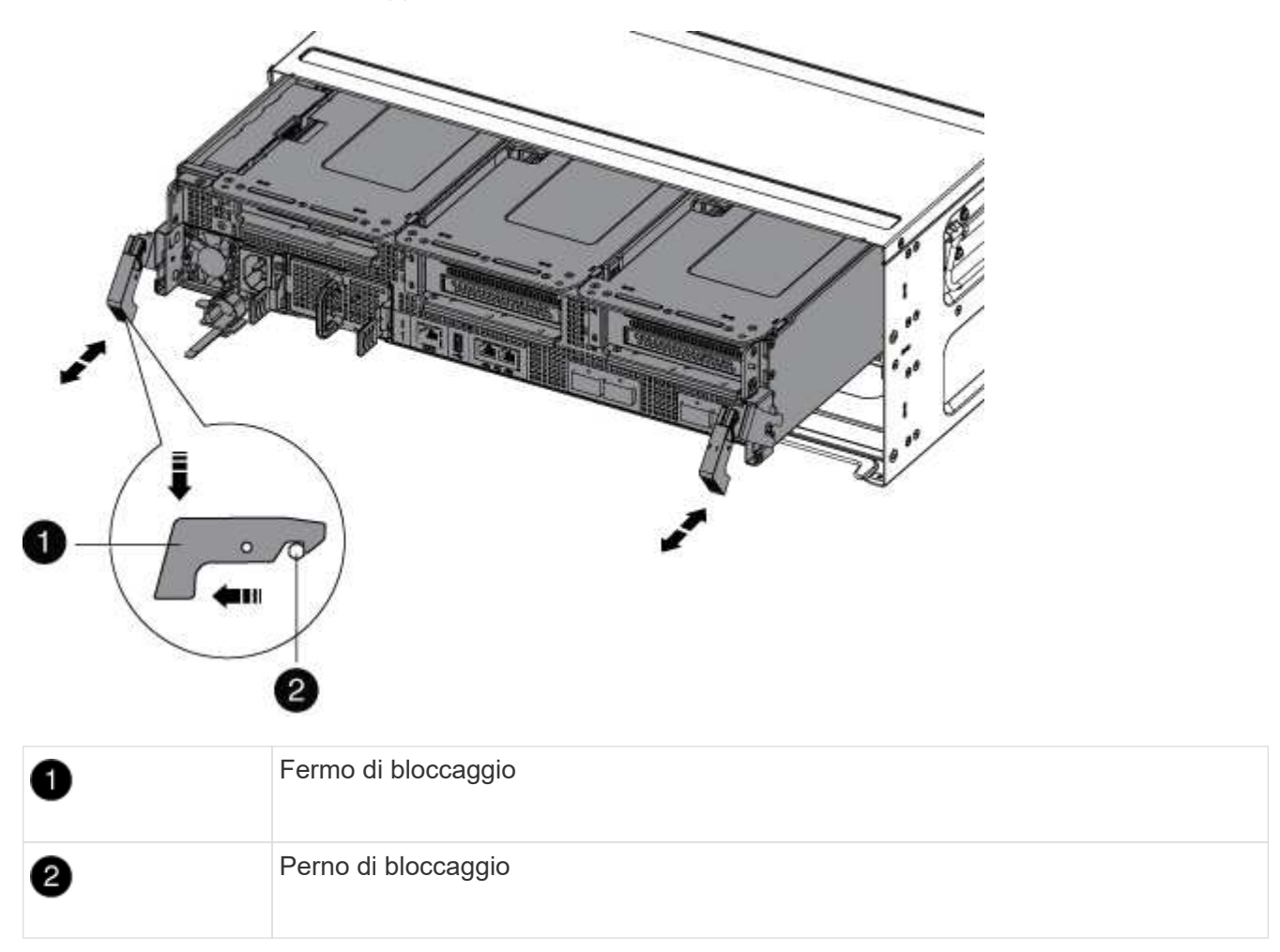

6. Estrarre il modulo controller dal telaio.

Assicurarsi di sostenere la parte inferiore del modulo controller mentre lo si sposta fuori dallo chassis.

- 7. Posizionare il modulo controller su una superficie piana e stabile, quindi aprire il condotto dell'aria:
	- a. Premere verso l'interno le linguette di bloccaggio sui lati del condotto dell'aria verso il centro del modulo controller.
	- b. Far scorrere il condotto dell'aria verso i moduli delle ventole, quindi ruotarlo verso l'alto fino a portarlo

in posizione completamente aperta.

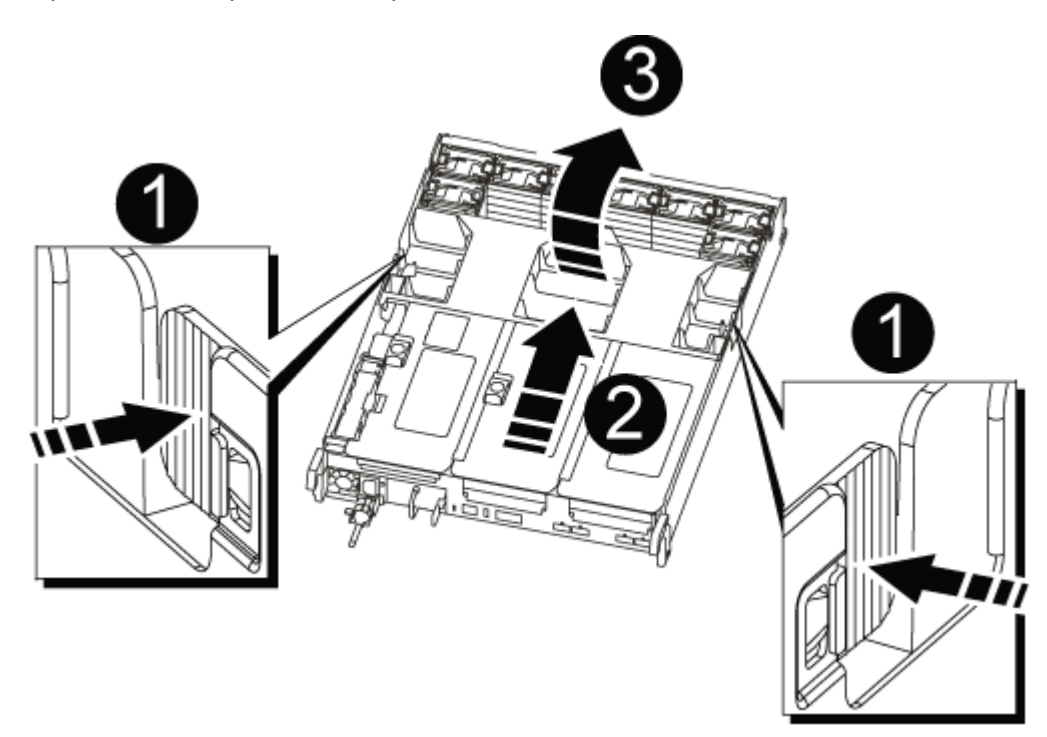

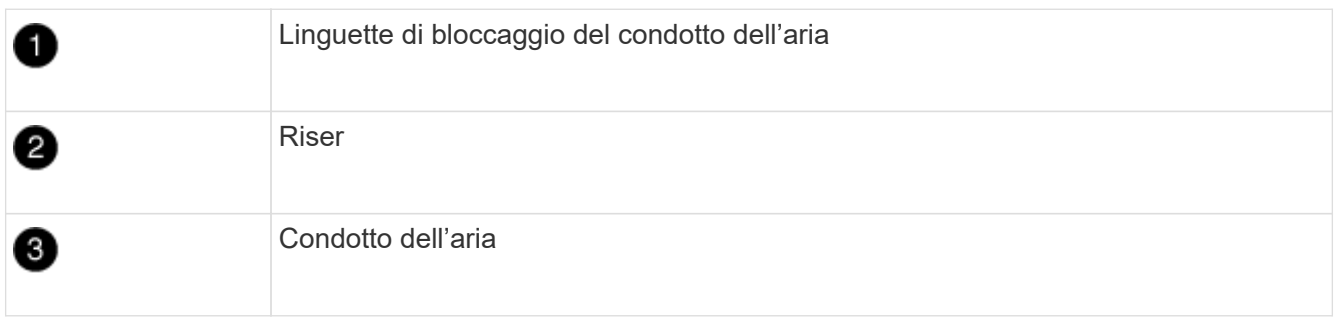

# **Fase 3: Rimuovere la scheda NVRAM**

La sostituzione della NVRAM consiste nella rimozione del riser NVRAM, Riser 1, dal modulo controller, nello scollegamento della batteria NVRAM dalla scheda NVRAM, nella rimozione della scheda NVRAM guasta e nell'installazione della scheda NVRAM sostitutiva, quindi nella reinstallazione del riser NVRAM nel modulo controller.

- 1. Se non si è già collegati a terra, mettere a terra l'utente.
- 2. Rimuovere il riser NVRAM, Riser 1, dal modulo controller:
	- a. Ruotare verso l'alto e verso le ventole il fermo di blocco del riser sul lato sinistro del riser.

Il riser NVRAM si solleva leggermente dal modulo controller.

b. Sollevare il riser NVRAM, spostarlo verso le ventole in modo che il bordo di lamiera del riser si allontani dal bordo del modulo controller, sollevare il riser ed estrarlo dal modulo controller. Quindi posizionarla su una superficie piana e stabile in modo da poter accedere alla scheda NVRAM.

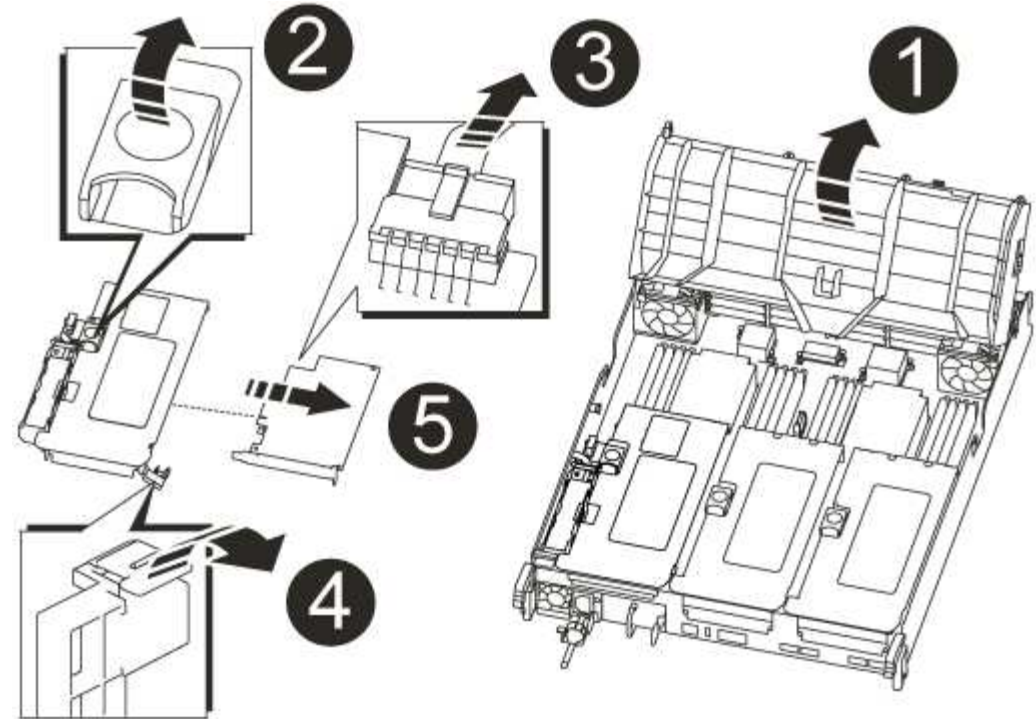

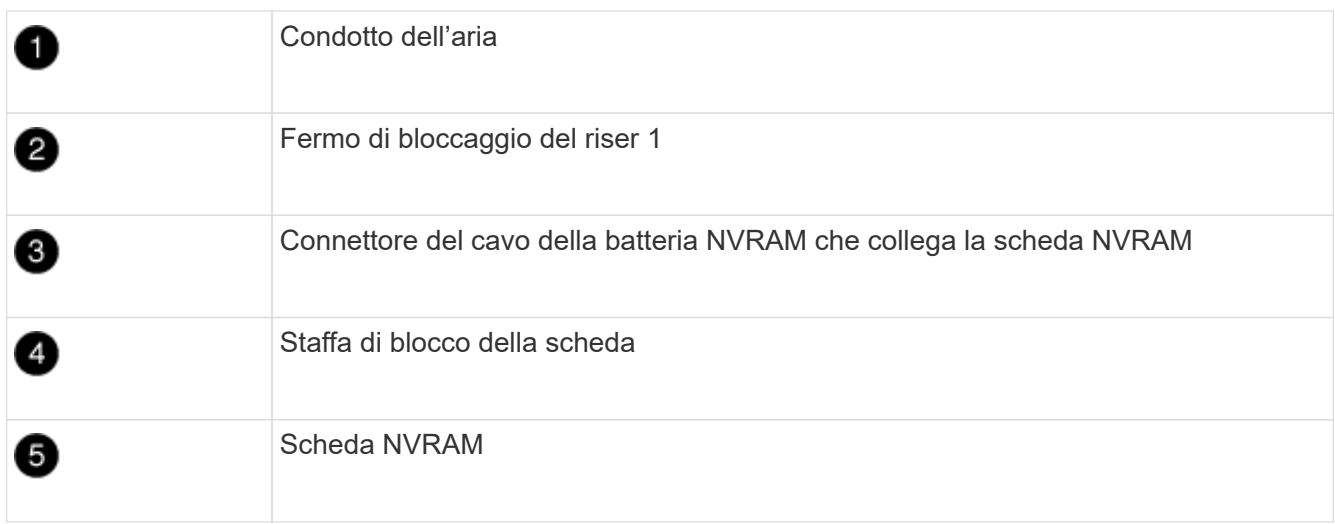

- 3. Rimuovere la scheda NVRAM dal modulo riser:
	- a. Ruotare il modulo riser in modo da poter accedere alla scheda NVRAM.
	- b. Scollegare il cavo della batteria NVRAM collegato alla scheda NVRAM.
	- c. Premere la staffa di blocco sul lato del riser NVRAM, quindi ruotarla in posizione aperta.
	- d. Rimuovere la scheda NVRAM dal modulo riser.
- 4. Installare la scheda NVRAM nel riser NVRAM:
	- a. Allineare la scheda con la relativa guida sul modulo di montaggio e lo zoccolo nel riser.
	- b. Far scorrere la scheda verso l'interno dello slot.

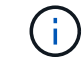

Assicurarsi che la scheda sia inserita correttamente nella presa del riser.

c. Collegare il cavo della batteria alla presa della scheda NVRAM.

- d. Ruotare il dispositivo di chiusura in posizione di blocco e assicurarsi che si blocchi in posizione.
- 5. Installare il riser nel modulo controller:
	- a. Allineare il bordo del riser con la parte inferiore della lamiera del modulo controller.
	- b. Guidare il riser lungo i pin nel modulo controller, quindi abbassare il riser nel modulo controller.
	- c. Ruotare il fermo di bloccaggio verso il basso e farlo scattare in posizione di blocco.

Una volta bloccato, il fermo di bloccaggio è a filo con la parte superiore del riser e il riser è posizionato correttamente nel modulo controller.

d. Reinserire tutti i moduli SFP rimossi dalle schede PCIe.

# **Fase 4: Reinstallare il modulo controller e avviare il sistema**

Dopo aver sostituito una FRU nel modulo controller, è necessario reinstallare il modulo controller e riavviarlo.

Per le coppie ha con due moduli controller nello stesso chassis, la sequenza in cui si installa il modulo controller è particolarmente importante perché tenta di riavviarsi non appena lo si installa completamente nello chassis.

- 1. Se non si è già collegati a terra, mettere a terra l'utente.
- 2. Allineare l'estremità del modulo controller con l'apertura dello chassis, quindi spingere delicatamente il modulo controller a metà nel sistema.

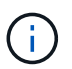

Non inserire completamente il modulo controller nel telaio fino a quando non viene richiesto.

3. Ricable il sistema, come necessario.

Se sono stati rimossi i convertitori multimediali (QSFP o SFP), ricordarsi di reinstallarli se si utilizzano cavi in fibra ottica.

- 4. Collegare il cavo di alimentazione all'alimentatore, reinstallare il collare di bloccaggio del cavo di alimentazione, quindi collegare l'alimentatore alla fonte di alimentazione.
- 5. Completare la reinstallazione del modulo controller:
	- a. Se non è già stato fatto, reinstallare il dispositivo di gestione dei cavi.
	- b. Spingere con decisione il modulo controller nello chassis fino a quando non raggiunge la scheda intermedia e non è completamente inserito.

I fermi di bloccaggio si sollevano quando il modulo controller è completamente inserito.

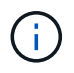

Non esercitare una forza eccessiva quando si fa scorrere il modulo controller nel telaio per evitare di danneggiare i connettori.

Il modulo controller inizia ad avviarsi non appena viene inserito completamente nello chassis. Prepararsi ad interrompere il processo di avvio.

- a. Ruotare i fermi di bloccaggio verso l'alto, inclinandoli in modo da liberare i perni di bloccaggio, quindi abbassarli in posizione di blocco.
- b. Interrompere il processo di avvio premendo Ctrl-C quando vedi Press Ctrl-C for Boot Menu.

c. Selezionare l'opzione per avviare la modalità di manutenzione dal menu visualizzato.

# **Fase 5: Verificare la modifica dell'ID di sistema su un sistema ha**

È necessario confermare la modifica dell'ID di sistema quando si avvia il controller *replacement* e verificare che la modifica sia stata implementata.

Questa procedura si applica solo ai sistemi che eseguono ONTAP in una coppia ha.

- 1. Se il controller *replacement* è in modalità di manutenzione (che mostra il \*> Uscire dalla modalità di manutenzione e passare al prompt DEL CARICATORE: halt
- 2. Dal prompt DEL CARICATORE sul controller *replacement*, avviare il controller, immettendo y Se viene richiesto di ignorare l'ID di sistema a causa di una mancata corrispondenza dell'ID di sistema:boot\_ontap
- 3. Attendere il Waiting for giveback… Viene visualizzato il messaggio sulla console del controller *replacement* e quindi, dal controller integro, verificare che il nuovo ID di sistema del partner sia stato assegnato automaticamente: storage failover show

Nell'output del comando, viene visualizzato un messaggio che indica che l'ID del sistema è stato modificato sul controller compromesso, mostrando gli ID vecchi e nuovi corretti. Nell'esempio seguente, il node2 è stato sostituito e ha un nuovo ID di sistema pari a 151759706.

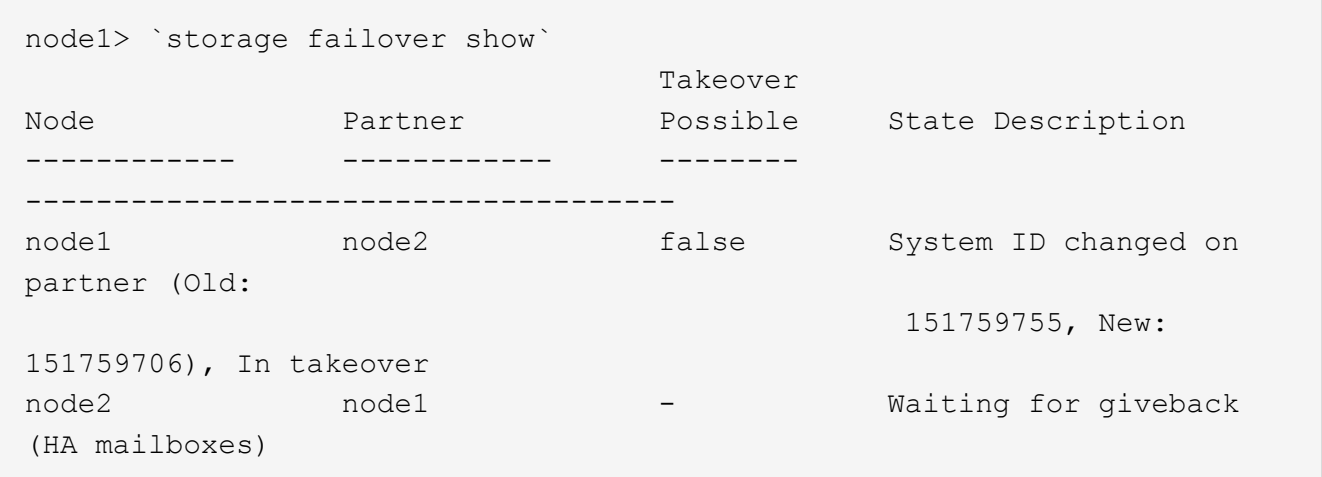

- 4. Dal controller integro, verificare che tutti i coredump siano salvati:
	- a. Passare al livello di privilegio avanzato: set -privilege advanced

Puoi rispondere Y quando viene richiesto di passare alla modalità avanzata. Viene visualizzato il prompt della modalità avanzata (\*>).

- b. Salva i coredump: system node run -node *local-node-name* partner savecore
- c. Attendere il completamento del comando `savecore`prima di emettere il giveback.

È possibile immettere il seguente comando per monitorare l'avanzamento del comando savecore: system node run -node *local-node-name* partner savecore -s

- d. Tornare al livello di privilegio admin: set -privilege admin
- 5. Restituire il controller:

a. Dal controller integro, restituire lo storage del controller sostituito: storage failover giveback -ofnode *replacement\_node\_name*

Il controller *replacement* riprende lo storage e completa l'avvio.

Se viene richiesto di ignorare l'ID di sistema a causa di una mancata corrispondenza dell'ID di sistema, immettere y.

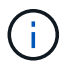

Se il giveback viene vetoed, puoi prendere in considerazione la possibilità di ignorare i veti.

["Trova la guida alla configurazione ad alta disponibilità per la tua versione di ONTAP 9"](http://mysupport.netapp.com/documentation/productlibrary/index.html?productID=62286)

a. Una volta completato il giveback, verificare che la coppia ha sia in buone condizioni e che sia possibile effettuare il takeover: storage failover show

L'output di storage failover show Il comando non deve includere l'ID di sistema modificato nel messaggio del partner.

6. Verificare che i dischi siano stati assegnati correttamente: storage disk show -ownership

I dischi appartenenti al controller *replacement* devono mostrare il nuovo ID di sistema. Nell'esempio seguente, i dischi di proprietà di node1 ora mostrano il nuovo ID di sistema, 1873775277:

```
node1> `storage disk show -ownership`
Disk Aggregate Home Owner DR Home Home ID Owner ID DR Home ID
Reserver Pool
----- ------ ----- ------ -------- ------- ------- -------
--------- ---
1.0.0 aggr0_1 node1 node1 - 1873775277 1873775277 -
1873775277 Pool0
1.0.1 aggr0_1 node1 node1 1873775277 1873775277 -
1873775277 Pool0
.
.
.
```
- 7. Verificare che i volumi previsti siano presenti per ciascun controller: vol show -node node-name
- 8. Se al riavvio è stato disattivato il Takeover automatico, attivarlo dal controller integro: storage failover modify -node replacement-node-name -onreboot true

## **Fase 6: Ripristino delle funzionalità di storage e crittografia dei volumi**

Per i sistemi storage precedentemente configurati per l'utilizzo di Storage o Volume Encryption, è necessario eseguire ulteriori passaggi per fornire una funzionalità di crittografia senza interruzioni. È possibile ignorare questa attività nei sistemi storage che non hanno abilitato Storage o Volume Encryption.

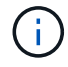

Questa fase non è necessaria quando si sostituisce un DIMM.

## **Fasi**

- 1. Utilizzare una delle seguenti procedure, a seconda che si utilizzi la gestione delle chiavi integrata o esterna:
	- ["Ripristinare le chiavi di crittografia integrate per la gestione delle chiavi"](https://docs.netapp.com/us-en/ontap/encryption-at-rest/restore-onboard-key-management-encryption-keys-task.html)
	- ["Ripristinare le chiavi di crittografia esterne per la gestione delle chiavi"](https://docs.netapp.com/us-en/ontap/encryption-at-rest/restore-external-encryption-keys-93-later-task.html)
- 2. Reimpostare il MSID SED

# **Fase 7: Restituire il componente guasto a NetApp**

Restituire la parte guasta a NetApp, come descritto nelle istruzioni RMA fornite con il kit. Vedere ["Parti](https://mysupport.netapp.com/site/info/rma) [restituita sostituzioni"](https://mysupport.netapp.com/site/info/rma) per ulteriori informazioni.

# **Sostituire una scheda PCIe - AFF A700**

Per sostituire una scheda PCIe, scollegare i cavi dalle schede nel riser, rimuovere il riser, sostituire il riser, quindi riposizionare le schede nel riser.

- È possibile utilizzare questa procedura con tutte le versioni di ONTAP supportate dal sistema
- Tutti gli altri componenti del sistema devono funzionare correttamente; in caso contrario, contattare il supporto tecnico.

# **Fase 1: Spegnere il controller compromesso**

Per spegnere il controller compromesso, è necessario determinare lo stato del controller e, se necessario, assumere il controllo del controller in modo che il controller integro continui a servire i dati provenienti dallo storage del controller compromesso.

Se si dispone di un cluster con più di due nodi, questo deve trovarsi in quorum. Se il cluster non è in quorum o un controller integro mostra false per idoneità e salute, è necessario correggere il problema prima di spegnere il controller compromesso; vedere ["Sincronizzare un nodo con il cluster".](https://docs.netapp.com/us-en/ontap/system-admin/synchronize-node-cluster-task.html?q=Quorum)

## **Fasi**

1. Se AutoSupport è attivato, eliminare la creazione automatica del caso richiamando un messaggio AutoSupport: system node autosupport invoke -node \* -type all -message MAINT= number of hours down h

Il seguente messaggio AutoSupport elimina la creazione automatica del caso per due ore: cluster1:\*> system node autosupport invoke -node \* -type all -message MAINT=2h

- 2. Se il controller non funzionante fa parte di una coppia ha, disattivare il giveback automatico dalla console del controller integro: storage failover modify -node local -auto-giveback false
- 3. Portare la centralina danneggiata al prompt DEL CARICATORE:

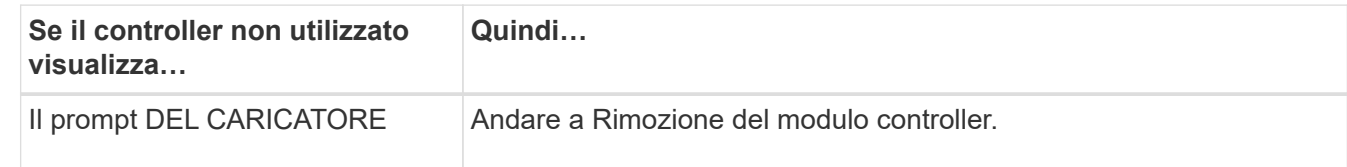

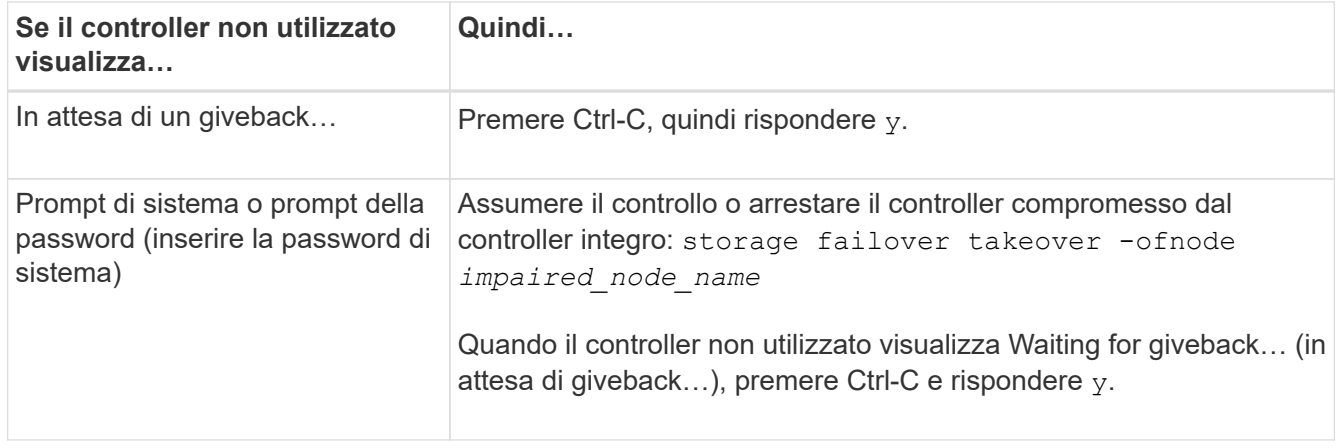

# **Fase 2: Rimuovere il modulo controller**

È necessario rimuovere il modulo controller dal telaio quando si sostituisce il modulo controller o un componente all'interno del modulo controller.

- 1. Se non si è già collegati a terra, mettere a terra l'utente.
- 2. Allentare il gancio e la fascetta che fissano i cavi al dispositivo di gestione dei cavi, quindi scollegare i cavi di sistema e gli SFP (se necessario) dal modulo controller, tenendo traccia del punto in cui sono stati collegati i cavi.

Lasciare i cavi nel dispositivo di gestione dei cavi in modo che quando si reinstalla il dispositivo di gestione dei cavi, i cavi siano organizzati.

- 3. Scollegare l'alimentatore del modulo controller dalla fonte di alimentazione, quindi scollegare il cavo dall'alimentatore.
- 4. Rimuovere il dispositivo di gestione dei cavi dal modulo controller e metterlo da parte.
- 5. Premere verso il basso entrambi i fermi di bloccaggio, quindi ruotare entrambi i fermi verso il basso contemporaneamente.

Il modulo controller si sposta leggermente fuori dallo chassis.

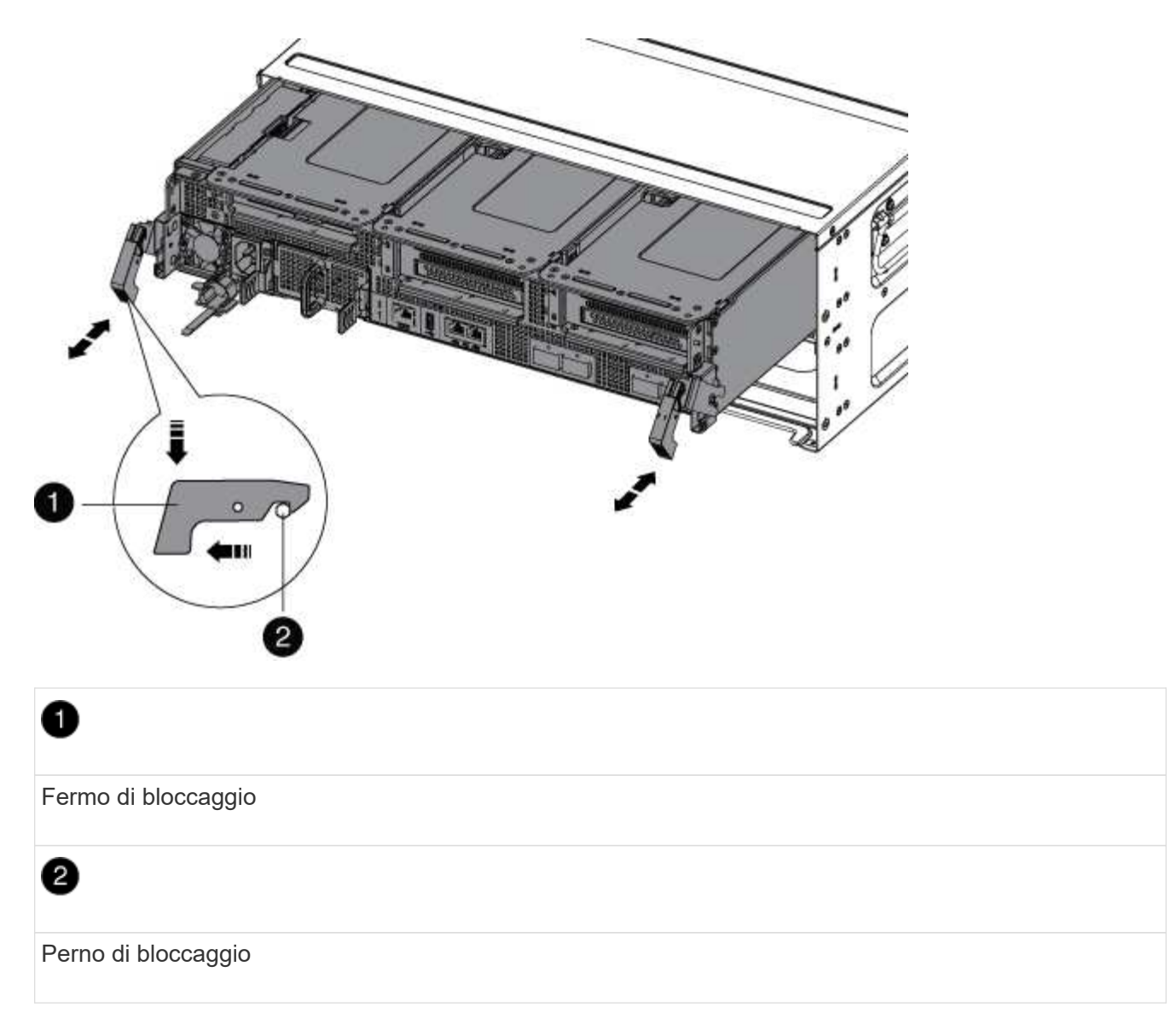

6. Estrarre il modulo controller dal telaio.

Assicurarsi di sostenere la parte inferiore del modulo controller mentre lo si sposta fuori dallo chassis.

- 7. Posizionare il modulo controller su una superficie piana e stabile, quindi aprire il condotto dell'aria:
	- a. Premere verso l'interno le linguette di bloccaggio sui lati del condotto dell'aria verso il centro del modulo controller.
	- b. Far scorrere il condotto dell'aria verso i moduli delle ventole, quindi ruotarlo verso l'alto fino a portarlo in posizione completamente aperta.

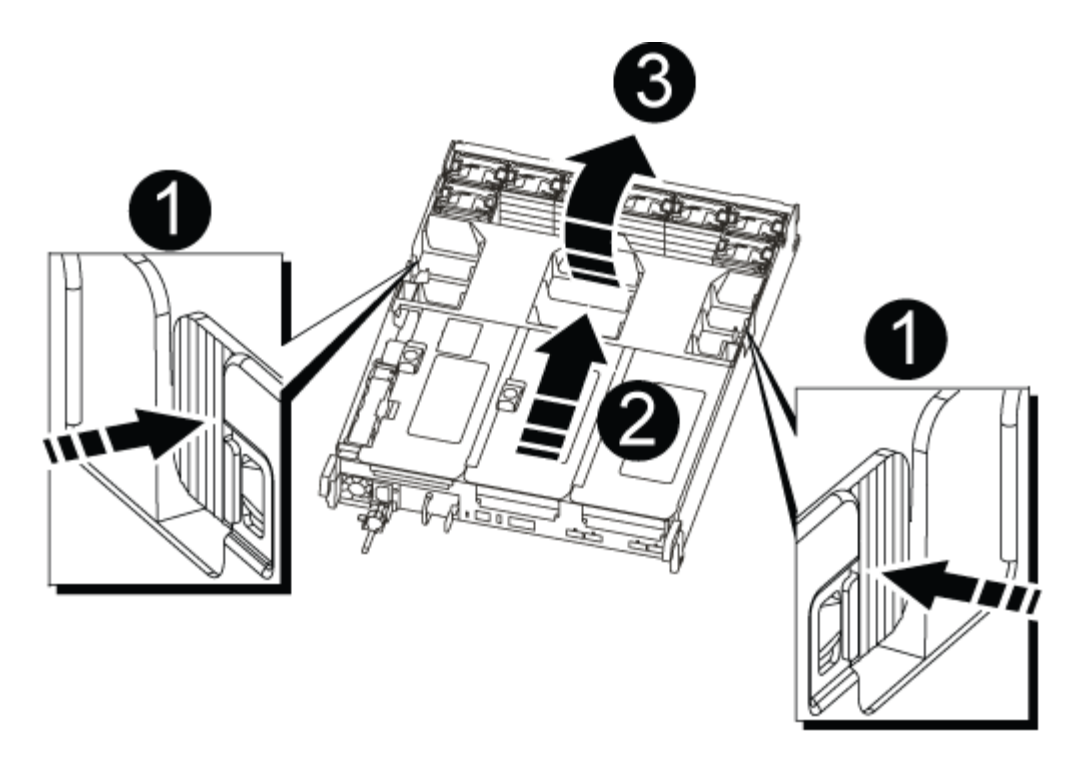

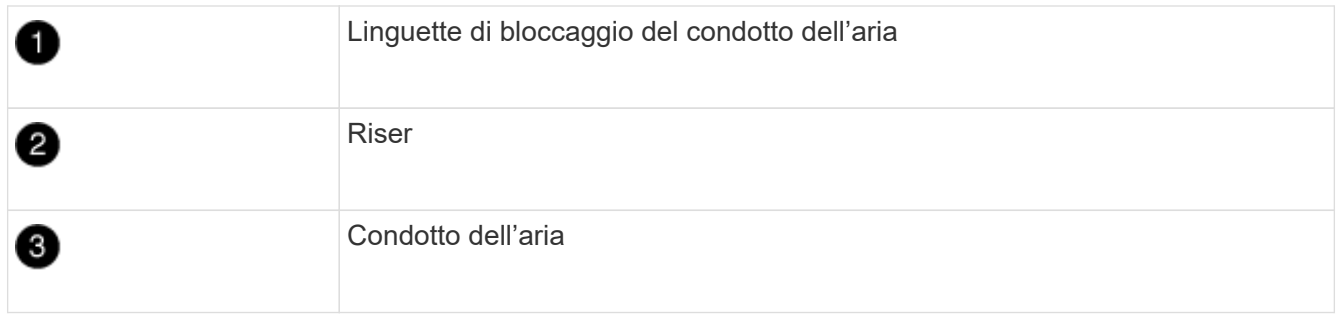

## **Fase 3: Sostituire una scheda PCIe**

Per sostituire una scheda PCIe, è necessario rimuovere il cablaggio e gli eventuali SFP dalle porte delle schede PCIe nel riser di destinazione, rimuovere il riser dal modulo controller, rimuovere e sostituire la scheda PCIe, reinstallare il riser e recuperarla.

- 1. Se non si è già collegati a terra, mettere a terra l'utente.
- 2. Rimuovere il riser PCIe dal modulo controller:
	- a. Rimuovere eventuali moduli SFP presenti nelle schede PCIe.
	- b. Ruotare verso l'alto e verso i moduli delle ventole il fermo di blocco del modulo sul lato sinistro del riser.

Il riser PCIe si solleva leggermente dal modulo controller.

c. Sollevare il riser PCIe, spostarlo verso le ventole in modo che il bordo di lamiera del riser si allontani dal bordo del modulo controller, sollevare il riser ed estrarlo dal modulo controller, quindi posizionarlo su una superficie piana e stabile.

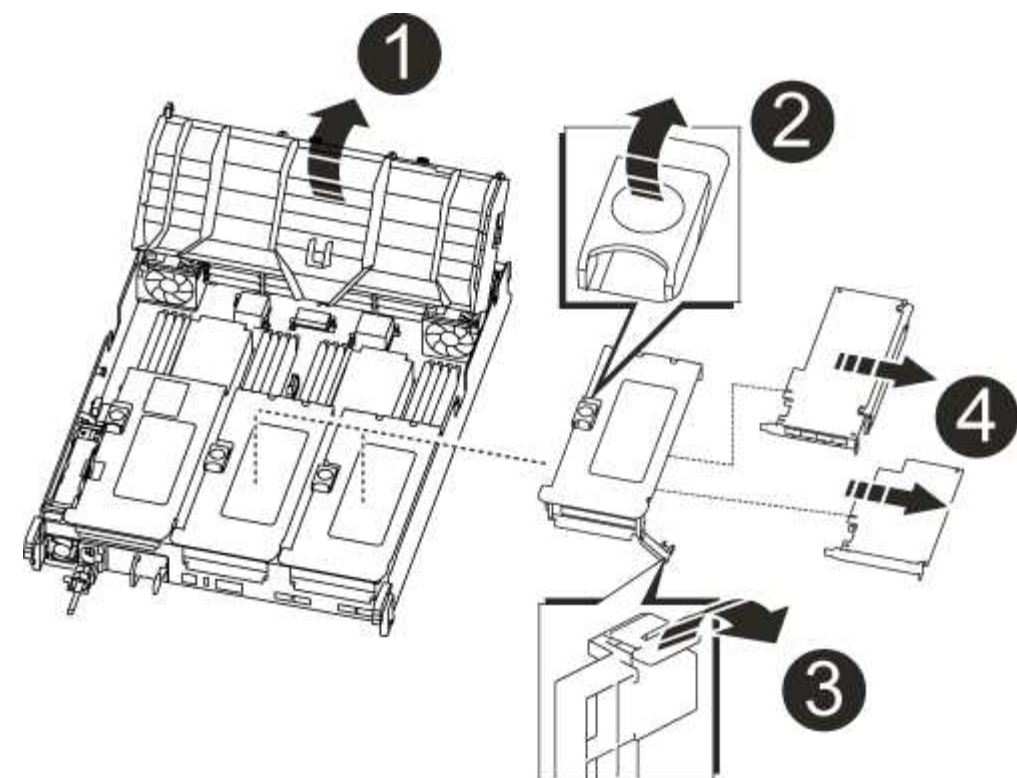

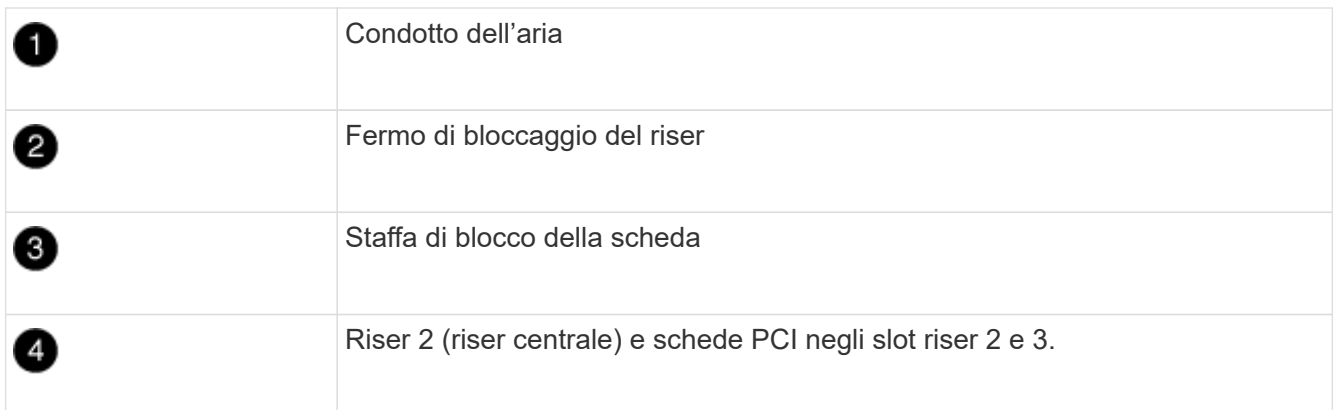

- 3. Rimuovere la scheda PCIe dal riser:
	- a. Ruotare il riser in modo da poter accedere alla scheda PCIe.
	- b. Premere la staffa di blocco sul lato del riser PCIe, quindi ruotarla in posizione aperta.
	- c. Rimuovere la scheda PCIe dal riser.
- 4. Installare la scheda PCIe nello stesso slot del riser PCIe:
	- a. Allineare la scheda alla relativa guida sul riser e allo zoccolo del riser, quindi inserirla correttamente nello slot del riser.

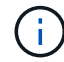

Assicurarsi che la scheda sia inserita correttamente nella presa del riser.

- b. Ruotare il fermo di bloccaggio in posizione fino a quando non scatta in posizione di blocco.
- 5. Installare il riser nel modulo controller:
	- a. Allineare il bordo del riser con la parte inferiore della lamiera del modulo controller.
	- b. Guidare il riser lungo i pin nel modulo controller, quindi abbassare il riser nel modulo controller.

c. Ruotare il fermo di bloccaggio verso il basso e farlo scattare in posizione di blocco.

Una volta bloccato, il fermo di bloccaggio è a filo con la parte superiore del riser e il riser è posizionato correttamente nel modulo controller.

d. Reinserire tutti i moduli SFP rimossi dalle schede PCIe.

# **Fase 4: Reinstallare il modulo controller**

Dopo aver sostituito un componente all'interno del modulo controller, è necessario reinstallare il modulo controller nello chassis del sistema e avviarlo.

- 1. Se non si è già collegati a terra, mettere a terra l'utente.
- 2. In caso contrario, chiudere il condotto dell'aria:
	- a. Ruotare completamente il condotto dell'aria verso il basso fino al modulo controller.
	- b. Far scorrere il condotto dell'aria verso i montanti fino a quando le linguette di bloccaggio non scattano in posizione.
	- c. Ispezionare il condotto dell'aria per assicurarsi che sia posizionato correttamente e bloccato in posizione.

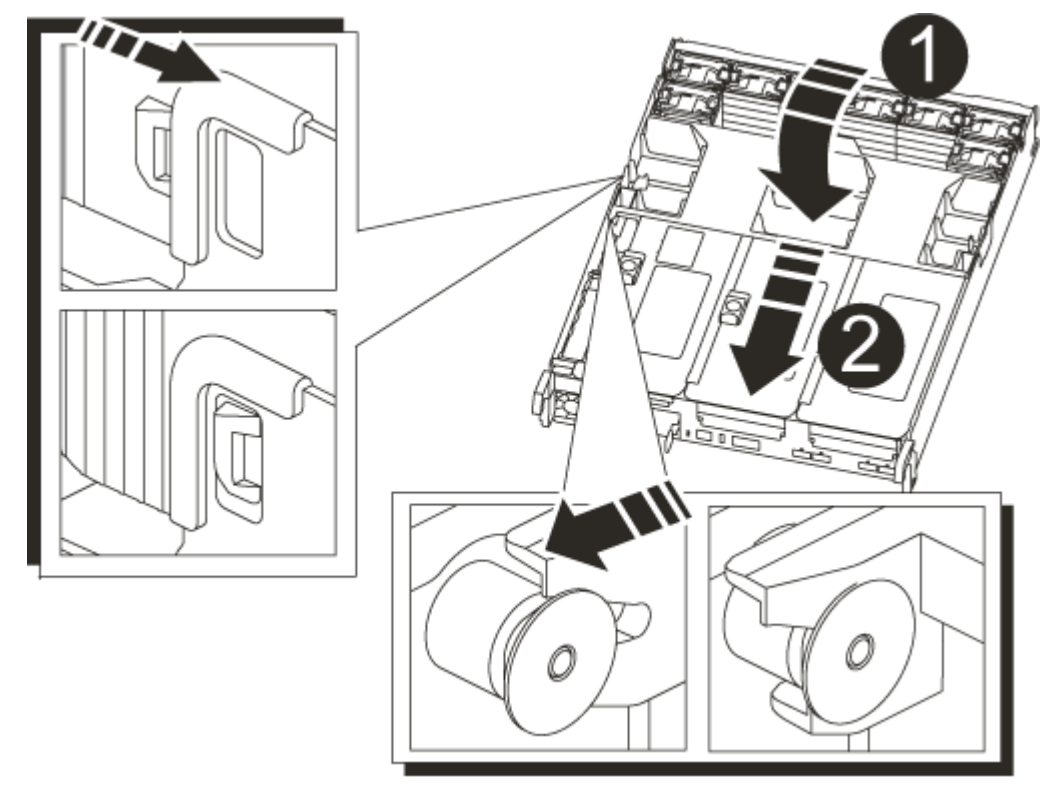

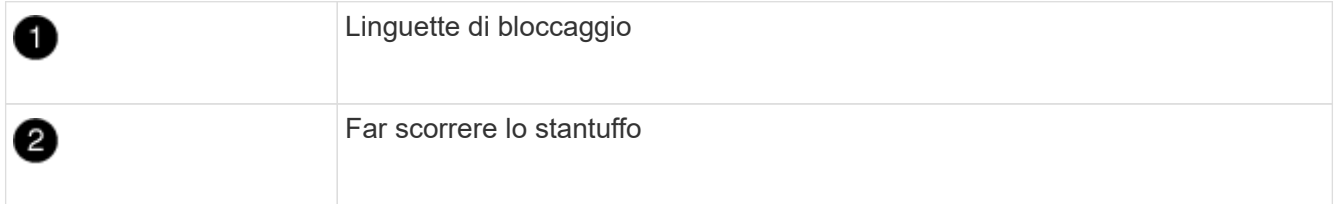

3. Allineare l'estremità del modulo controller con l'apertura dello chassis, quindi spingere delicatamente il modulo controller a metà nel sistema.

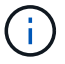

Non inserire completamente il modulo controller nel telaio fino a quando non viene richiesto.

4. Ricable il sistema, come necessario.

Se sono stati rimossi i convertitori multimediali (QSFP o SFP), ricordarsi di reinstallarli se si utilizzano cavi in fibra ottica.

- 5. Collegare il cavo di alimentazione all'alimentatore, reinstallare il collare di bloccaggio del cavo di alimentazione, quindi collegare l'alimentatore alla fonte di alimentazione.
- 6. Completare la reinstallazione del modulo controller:
	- a. Se non è già stato fatto, reinstallare il dispositivo di gestione dei cavi.
	- b. Spingere con decisione il modulo controller nello chassis fino a quando non raggiunge la scheda intermedia e non è completamente inserito.

I fermi di bloccaggio si sollevano quando il modulo controller è completamente inserito.

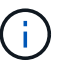

Non esercitare una forza eccessiva quando si fa scorrere il modulo controller nel telaio per evitare di danneggiare i connettori.

Il modulo controller inizia ad avviarsi non appena viene inserito completamente nello chassis.

- a. Ruotare i fermi di bloccaggio verso l'alto, inclinandoli in modo da liberare i perni di bloccaggio, quindi abbassarli in posizione di blocco.
- 7. Se il sistema è configurato per supportare connessioni dati e di interconnessione cluster a 10 GbE su schede di rete 40 GbE o porte integrate, convertire queste porte in connessioni a 10 GbE utilizzando il comando nicadmin convert dalla modalità Maintenance.

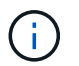

Assicurarsi di uscire dalla modalità di manutenzione dopo aver completato la conversione.

- 8. Riportare il controller al funzionamento normale restituendo lo storage: storage failover giveback -ofnode *impaired\_node\_name*
- 9. Se il giveback automatico è stato disattivato, riabilitarlo: storage failover modify -node local -auto-giveback true

## **Fase 5: Restituire il componente guasto a NetApp**

Restituire la parte guasta a NetApp, come descritto nelle istruzioni RMA fornite con il kit. Vedere ["Parti](https://mysupport.netapp.com/site/info/rma) [restituita sostituzioni"](https://mysupport.netapp.com/site/info/rma) per ulteriori informazioni.

# **Sostituire un alimentatore - AFF A700**

Sostituire un alimentatore scollegando l'alimentatore di destinazione dalla fonte di alimentazione, scollegando il cavo di alimentazione, rimuovendo il vecchio alimentatore e installando il nuovo alimentatore, quindi ricollegandolo alla fonte di alimentazione.

- Gli alimentatori sono ridondanti e sostituibili a caldo.
- Questa procedura è stata scritta per la sostituzione di un alimentatore alla volta.

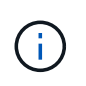

Si consiglia di sostituire l'alimentatore entro due minuti dalla rimozione dallo chassis. Il sistema continua a funzionare, ma ONTAP invia messaggi alla console sull'alimentatore danneggiato fino alla sostituzione dell'alimentatore.

- Il numero di alimentatori nel sistema dipende dal modello.
- Gli alimentatori sono a portata automatica.

## **Fasi**

- 1. Se non si è già collegati a terra, mettere a terra l'utente.
- 2. Identificare l'alimentatore che si desidera sostituire, in base ai messaggi di errore della console o tramite i LED degli alimentatori.
- 3. Scollegare l'alimentatore:
	- a. Aprire il fermo del cavo di alimentazione, quindi scollegare il cavo di alimentazione dall'alimentatore.
	- b. Scollegare il cavo di alimentazione dalla fonte di alimentazione.
- 4. Ruotare la maniglia della camma in modo che possa essere utilizzata per estrarre l'alimentatore dal modulo controller premendo la linguetta di bloccaggio.

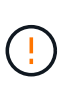

L'alimentazione è in corto. Utilizzare sempre due mani per sostenerlo durante la rimozione dal modulo controller in modo che non si sposti improvvisamente dal modulo controller e non causi lesioni.

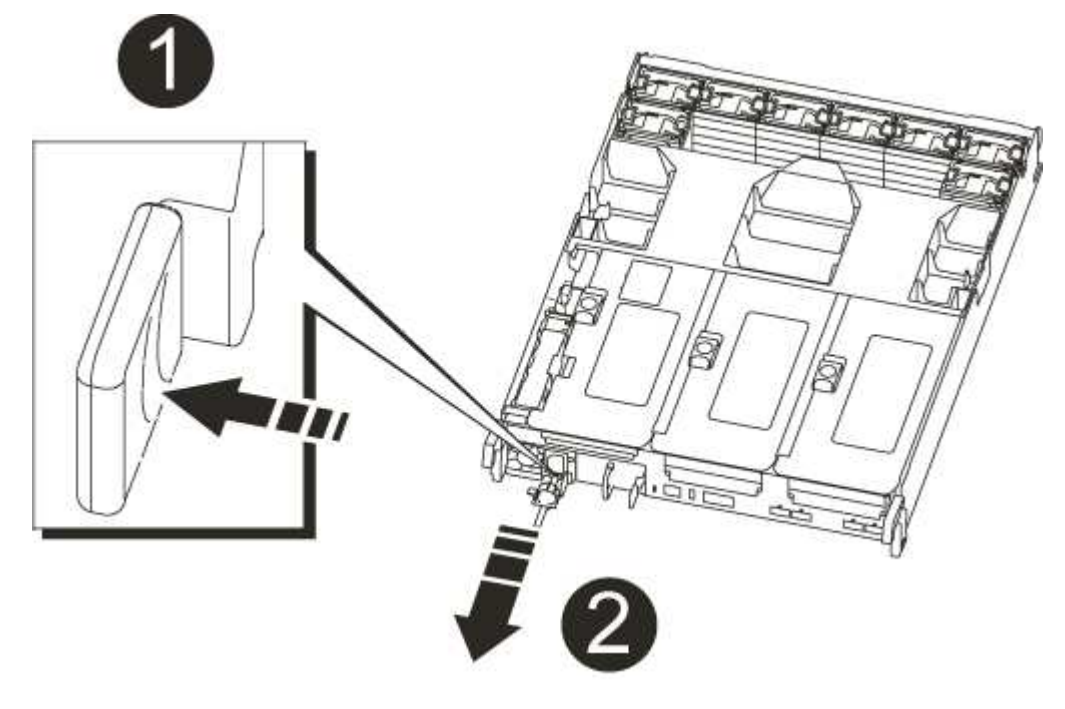

# n Linguetta blu di bloccaggio dell'alimentatore 0

5. Con entrambe le mani, sostenere e allineare i bordi dell'alimentatore con l'apertura nel modulo controller, quindi spingere delicatamente l'alimentatore nel modulo controller fino a quando la linguetta di blocco non scatta in posizione.

Gli alimentatori si innestano correttamente solo con il connettore interno e si bloccano in un modo.

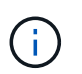

Per evitare di danneggiare il connettore interno, non esercitare una forza eccessiva quando si inserisce l'alimentatore nel sistema.

- 6. Chiudere la maniglia della camma ruotandola fino in fondo.
- 7. Ricollegare il cablaggio dell'alimentatore:
	- a. Ricollegare il cavo di alimentazione all'alimentatore e alla fonte di alimentazione.
	- b. Fissare il cavo di alimentazione all'alimentatore utilizzando il fermo del cavo di alimentazione.

Una volta ripristinata l'alimentazione, il LED di stato deve essere verde.

8. Restituire la parte guasta a NetApp, come descritto nelle istruzioni RMA fornite con il kit. Vedere ["Parti](https://mysupport.netapp.com/site/info/rma) [restituita sostituzioni"](https://mysupport.netapp.com/site/info/rma) per ulteriori informazioni.

# **Sostituire la batteria dell'orologio in tempo reale - AFF A700s**

Si sostituisce la batteria dell'orologio in tempo reale (RTC) nel modulo controller in modo che i servizi e le applicazioni del sistema che dipendono dalla sincronizzazione dell'ora accurata continuino a funzionare.

- È possibile utilizzare questa procedura con tutte le versioni di ONTAP supportate dal sistema
- Tutti gli altri componenti del sistema devono funzionare correttamente; in caso contrario, contattare il supporto tecnico.

## **Fase 1: Spegnere il controller compromesso**

Per spegnere il controller compromesso, è necessario determinare lo stato del controller e, se necessario, assumere il controllo del controller in modo che il controller integro continui a servire i dati provenienti dallo storage del controller compromesso.

Se si dispone di un cluster con più di due nodi, questo deve trovarsi in quorum. Se il cluster non è in quorum o un controller integro mostra false per idoneità e salute, è necessario correggere il problema prima di spegnere il controller compromesso; vedere ["Sincronizzare un nodo con il cluster".](https://docs.netapp.com/us-en/ontap/system-admin/synchronize-node-cluster-task.html?q=Quorum)

## **Fasi**

1. Se AutoSupport è attivato, eliminare la creazione automatica del caso richiamando un messaggio AutoSupport: system node autosupport invoke -node \* -type all -message MAINT= number of hours down h

Il seguente messaggio AutoSupport elimina la creazione automatica del caso per due ore: cluster1:\*> system node autosupport invoke -node \* -type all -message MAINT=2h

- 2. Se il controller non funzionante fa parte di una coppia ha, disattivare il giveback automatico dalla console del controller integro: storage failover modify -node local -auto-giveback false
- 3. Portare la centralina danneggiata al prompt DEL CARICATORE:

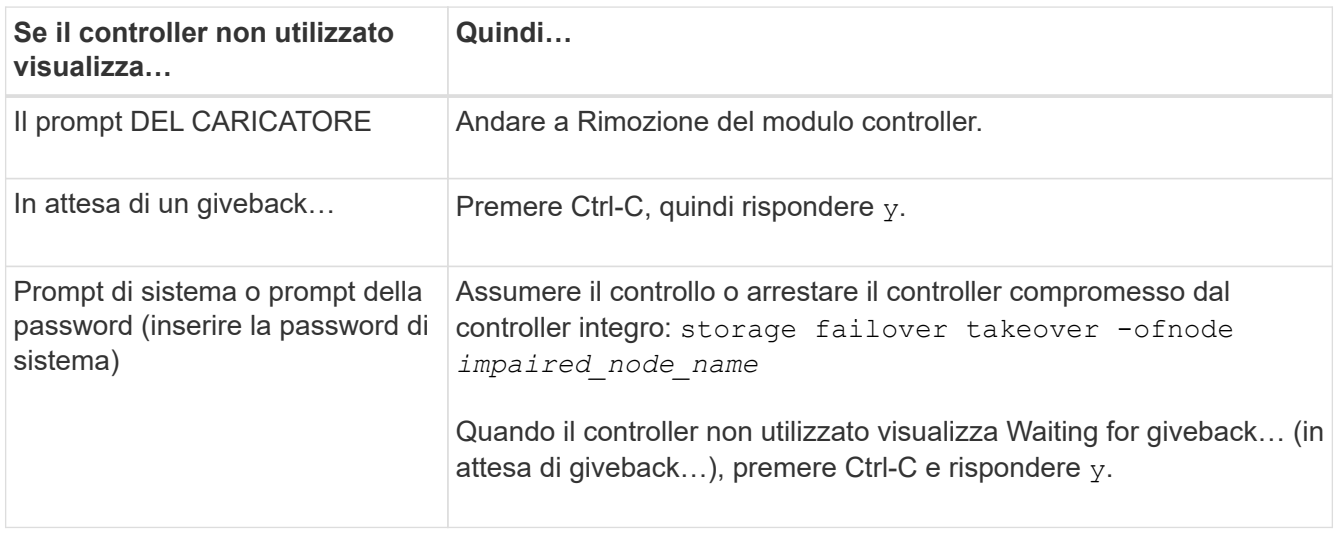

# **Fase 2: Rimuovere il modulo controller**

È necessario rimuovere il modulo controller dal telaio quando si sostituisce il modulo controller o un componente all'interno del modulo controller.

- 1. Se non si è già collegati a terra, mettere a terra l'utente.
- 2. Allentare il gancio e la fascetta che fissano i cavi al dispositivo di gestione dei cavi, quindi scollegare i cavi di sistema e gli SFP (se necessario) dal modulo controller, tenendo traccia del punto in cui sono stati collegati i cavi.

Lasciare i cavi nel dispositivo di gestione dei cavi in modo che quando si reinstalla il dispositivo di gestione dei cavi, i cavi siano organizzati.

- 3. Scollegare l'alimentatore del modulo controller dalla fonte di alimentazione, quindi scollegare il cavo dall'alimentatore.
- 4. Rimuovere il dispositivo di gestione dei cavi dal modulo controller e metterlo da parte.
- 5. Premere verso il basso entrambi i fermi di bloccaggio, quindi ruotare entrambi i fermi verso il basso contemporaneamente.

Il modulo controller si sposta leggermente fuori dallo chassis.

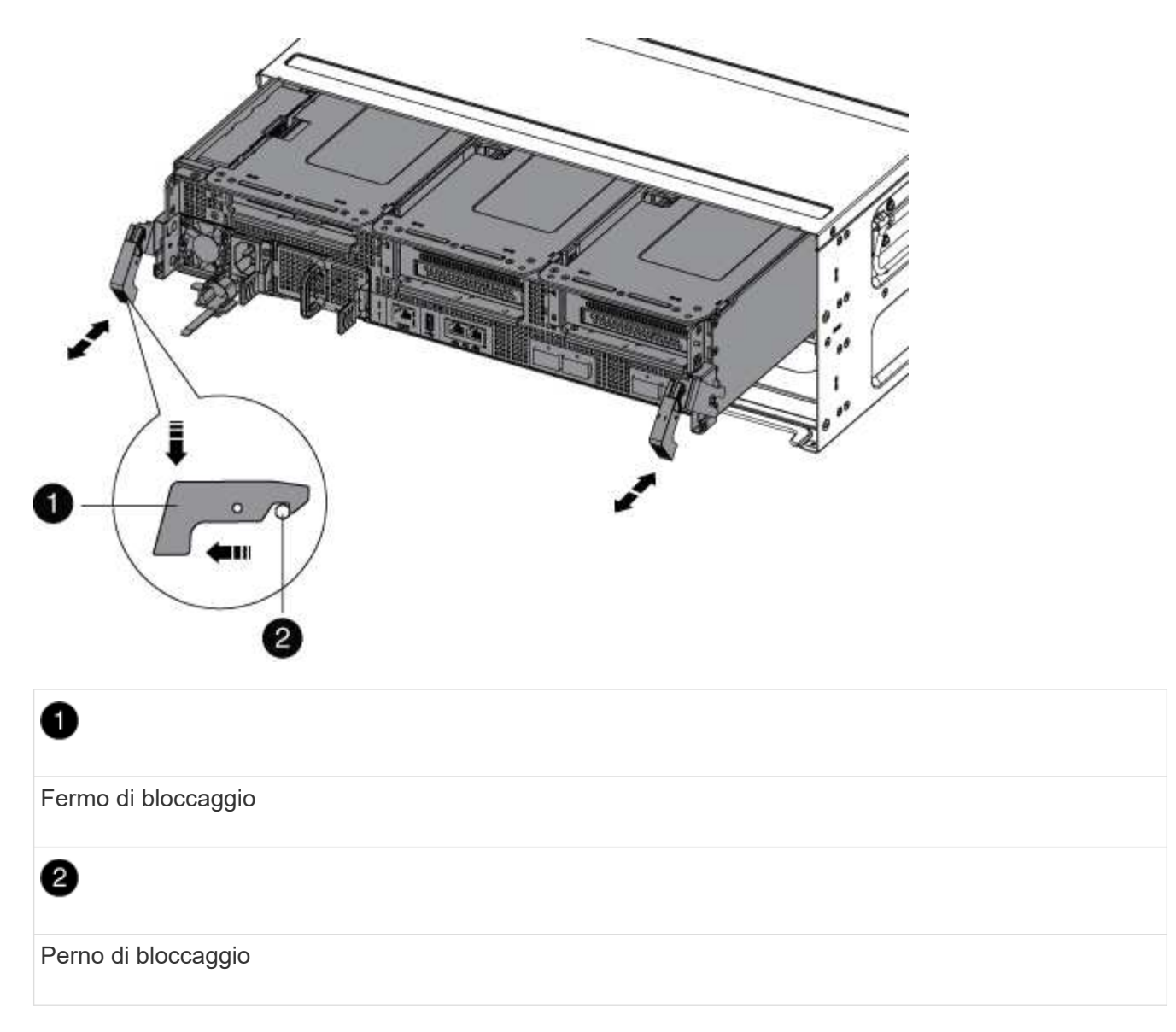

6. Estrarre il modulo controller dal telaio.

Assicurarsi di sostenere la parte inferiore del modulo controller mentre lo si sposta fuori dallo chassis.

- 7. Posizionare il modulo controller su una superficie piana e stabile, quindi aprire il condotto dell'aria:
	- a. Premere verso l'interno le linguette di bloccaggio sui lati del condotto dell'aria verso il centro del modulo controller.
	- b. Far scorrere il condotto dell'aria verso i moduli delle ventole, quindi ruotarlo verso l'alto fino a portarlo in posizione completamente aperta.

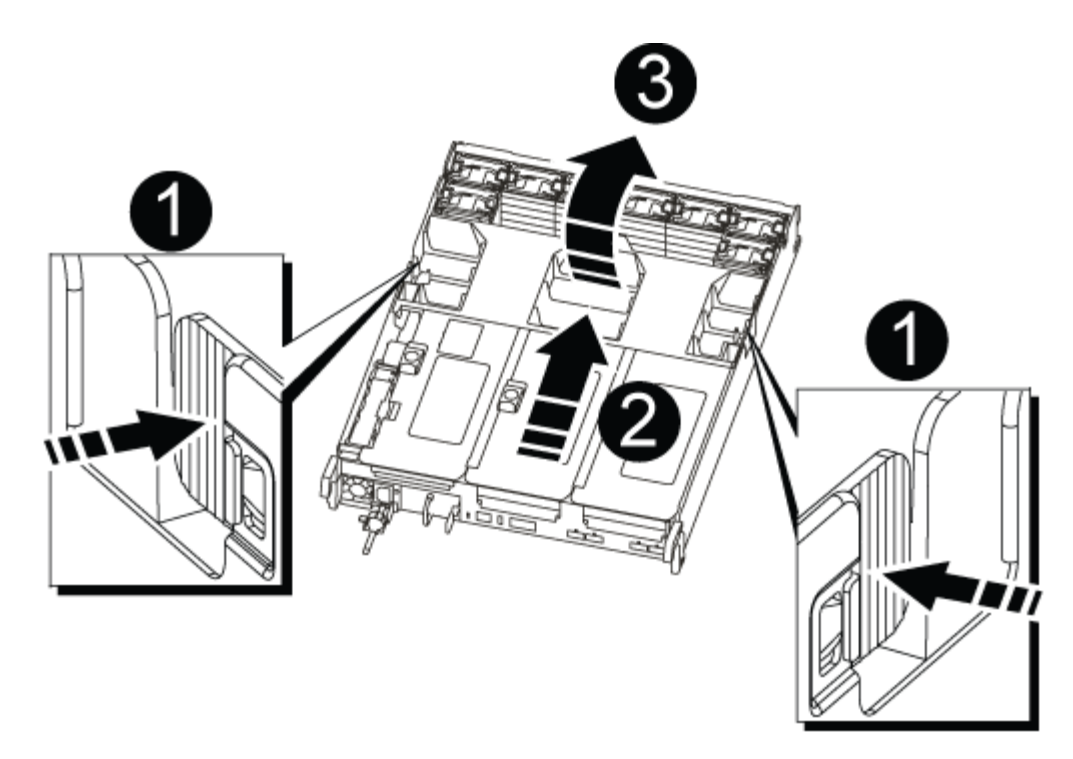

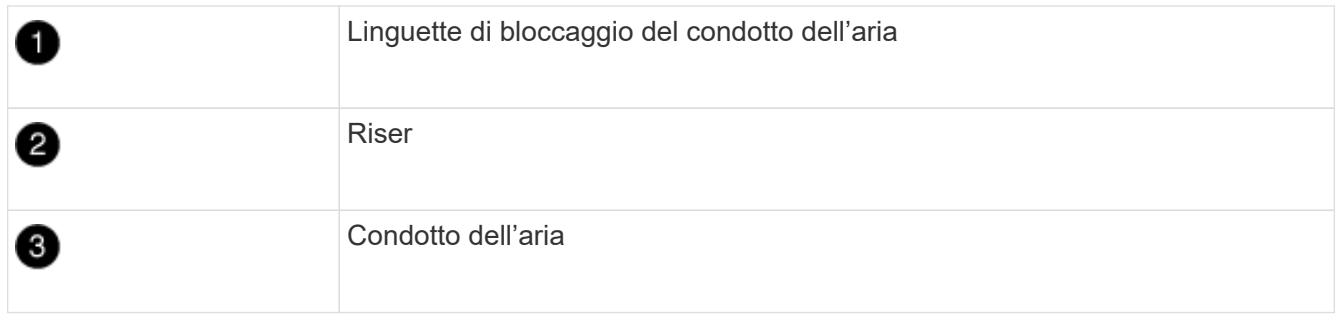

# **Fase 3: Sostituire la batteria RTC**

Per sostituire la batteria RTC, individuarla all'interno del controller e seguire la sequenza specifica dei passaggi.

- 1. Se non si è già collegati a terra, mettere a terra l'utente.
- 2. Individuare la batteria RTC.

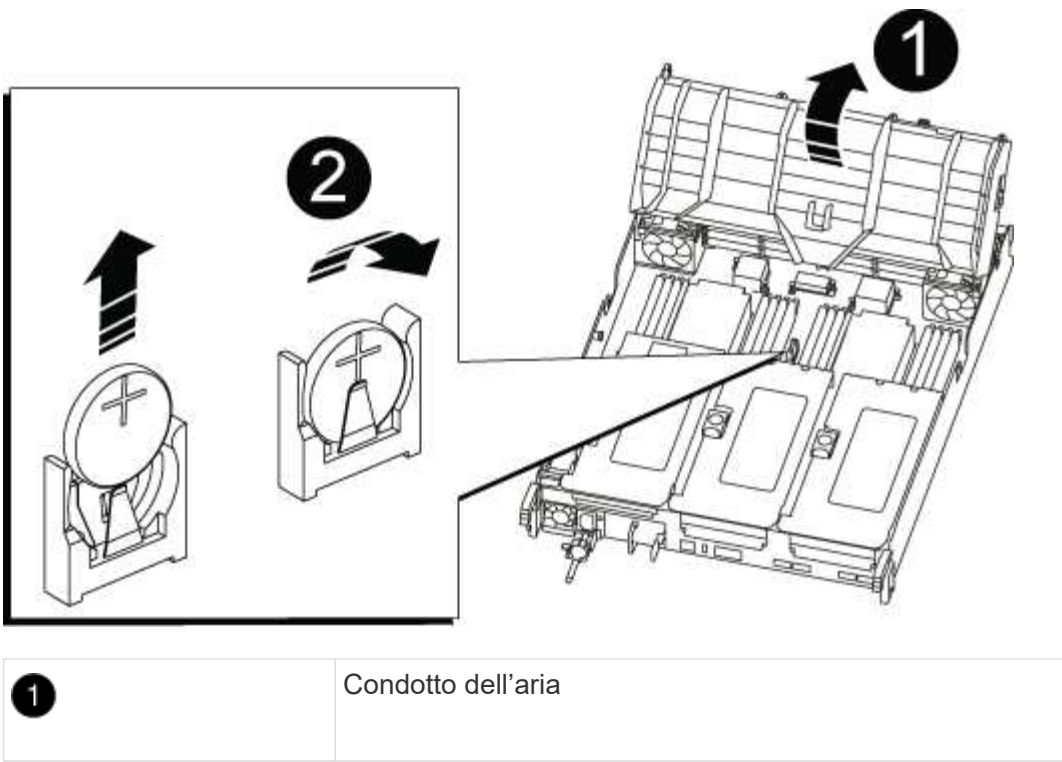

Batteria e alloggiamento RTC

3. Estrarre delicatamente la batteria dal supporto, ruotarla verso l'esterno, quindi estrarla dal supporto.

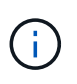

0

Prendere nota della polarità della batteria mentre viene rimossa dal supporto. La batteria è contrassegnata con un segno più e deve essere posizionata correttamente nel supporto. Un segno più vicino al supporto indica come posizionare la batteria.

- 4. Rimuovere la batteria di ricambio dalla confezione antistatica per la spedizione.
- 5. Prendere nota della polarità della batteria RTC, quindi inserirla nel supporto inclinandola e spingendola verso il basso.
- 6. Controllare visivamente che la batteria sia completamente installata nel supporto e che la polarità sia corretta.

## **Fase 4: Reinstallare il modulo controller e impostare la data e l'ora dopo la sostituzione della batteria RTC**

Dopo aver sostituito un componente all'interno del modulo controller, è necessario reinstallare il modulo controller nello chassis del sistema, reimpostare l'ora e la data sul controller, quindi avviarlo.

- 1. Se non è già stato fatto, chiudere il condotto dell'aria o il coperchio del modulo controller.
- 2. Allineare l'estremità del modulo controller con l'apertura dello chassis, quindi spingere delicatamente il modulo controller a metà nel sistema.

Non inserire completamente il modulo controller nel telaio fino a quando non viene richiesto.

3. Ricable il sistema, come necessario.

Se sono stati rimossi i convertitori multimediali (QSFP o SFP), ricordarsi di reinstallarli se si utilizzano cavi

in fibra ottica.

- 4. Se gli alimentatori sono stati scollegati, ricollegarli e reinstallare i fermi dei cavi di alimentazione.
- 5. Completare la reinstallazione del modulo controller:
	- a. Spingere con decisione il modulo controller nello chassis fino a quando non raggiunge la scheda intermedia e non è completamente inserito.

I fermi di bloccaggio si sollevano quando il modulo controller è completamente inserito.

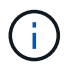

Non esercitare una forza eccessiva quando si fa scorrere il modulo controller nel telaio per evitare di danneggiare i connettori.

Il modulo controller inizia ad avviarsi non appena viene inserito completamente nello chassis.

- a. Ruotare i fermi di bloccaggio verso l'alto, inclinandoli in modo da liberare i perni di bloccaggio, quindi abbassarli in posizione di blocco.
- b. Se non è già stato fatto, reinstallare il dispositivo di gestione dei cavi.
- c. Arrestare il controller al prompt DEL CARICATORE.
- 6. Ripristinare l'ora e la data sul controller:
	- a. Controllare la data e l'ora del controller integro con show date comando.
	- b. Al prompt DEL CARICATORE sul controller di destinazione, controllare l'ora e la data.
	- c. Se necessario, modificare la data con set date  $mm/dd/yyyy$  comando.
	- d. Se necessario, impostare l'ora, in GMT, utilizzando set time hh:mm:ss comando.
	- e. Confermare la data e l'ora sul controller di destinazione.
- 7. Al prompt DEL CARICATORE, immettere bye Reinizializzare le schede PCIe e gli altri componenti e lasciare riavviare il controller.
- 8. Riportare il controller al funzionamento normale restituendo lo storage: storage failover giveback -ofnode *impaired\_node\_name*
- 9. Se il giveback automatico è stato disattivato, riabilitarlo: storage failover modify -node local -auto-giveback true

## **Fase 5: Restituire il componente guasto a NetApp**

Restituire la parte guasta a NetApp, come descritto nelle istruzioni RMA fornite con il kit. Vedere ["Parti](https://mysupport.netapp.com/site/info/rma) [restituita sostituzioni"](https://mysupport.netapp.com/site/info/rma) per ulteriori informazioni.

# **Informazioni sul copyright**

Copyright © 2024 NetApp, Inc. Tutti i diritti riservati. Stampato negli Stati Uniti d'America. Nessuna porzione di questo documento soggetta a copyright può essere riprodotta in qualsiasi formato o mezzo (grafico, elettronico o meccanico, inclusi fotocopie, registrazione, nastri o storage in un sistema elettronico) senza previo consenso scritto da parte del detentore del copyright.

Il software derivato dal materiale sottoposto a copyright di NetApp è soggetto alla seguente licenza e dichiarazione di non responsabilità:

IL PRESENTE SOFTWARE VIENE FORNITO DA NETAPP "COSÌ COM'È" E SENZA QUALSIVOGLIA TIPO DI GARANZIA IMPLICITA O ESPRESSA FRA CUI, A TITOLO ESEMPLIFICATIVO E NON ESAUSTIVO, GARANZIE IMPLICITE DI COMMERCIABILITÀ E IDONEITÀ PER UNO SCOPO SPECIFICO, CHE VENGONO DECLINATE DAL PRESENTE DOCUMENTO. NETAPP NON VERRÀ CONSIDERATA RESPONSABILE IN ALCUN CASO PER QUALSIVOGLIA DANNO DIRETTO, INDIRETTO, ACCIDENTALE, SPECIALE, ESEMPLARE E CONSEQUENZIALE (COMPRESI, A TITOLO ESEMPLIFICATIVO E NON ESAUSTIVO, PROCUREMENT O SOSTITUZIONE DI MERCI O SERVIZI, IMPOSSIBILITÀ DI UTILIZZO O PERDITA DI DATI O PROFITTI OPPURE INTERRUZIONE DELL'ATTIVITÀ AZIENDALE) CAUSATO IN QUALSIVOGLIA MODO O IN RELAZIONE A QUALUNQUE TEORIA DI RESPONSABILITÀ, SIA ESSA CONTRATTUALE, RIGOROSA O DOVUTA A INSOLVENZA (COMPRESA LA NEGLIGENZA O ALTRO) INSORTA IN QUALSIASI MODO ATTRAVERSO L'UTILIZZO DEL PRESENTE SOFTWARE ANCHE IN PRESENZA DI UN PREAVVISO CIRCA L'EVENTUALITÀ DI QUESTO TIPO DI DANNI.

NetApp si riserva il diritto di modificare in qualsiasi momento qualunque prodotto descritto nel presente documento senza fornire alcun preavviso. NetApp non si assume alcuna responsabilità circa l'utilizzo dei prodotti o materiali descritti nel presente documento, con l'eccezione di quanto concordato espressamente e per iscritto da NetApp. L'utilizzo o l'acquisto del presente prodotto non comporta il rilascio di una licenza nell'ambito di un qualche diritto di brevetto, marchio commerciale o altro diritto di proprietà intellettuale di NetApp.

Il prodotto descritto in questa guida può essere protetto da uno o più brevetti degli Stati Uniti, esteri o in attesa di approvazione.

LEGENDA PER I DIRITTI SOTTOPOSTI A LIMITAZIONE: l'utilizzo, la duplicazione o la divulgazione da parte degli enti governativi sono soggetti alle limitazioni indicate nel sottoparagrafo (b)(3) della clausola Rights in Technical Data and Computer Software del DFARS 252.227-7013 (FEB 2014) e FAR 52.227-19 (DIC 2007).

I dati contenuti nel presente documento riguardano un articolo commerciale (secondo la definizione data in FAR 2.101) e sono di proprietà di NetApp, Inc. Tutti i dati tecnici e il software NetApp forniti secondo i termini del presente Contratto sono articoli aventi natura commerciale, sviluppati con finanziamenti esclusivamente privati. Il governo statunitense ha una licenza irrevocabile limitata, non esclusiva, non trasferibile, non cedibile, mondiale, per l'utilizzo dei Dati esclusivamente in connessione con e a supporto di un contratto governativo statunitense in base al quale i Dati sono distribuiti. Con la sola esclusione di quanto indicato nel presente documento, i Dati non possono essere utilizzati, divulgati, riprodotti, modificati, visualizzati o mostrati senza la previa approvazione scritta di NetApp, Inc. I diritti di licenza del governo degli Stati Uniti per il Dipartimento della Difesa sono limitati ai diritti identificati nella clausola DFARS 252.227-7015(b) (FEB 2014).

## **Informazioni sul marchio commerciale**

NETAPP, il logo NETAPP e i marchi elencati alla pagina<http://www.netapp.com/TM> sono marchi di NetApp, Inc. Gli altri nomi di aziende e prodotti potrebbero essere marchi dei rispettivi proprietari.